# UXQ

Цифровое будущее начинается здесь

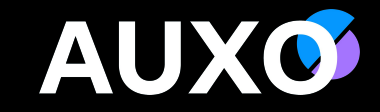

# **Приложения MS Office**

2023

# **Содержание**

- Продукты MS Office, их активация и лицензирование
- Teams, SharePoint, OneDrive
- OWA
- Excel
- Outlook общая информация
- Работа с Outlook

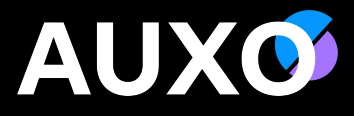

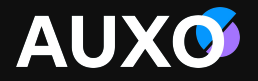

# Продукты MS Office, их активация и лицензирование

# **Виды лицензий Microsoft**

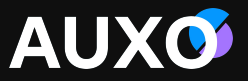

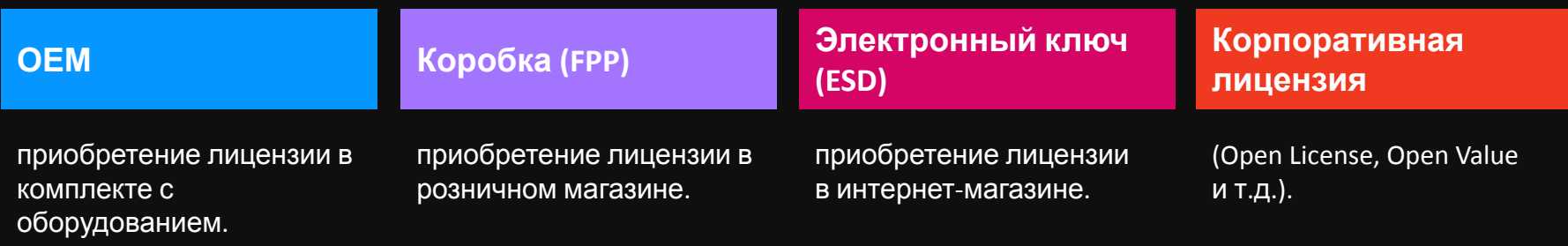

#### **OEM лицензии**

Основные характеристики:

- не существуют сами по себе, в отрыве от компьютера, так как являются частью программноаппаратного комплекса.
- покупателем ОЕМ лицензии может быть сборщик устройств, продавец готовых устройств, а остальные покупатели получают ОЕМ лицензии вместе с новым полностью собранным компьютером.
- срок действия лицензии привязан к сроку жизни компьютера.
- компьютер продается или передается вместе с OEM лицензией.
- нет права downgrade (использование предыдущих версий) (есть исключения).

#### **В комплект поставки входит:**

EULA (лицензионное соглашение)

СОА (наклейка)

Подтверждением легальности служит СОА и бухгалтерские документы о покупки.

# **Виды лицензий Microsoft**

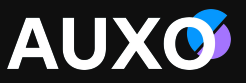

#### **OEM лицензии Коробочные лицензии (FPP) Корпоративные лицензии (OLP)**

- не существуют сами по себе, в отрыве от компьютера, так как являются частью программно-аппаратного комплекса.
- покупателем ОЕМ лицензии может быть сборщик устройств, продавец готовых устройств, а остальные покупатели получают ОЕМ лицензии вместе с новым полностью собранным компьютером.
- срок действия лицензии привязан к сроку жизни компьютера. Компьютер продается или передается вместе с OEM лицензией.
- нет права downgrade (использование предыдущих версий) (есть исключения).

В комплект поставки входит:

- EULA (лицензионное соглашение)
- СОА (наклейка)
- неименные лицензии (что позволяет продавцам осуществлять быструю продажу и создавать складской запас);
- покупателем может быть любое лицо юридическое или физическое, без ограничений.
- нет права downgrade (использование предыдущих версий).
- продается с НДС.
- В состав коробок входит:
- сама коробка, ее наличие обычно является подтверждением легальности продукта.
- установочный диск (дистрибутив).
- лицензионное соглашение конечного пользователя (EULA).
- наклейка (СOA).
- именные лицензии (не хранятся на складе, заказываются под клиента).
- покупателем может быть любая организация, в том числе ИП.
- минимальный объем поставки набор из 5 лицензий.
- дополнительно может быть заказана поддержка (software assurance, SA).
- многократные ключи активации облегчают установку ПО и обновлений.
- Лицензионное соглашение заключается непосредственно с Microsoft и закрепляется за конкретной организацией.
- В комплект поставки входят только именные лицензии, установочный диск приобретается отдельно, сами лицензии НДС не облагаются.

# **Microsoft 365 и Office 365**

# **AUXO**

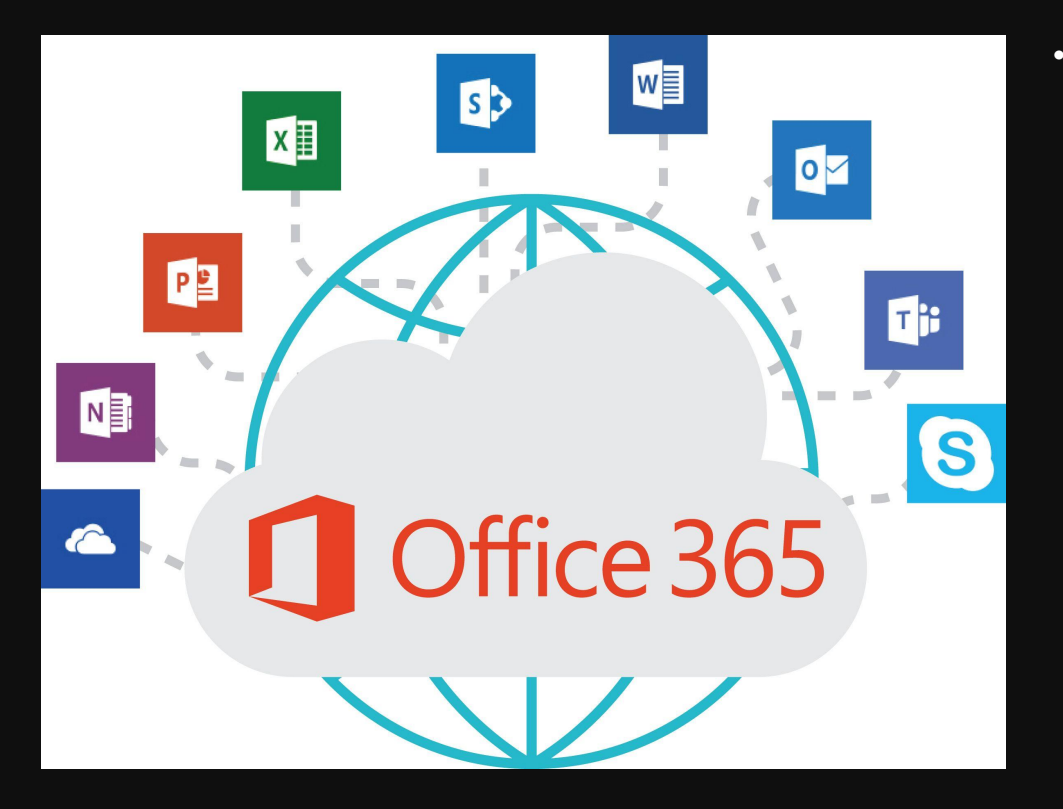

**• Microsoft 365** и **Office 365** — самый полнофункциональный и защищенный набор высокопроизводительных служб Майкрософт для работы в облаке. Microsoft 365 и Office 365 обеспечивают эффективность облачной работы для предприятий любого размера, помогая сэкономить время, деньги и освободить ценные ресурсы. Планы Microsoft 365 и Office 365 объединяют знакомый набор классических приложений Microsoft Office с облачными версиями служб связи и совместной работы нового поколения Майкрософт, включая Microsoft Exchange Online, Microsoft SharePoint Online, Office для Интернета и Microsoft Skype для бизнеса Online, чтобы помочь пользователям эффективно работать практически из любого места в сети.

# **Подписки на office 365**

- Приложения Microsoft 365 для предприятий
- ❑ Microsoft 365 в Интернете: создавайте и изменяйте права на использование веб-версий основных приложений Microsoft 365
- ❑ Можно установить приложения на пять компьютеров, пять планшетов и пять мобильных устройств 1.
- ❑ 1 ТБ места в облачном хранилище OneDrive
- ❑ Круглосуточная поддержка по телефону и через Интернет.
- Office 365 E1
- ❑ Microsoft 365 в Интернете: создавайте и изменяйте права на использование вебверсий основных приложений Microsoft 365
- ❑ Электронная почта, хранилище файлов с функциями совместного доступа, собрания и обмен мгновенными сообщениями.
- ❑ 1 ТБ места в облачном хранилище OneDrive
- ❑ Проведение аудиоконференций на 1000 участников20.
- ❑ Круглосуточная поддержка по телефону и через Интернет.
- Office 365 E3
- ❑ Все возможности Office 365 E1, а также:
- ❑ Обладатели подписки могут установить Приложения Microsoft 365 на пять компьютеров с Windows или macOS, пять планшетов и пять мобильных телефонов 1 ❑ Шифрование сообщений ❑ Управление правами ❑ Защита от потери данных для электронной почты и файлов

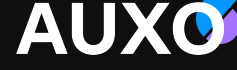

- Office 365 E5
- ❑ Все возможности Office 365 E3, а также:
- ❑ Расширенные средства обеспечения безопасности и соответствия требованиям.
- ❑ Возможности УАТС и управления звонками в облаке.
- ❑ Масштабируемая бизнесаналитика в Power BI.

Подробнее о приложениях и службах в составе подписок: https://www.microsoft.com/ru-ru/microsoft-365/enterprise/office365-plans-a nd-pricing?market=ru

# **AUXO**

# **Office.com**

Office.com – это официальный сайт офисных приложений Microsoft, где вы можете работать с онлайн (web) приложениями, или, если есть подписка – скачать клиентскую версию доступных по подписке программ.

При переходе по ссылке office.com и авторизации под УЗ, вы можете посмотреть доступные вам приложения офиса, такие как : OneNote, Excel, Outlook, Forms.

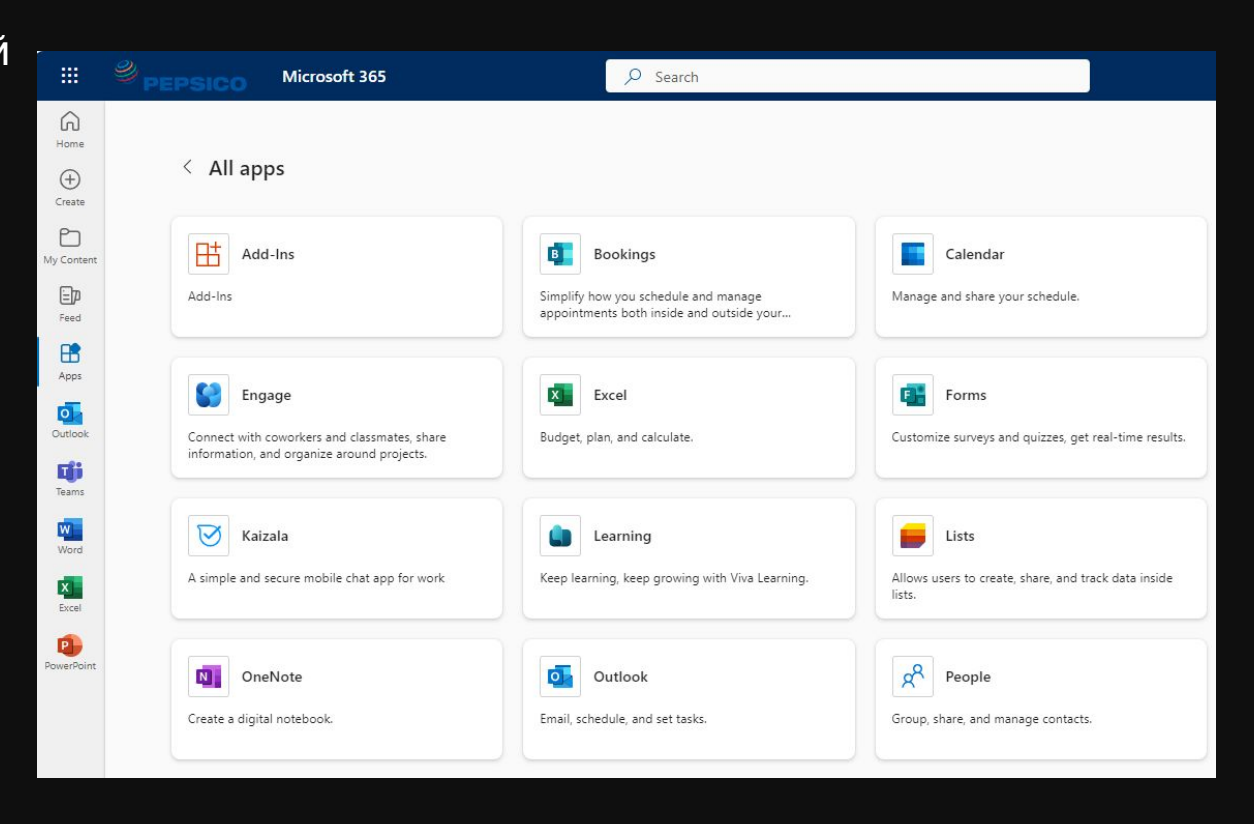

# **myaccount.microsoft.com**

Портал myaccount.microsoft.com помогает управлять вашей учетной записью.

При переходе на страничку можно, например, просмотреть назначенный тип лицензии и какие продукты в нее входят.

Так же во вкладке App & devices есть возможность скачать пакет доступных приложений и просмотреть, на каких устройствах выполнена активация вашей учетной записи. При необходимости можно выполнить выход из УЗ на устройстве:

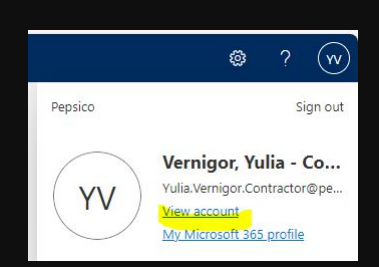

**AUXO** 

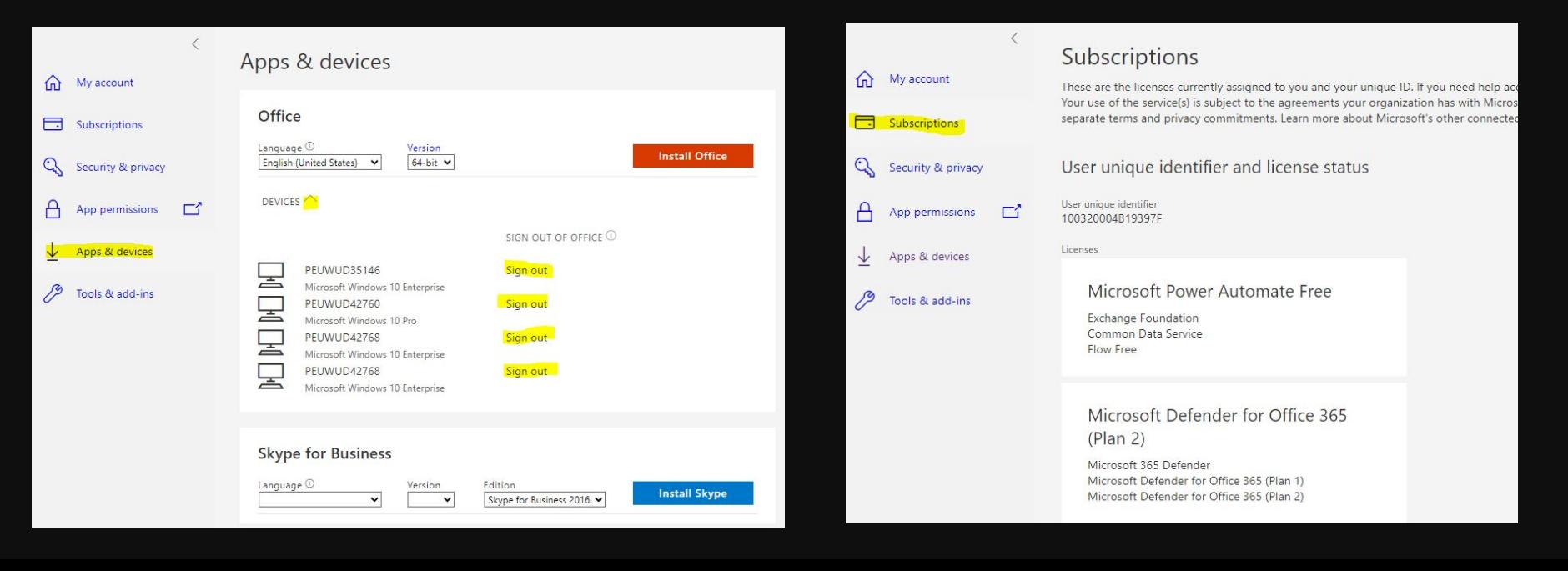

# **Azure Active Directory**

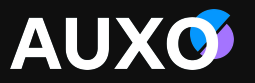

Azure Active Directory (Azure AD) — это облачная служба управления удостоверениями и доступом от корпорации Майкрософт (https://portal.azure.com/). Она помогает сотрудникам входить в систему и обращаться к:

•внешним ресурсам, таким как Microsoft 365;

•внутренним ресурсам, таким как приложения в корпоративной сети, а также в облачных приложениях, разработанных вашей организацией.

Azure AD могут использовать:

•ИТ-администраторы. С помощью Azure AD ИТадминистратор может управлять доступом к приложениям и их ресурсам в соответствии с бизнес-требованиями. Разработчики приложений.

•Разработчики приложений могут использовать Azure AD как соответствующее стандартам средство для включения единого входа в приложении, обеспечивая возможность работы с существующими учетными данными пользователя.

•Подписчики Office 365, Azure или Dynamics CRM Online. Как подписчик вы уже можете использовать Azure AD.

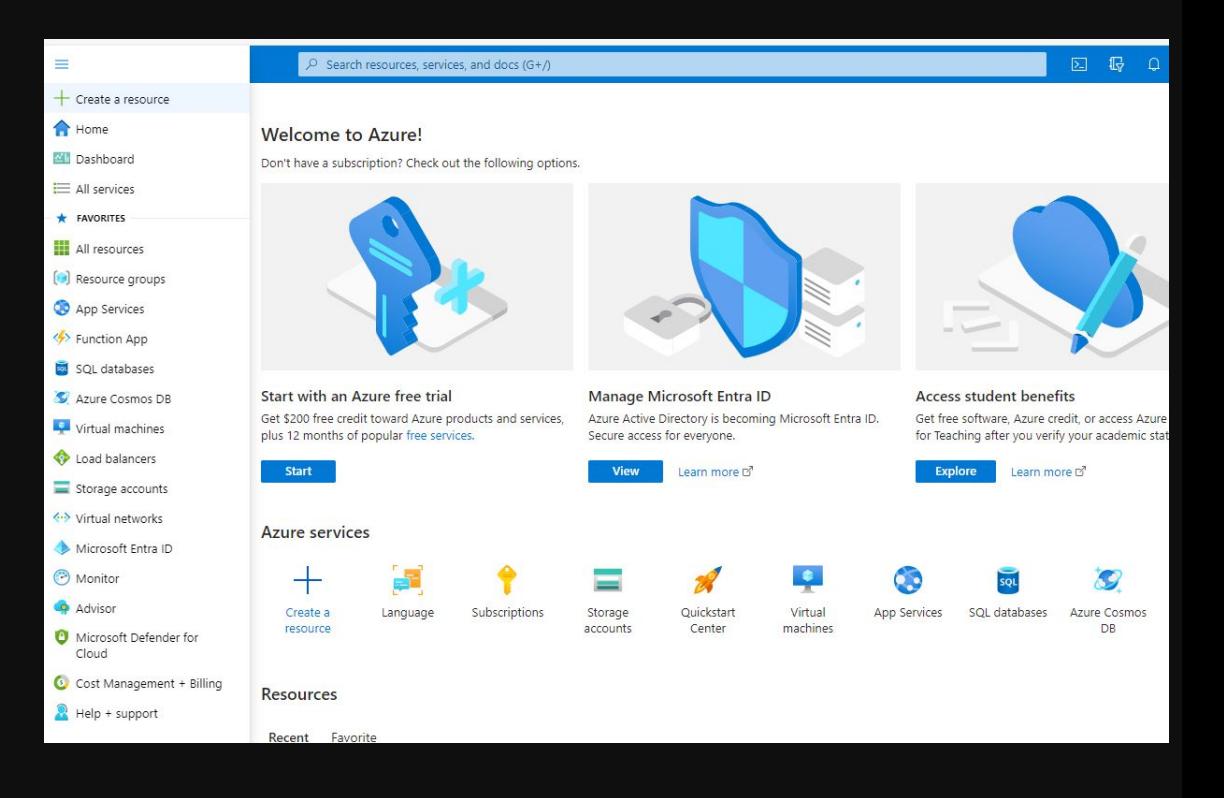

# **Процедура лицензирования и активации в приложениях Microsoft 365**

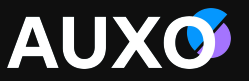

Для использования приложений Microsoft 365 пользователям потребуется соответствующая лицензия. Для начала лицензия должна быть назначена. Это можно сделать следующим способом:

- Непосредственно на портале Office 365, установив флажок на странице лицензии для учетной записи пользователя.
- Использовав оболочки Office 365 PowerShell.
- Если в компании используется подписка на Azure AD Premium P1, или более поздней версии, или Office 365 с лицензией E3, либо Office 365 A3 или Office 365 GCC G3 и выше, возможно использовать лицензированную группу на основе Azure AD - назначить одну или несколько лицензий на продукты группе. Azure AD гарантирует, что лицензии будут назначены всем участникам группы. Всем новым участникам, присоединившимся к группе, назначаются соответствующие лицензии. При выходе участников из группы эти лицензии удаляются.

После того как пользователю будет назначена лицензия, можно развернуть Office для пользователей или пользователи смогут установить Office прямо с портала Office 365. Если пользователю не назначена лицензия, он не сможет установить Office с портала Office 365.

В процессе установки приложение Microsoft 365 идет взаимодействие со службой лицензирования Office, а также службой активации и проверки подлинности для получения и активации ключа продукта. Каждый раз, когда пользователь входит в систему на своем компьютере, выполняется подключение к службе активации и проверки. Это позволяет проверить состояние лицензии и продлить действие ключа продукта. Если компьютер может подключаться к Интернету по крайней мере раз в 30 дней, приложения Microsoft 365 остаются полностью работоспособными. Если компьютер не подключен к сети более 30 дней, приложения Microsoft 365 будут переведены в режим ограниченной функциональности, пока не будет восстановлено соединение.

# Product Information **Microsoft**

**Subscription Product** Microsoft 365 Apps for enterprise

Belongs to: mail This product contains

#### **Colu**

Manage Account

Change License

# **Режим ограниченной функциональности**

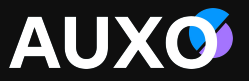

В режиме ограниченной функциональности приложения Microsoft 365 остаются установленными на устройстве, но пользователи могут только просматривать и печатать документы. Все функции для редактирования и создания документов отключены, отображается следующее сообщение:

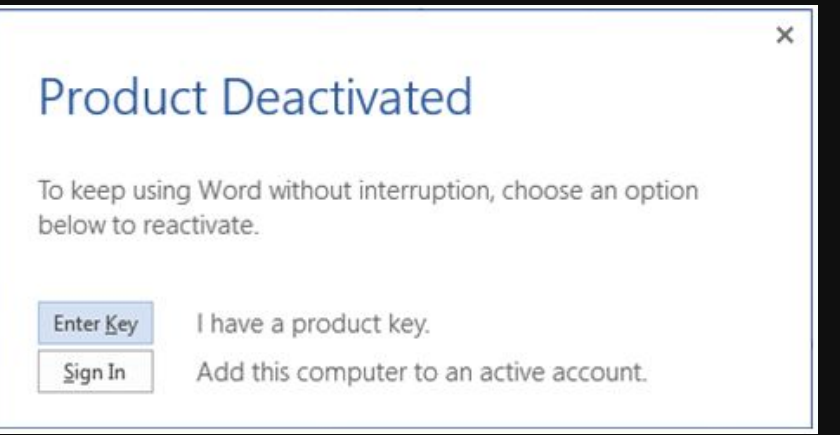

Затем пользователь может выбрать один из доступных параметров, чтобы повторно активировать приложения Microsoft 365 на этом компьютере.

Если пользователю не назначена лицензия и он пытается использовать приложения Microsoft 365 на компьютере, на котором она установлена, она будет находиться в режиме ограниченной функциональности. Кроме того, пользователю будет предложено выполнить вход и активировать приложение каждый раз при открытии программы, например Word или Excel.

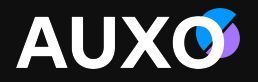

# Teams, SharePoint, OneDrive

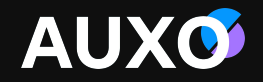

# Teams

# **Microsoft Teams**

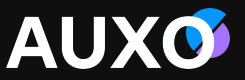

Microsoft Teams – платформа для коллаборации и коммуникации, которая представляет собой комбинацию чатов, видео встреч, файлового хранилища и встроенных приложений. Teams представляет собой интерфейс для работы с продуктами Office 365, такими как:

Почта (Exchange)

Планер (Planner)

**OneNote** 

SharePoint Online

Power BI

Другие доступные в каталоге приложения

Мульти функциональность платформы позволяет уменьшить использование большого количества вкладок и переключения между ними во время работы. Все файлы, которые были загружены в Teams, хранятся на SharePoint Online. Новая группа (команда) в Teams автоматически создается и на SharePoint, а новый канал создает папку внутри библиотеки документов сайта.

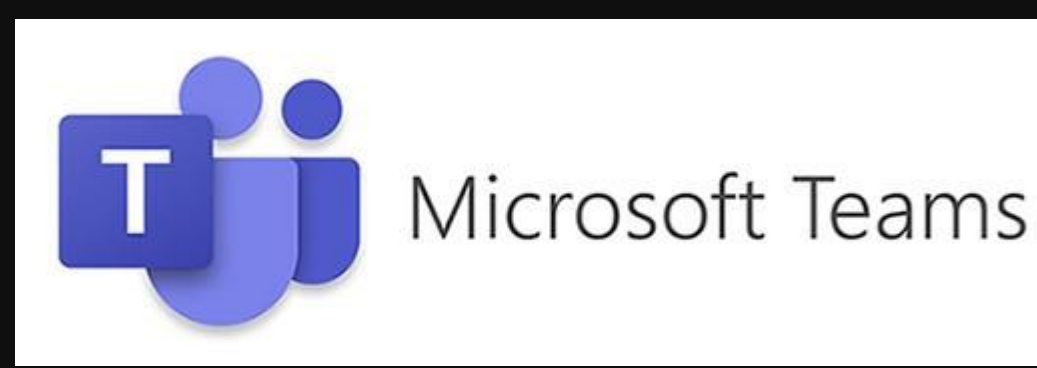

# **Навигация Teams**

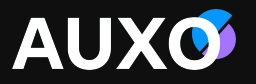

Просмотр ленты, уведомлений\ответо Try the new Teams  $\circled{C}$ Q Search (Y в\обновлений  $\Omega$ Search for apps  $Q$ Нажмите, чтобы  $\mathbf{E}$ Recognize a job well  $\widehat{\mathsf{w}}$ увидеть сообщения A  $\ddot{\bullet}$ Chat  $\blacksquare$ œ m done  $-209$ Workday **Achievers** Praise Meet Viva Engage Calendar Teams Drive employee engagement Список команд и and foster inspired teams  $\sqrt{2}$ каналов, в которых вы  $\blacktriangleright$  Files  $\mathbf{G}$ using these apps. View View View  $\mathbf{N}_{\mathrm{eff}}$ O состоите  $\mathcal{L}^{\text{max}}$ OneNote Wiki Shifts  $\mathbf{r}$  and  $\mathbf{r}$  and  $\mathbf{r}$  and  $\mathbf{r}$ Недавно  $\frac{1}{\text{Apps}}$ использованные for your ora документы на ed and approved by your organization's technology team Tasks by Stream Whiteboard Sharepoint&OnedrivePlanner and ... **AskChester**  $\ddot{\ }$ PepsiConnect Add PepsiCo Global CTO IAI DPS Product Delivery Индивидуальная myBUY ChatBOT **PFNA LaunchPad** Get more apps **BUY** настройка трея Add ÷ PepsiCo wwwww Frito-Lay DUIN DY IVIILI USUIT Education **Stack Overflow Enterprise** Ada Add ada Зайдите в Apps чтобы Stack Overflow Lucy Productivity загрузить или Project management приложения, которые можно добавить в Teams Popular in your org o<sub>c</sub> Workflows  $\checkmark$ Added and used the most in your organization  $\odot$ Manage your apps  $\bullet$ Avatars Miro ă.  $\blacksquare$ Add Help Microsoft Corporation Miro

# **Команды и каналы в Teams**

**Команды (Teams)** – это группа людей, объединенных для общения по широкому кругу тем внутри той или иной организации/функции/локации и т.д. Иногда в команду может входить целый департамент.

**Каналы (Channels)** – это подкатегория внутри команды. В рамках одной команды можно создавать разные каналы, чтобы организовать работу по темам или проектам.

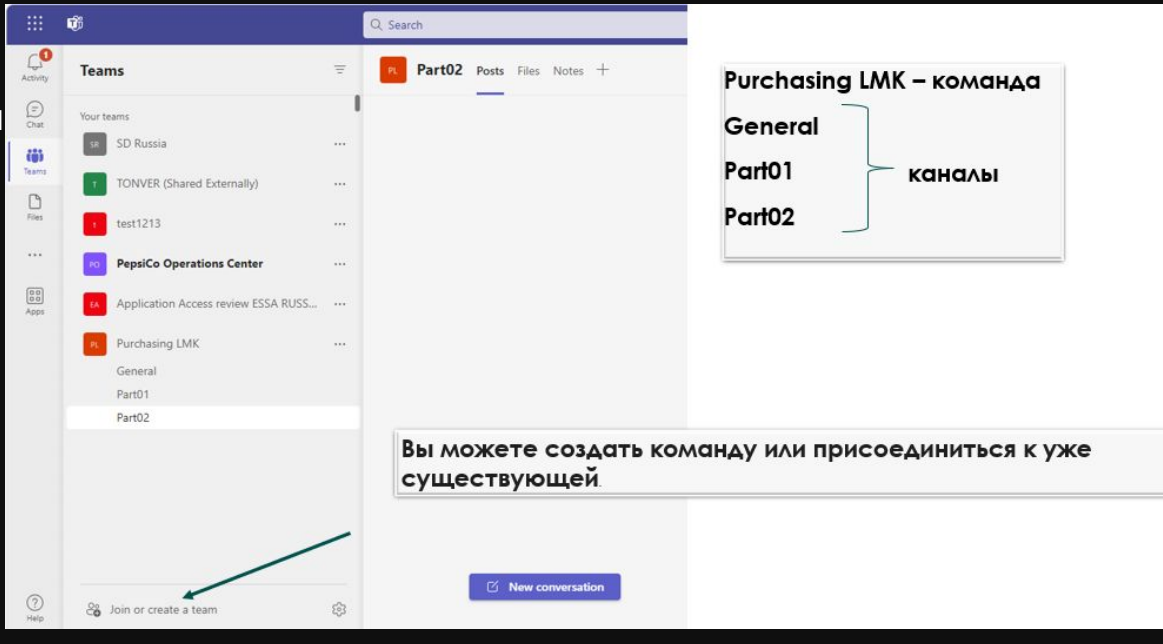

Принцип создания и использования каналов:

- Канал Общий (General) лучше всего подходит для публикации общих анонсов и бесед, которые нельзя тематически отнести ни к одному другому каналу.
- Принцип организации остальных каналов будет зависеть от специфики вашей команды. Это может быть деление по департаментам, локациям, темам, задачам и т.п. Главное – придерживаться единой логики.

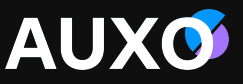

# **Каналы. Общая информация**

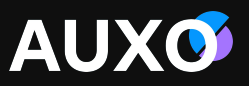

По умолчанию в новой команде есть только один канал – Общий (General).

Для создания новых каналов:

•Нажмите три точки рядом с названием команды.

•Выберете Добавить канал\Add channel

Владелец команды может настроить автоматический показ определенных каналов в списке каналов всех участников. Если участник команды не хочет, чтобы команда или канал отображались в списке у него лично, он может скрыть их. Для этого необходимо нажать на три точки рядом названием команды/канала и выбрать Скрыть (Hide). Это отличный способ убрать из поля зрения не самые актуальные команды и каналы и сосредоточить внимание на важных.

Здесь же можно управлять уведомлениями. У вас есть возможность выставить уведомления обо всех постах, ответах, напоминаниях; отключить уведомления (кроме случаев упоминания вас в диалоге или непосредственного ответа на ваши сообщения); задать персональные настройки.

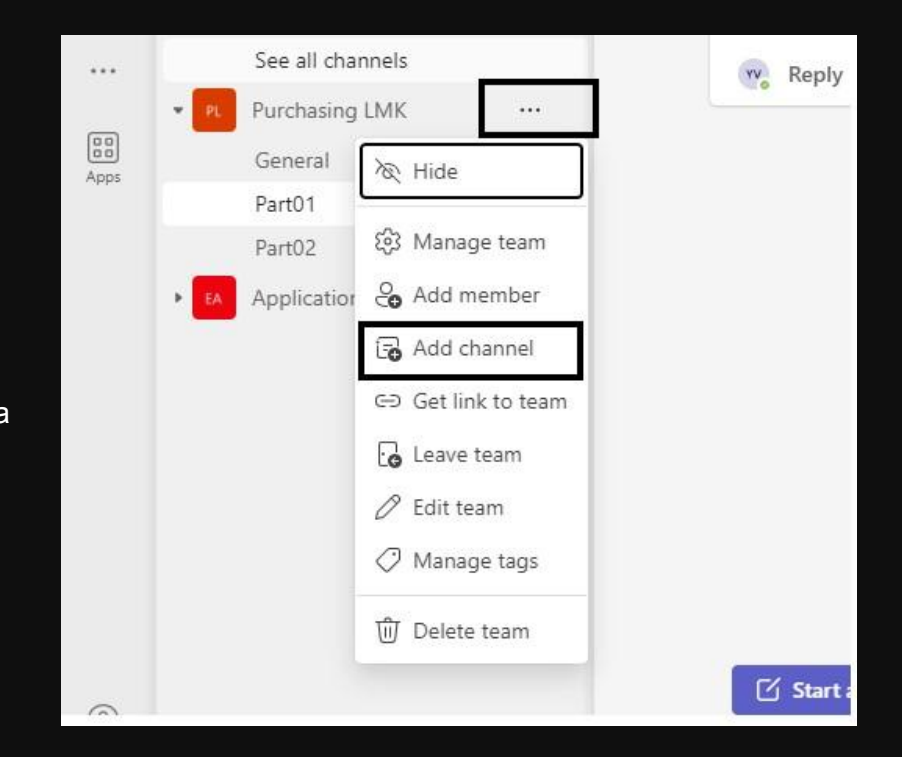

# **Команды. Создание**

## Рассмотрим вариант создания новой команды.

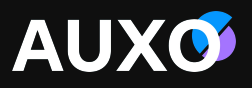

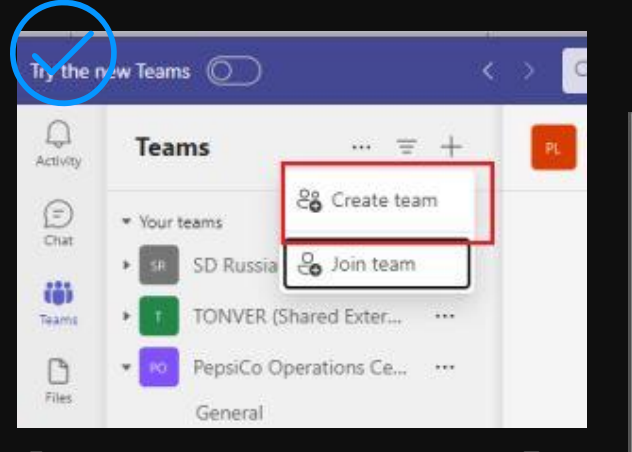

Далее задается имя группы и описание. Так же можно изменить классификацию группы: открытая (public), только для корпоративных пользователей (internal), конфиденциальная (confidential). Классификатор позволяет организации защищать данные на основании политик и стандартов.

После появится окно с добавлением участников, этот этап можно пропустить и добавить сотрудников позже.

Как создатель команды, вы являетесь владельцем.

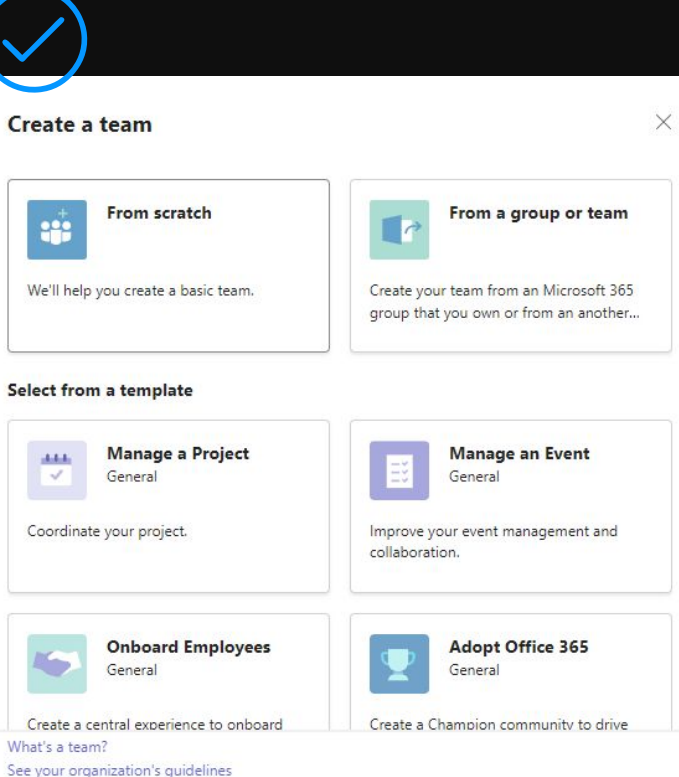

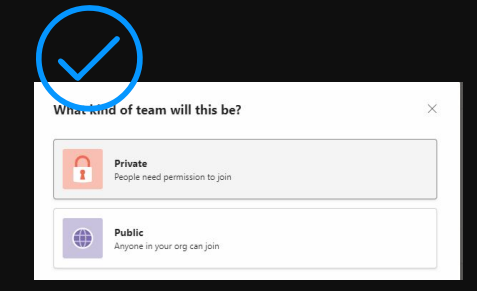

Чтобы ограничить содержание и разговоры определенным набором людей, выберите Частная **(Private).**  Для сообщества или темы, к которой может присоединиться любой сотрудник организации, выберите Общедоступные **(Public).**

# **Команды. Добавление участников**

При добавлении участника можно назначить ему роль: Владелец или участник.

- **• Владелец команды (Owner)** пользователь, создающий команду. Владельцы команды могут назначить любого участника совладельцем уже при приглашении или в любой момент после добавления в команду. Наличие нескольких владельцев позволяет распределить обязанности по управлению параметрами и составом команды, в том числе по отправке приглашений.
- **• Участники команды (Member)**  пользователи, которых владельцы пригласили присоединиться к своим командам. Они могут просматривать и, как правило, загружать и изменять файлы.

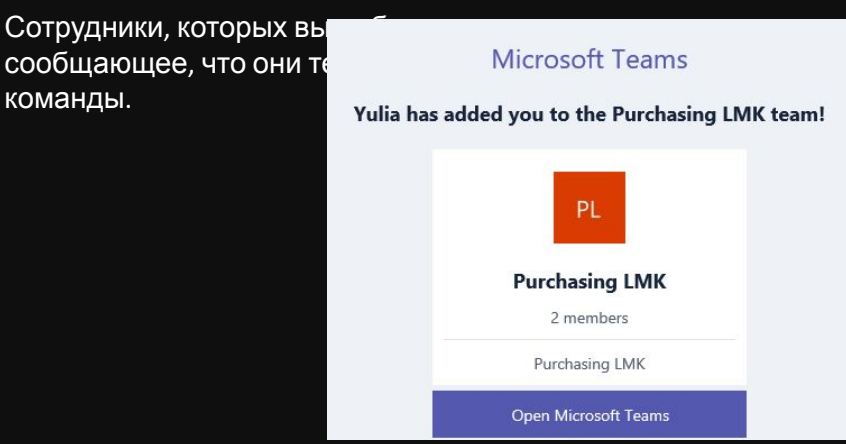

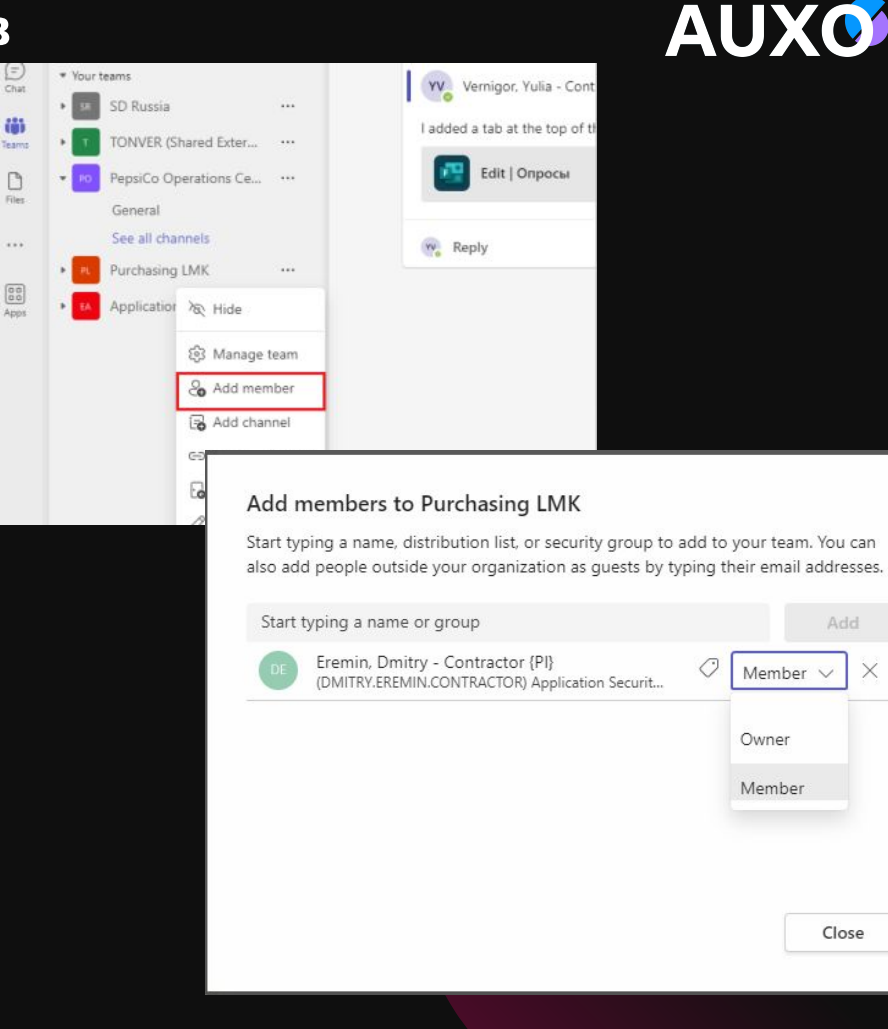

Close

# **Работа с файлами в MS Teams**

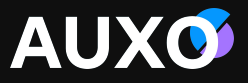

#### General Posts Files Site Notes +

Во всех каналах по умолчанию есть три вкладки: Публикации (Posts), Файлы (Files) и Wiki. Под каждый конкретный канал можно настроить индивидуальный набор вкладок. Чтобы добавить новую вкладку, нажмите + рядом с названием вкладок по умолчанию. Вкладки можно переименовывать.

Вкладка Файлы (Files) предназначена для хранения общих документов команды и совместной работы над ними.

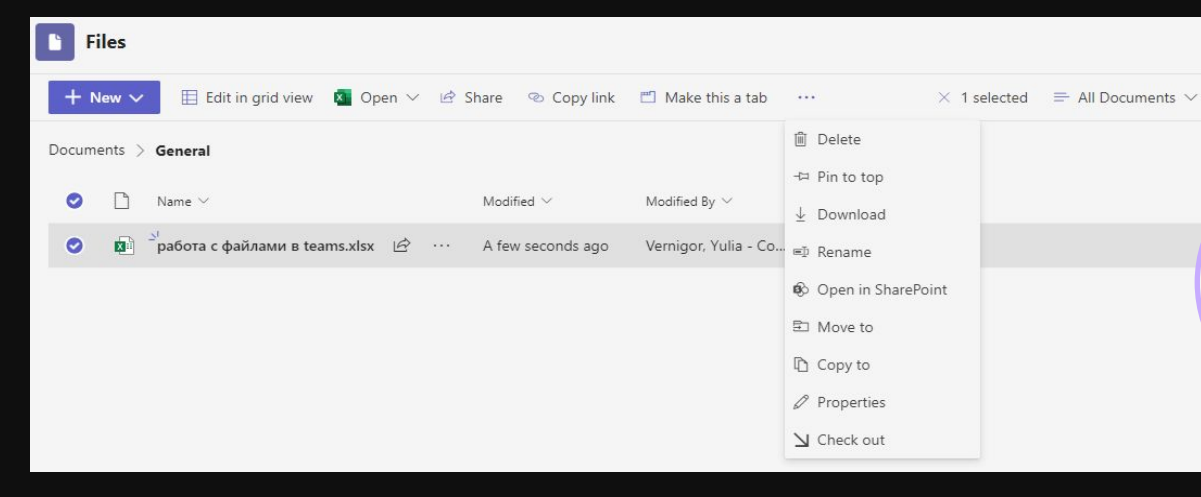

В контекстном меню файла есть возможность: •Закрепить файл (Pin to top), чтобы он всегда был вверху списка для удобства навигации. •Сделать файл в качестве отдельной вкладкой на канале (Make this a tab). •Копировать ссылку (Copy link). Появится окно с ссылкой на этот файл. •Скачать (Download) / Удалить (Remove) / Переименовать (Rename) файл. •Открыть файл в SharePoint (Open in SharePoint).

При удалении элементов из библиотеки документов, списка в Microsoft Teams или SharePoint они не удаляются сразу. Удаленные элементы помещаются в корзину сайта SharePoint до тех пор, пока они не будут очищены из корзины.

Советы по использованию:

•Перед созданием новых папок, обсудите с участниками команды, какие именно папки понадобятся вам в работе, не создавай лишние.

•Не создавайте папки глубже 3 уровней (т.к. есть ограничение по количеству символов, показывающих путь к расположению файла).

•Для перемещения файлов из одной команды/канала в другой, используйте опцию Переместить (Move), а не просто перетаскивайте файл в новую папку – это позволит сохранить историю его изменений.

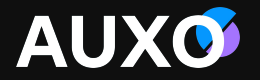

# SharePoint

# **SharePoint**

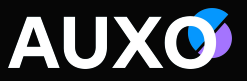

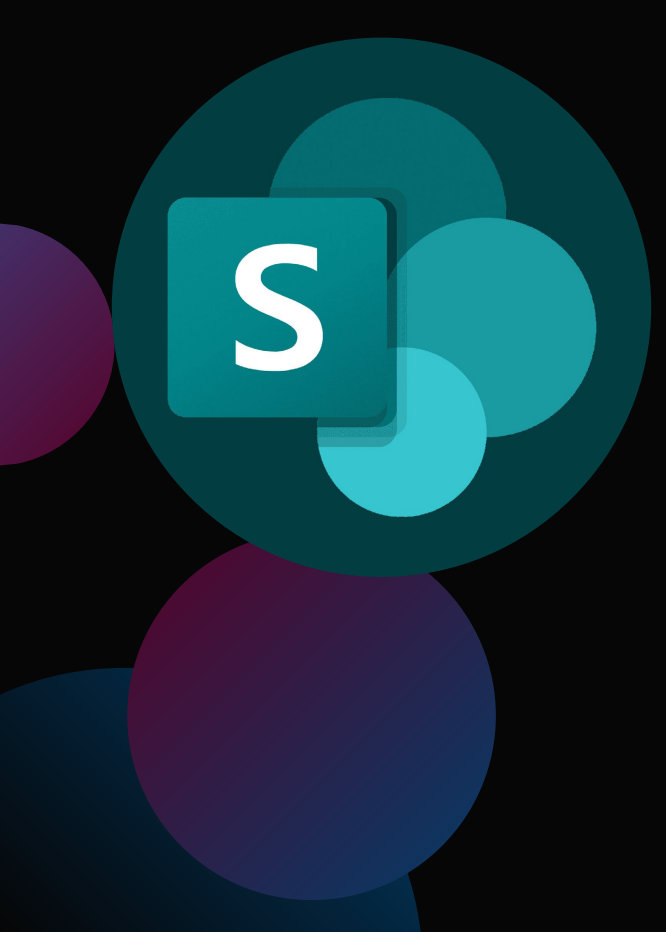

**SharePoint** – коллекция программных продуктов и компонентов, которая может быть использована:

 $\mathcal{A}$  для создания сайтов;

 совместной работы сотрудников организации;

 объединять и хранить информацию в одном месте;

# **Создание сайта на платформе SharePoint** SharePoint.Team site

#### Create a team site

Your team site will be connected to a Microsoft 365 group, which gives your site a shared OneNote notebook, group email address, and team calendar.

Connect your team site to a Microsoft Team to enable persistent chat by selecting Next steps <>a> in the suite navigation and then Add real-time chat. Learn more

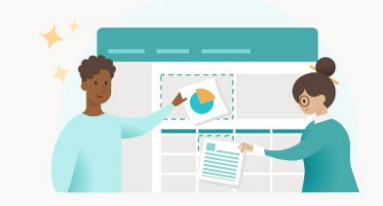

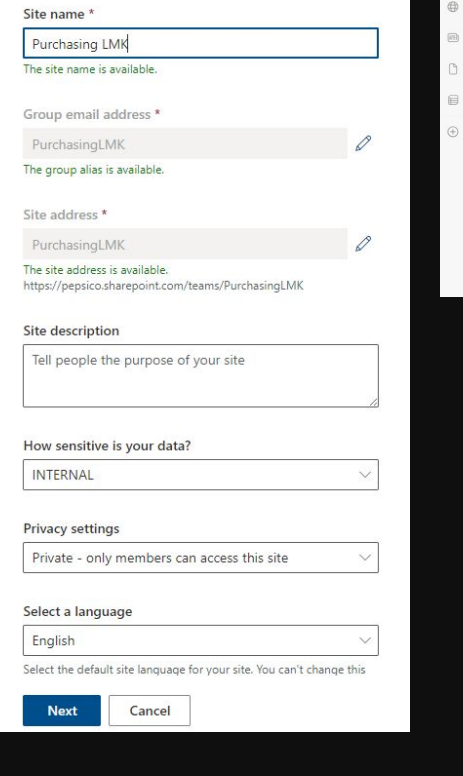

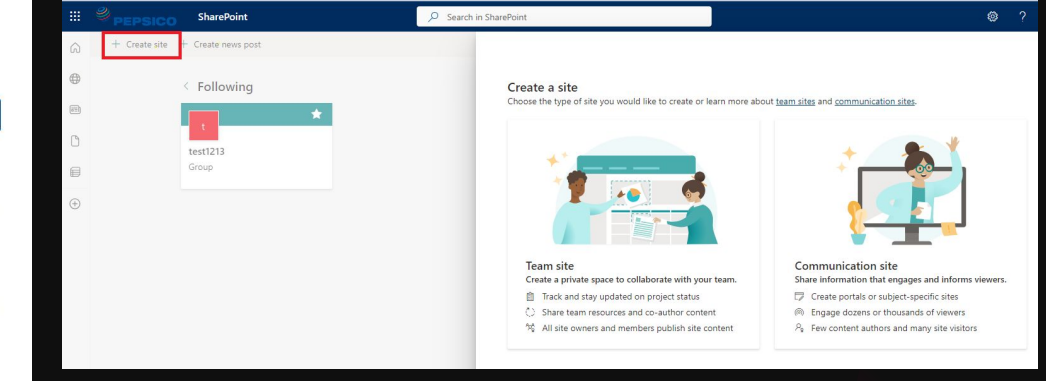

При создании Team сайта Ваш сайт группы будет подключен к группе Microsoft 365, что предоставит вашему сайту общую записную книжку OneNote, адрес электронной почты группы и календарь группы.

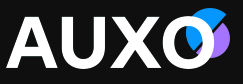

# **SharePoint** Communication Site

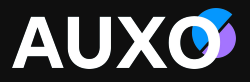

#### Create a communication site

 $\leftarrow$ 

Showcase stories, spotlight topics, and broadcast news and events to audiences across your organization.

Communication sites often have a few site owners and members that help manage and update site content, and many site visitors that view content. Learn more

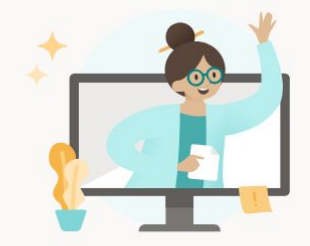

Site name Purchasing LMK The site name is available.

Site address<sup>\*</sup> Purchasing MK

The site address is available. https://pepsico.sharepoint.com/teams/PurchasingLMK  $\times$ 

#### Site description

Tell people the purpose of your site

#### Site classification

**INTERNAL** 

#### Select a language

```
English
```
Select the default site language for your site. You can't change this later

#### Usage guidelines

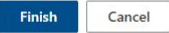

**Название сайта (Site name). Адрес сайта (Site address)** – автоматически проверяется доступность имени для сайта и предлагается уникальный адрес.

**Описание сайта (Site description). Классификация сайта (Site classification)**  - можно определить, кто будет иметь доступ к вашему сайту **Язык (Select a language).**

# **SharePoint**  Настройки сайта

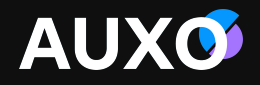

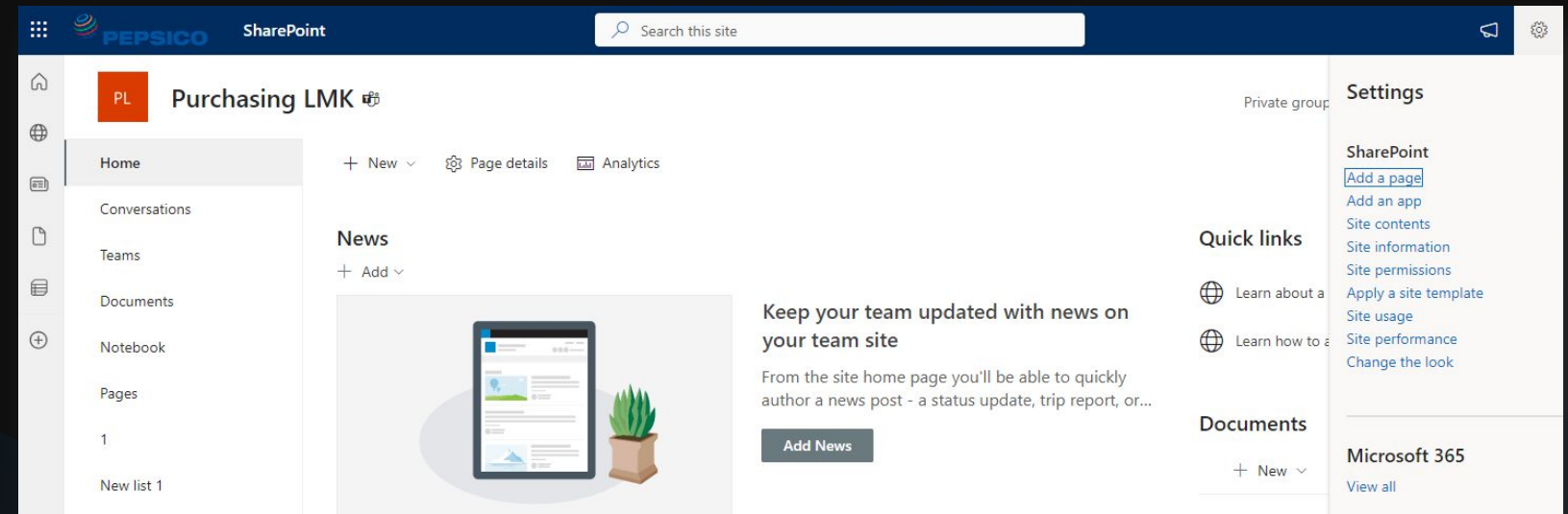

Для редактирования сайта переходим в Настройки\Settings. В настройках мы можем просмотреть и отредактировать информацию, которую вносили при создании сайта, добавить страницу, приложение, контент сайта (страница, лист, библиотека, сабсайт), изменить шаблон сайта, просмотреть аналитику и т.д.

# **Sharepoint** Журнал версий

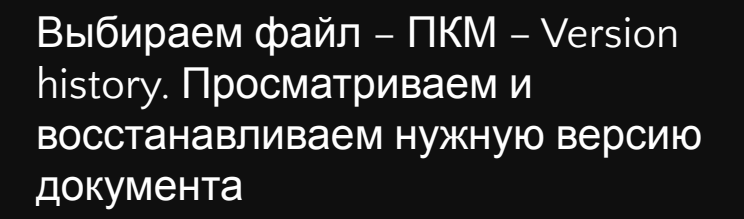

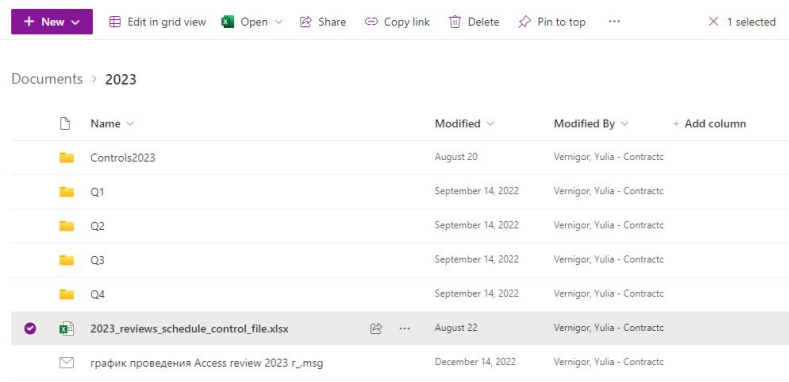

# AUXO

#### Version history

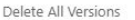

N  $\overline{z}$ 

 $\overline{2}$ 

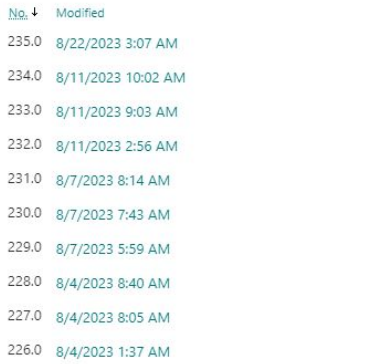

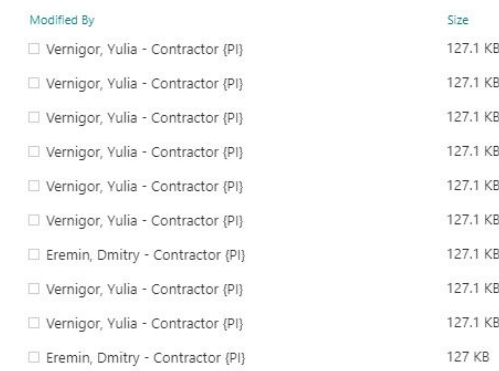

#### Version history

Delete All Versions

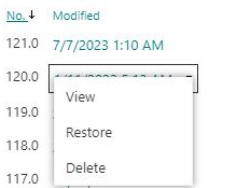

#### Modified By

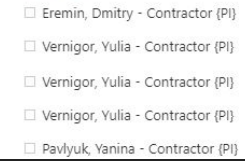

# **SharePoint**

#### Восстановление удаленных файлов

При удалении элементов из библиотеки документов, списка в Microsoft Teams или SharePoint он и не удаляются сразу. Удаленные элементы помещаются в корзину сайта SharePoint до тех пор, пока они не будут очищены из корзины.

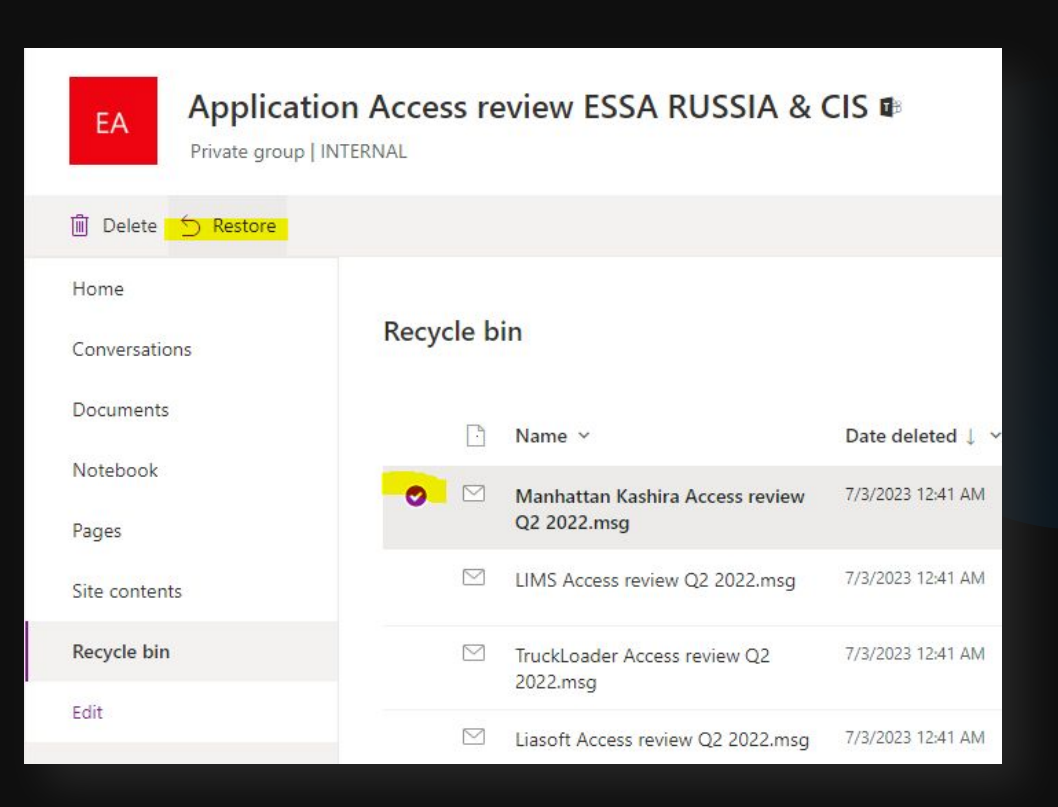

**AUXO** 

# **Sharepoint**

#### Предоставление доступа к документу

Параметры ссылки можно изменить. У вас есть возможность выбрать, кому предоставлять доступ и определять разрешения для файла/папки:

- Любой пользователь, получивший ссылку (Anyone with the link) – создается ссылка, которую любой сотрудник может использовать для доступа к файлу или папке без авторизации в Microsoft 365 или OneDrive.
- Сотрудники организации, получившие ссылку (People in organization with the link) – создается ссылка, которую могут использовать только сотрудники организации, авторизованные в Microsoft 365 или **SharePoint**
- Пользователи с доступом (People with existing access) предоставляет ссылку для тех, кто уже имеет доступ к файлу/папке.
- Определенные пользователи (People you choose) создается ссылка, которая доступна только указанным пользователям. Данный пункт используется в случае, если вам необходимо предоставить доступ определенному сотруднику без возможности перенаправления ссылки SharePoint кому-либо другому.

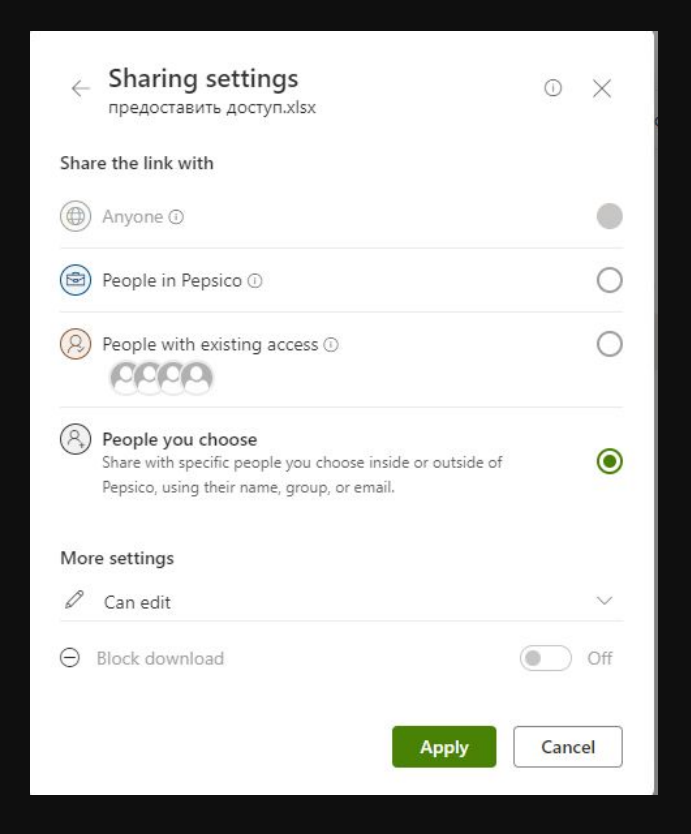

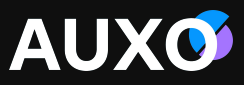

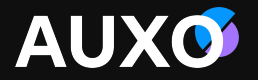

# **OneDrive**

# **OneDrive** OneDrive для Windows

**OneDrive** — это облачная служба Майкрософт, которая подключает вас ко всем вашим файлам. Он позволяет хранить и защищать файлы, делиться ими с другими пользователями и получать к ним доступ из любого места на всех ваших устройствах.

Используя OneDrive, вы можете синхронизировать файлы между компьютером и облаком. Если вы добавите, измените или удалите файл или папку в OneDrive на ПК, эти же изменения произойдут в веб-версии OneDrive,

и наоборот. Ваши файлы OneDrive отобразятся в проводнике в папке OneDrive.

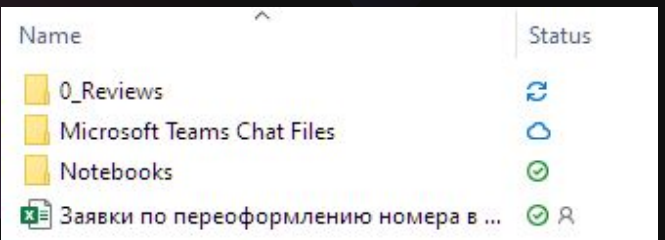

• Если рядом с OneDrive файлами или папками отображается значок «человечка», это означает, что доступ к ним предоставлен другим людям.

- Круговые стрелки означают, что выполняется синхронизация новых/измененных файлов из облака или наоборот в облако.
- Значок синего облака рядом с OneDrive файлами или папками указывает на то, что файл доступен только в Интернете. Такие файлы не занимают место на компьютере.
- При открытии файла он загружается на устройство и становится локальным файлом. Такой файл можно открыть в любое время, даже без доступа к Интернету.

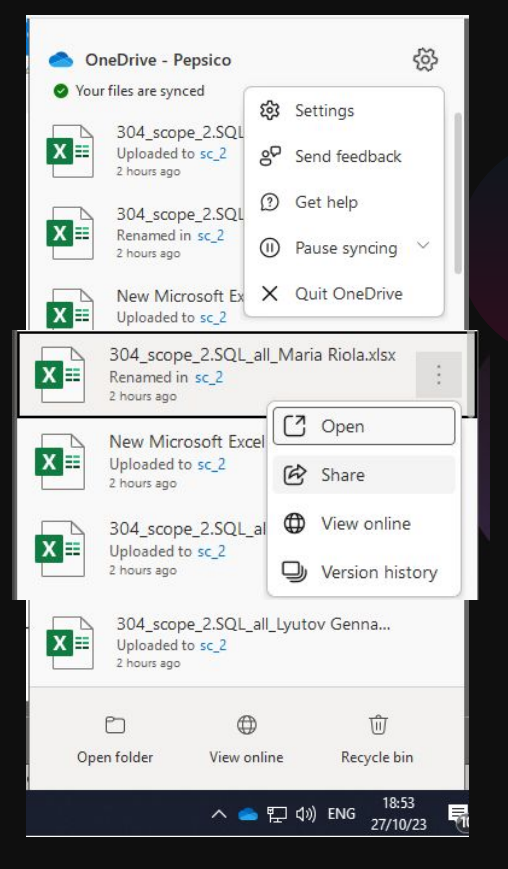

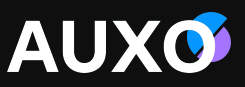

# **OneDrive**

## Дополнительно о статусах файлов

Значки Microsoft OneDrive в области уведомлений и проводнике указывают состояние синхронизации файла или папки.

Рядом с файлом или папкой отображаются три синие линии, указывающие на то, что файл является новым.

Красный кружок с белым крестом означает, что файл или папку не удается синхронизировать. Вы увидите его в проводнике или на значках в области уведомлений OneDrive.

На панели задач серый значок OneDrive означает, что вы не выполнили вход, или OneDrive установки не завершены.

Значок паузы на иконке OneDrive, что в настоящее время файлы не синхронизируются. Чтобы возобновить синхронизацию, нажмите на значок OneDrive в области уведомлений, перейдите в настройки и выберите возобновить синхронизацию.

Круговые стрелки на значке уведомления OneDrive, что выполняется синхронизация (например, синхронизации новых файлов из облака на компьютере).

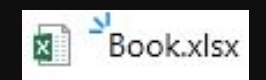

**AUXO** 

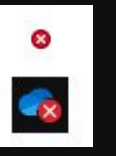

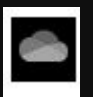

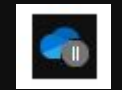

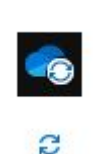

# **OneDrive Ограничения по хранению файлов в OneDrive**

**AUXC** 

Список ограничений, применяемых к файлам и именам файлов для хранения в OneDrive и Sharepoint:

- ❑ Недопустимые символы в имени файлов (как для онлайна, так и для desktop версии):  $"^*$ : < >? / \ |
- ❑ Недопустимые имена файлов и папок: .lock, CON, PRN, AUX, NUL, COM0 COM9, LPT0  $-$  LPT9,  $\text{wti}$ , desktop.ini, любое имя файла или папки, начинающееся с  $-$ \$.
- ❑ Недопустимые типы файлов: временные .tmp файлы, PST-файлы Outlook.
- ❑ Нельзя добавить сетевой или подключенный диск как место синхронизации OneDrive.
- ❑ Невозможно предоставить общий доступ более, чем на 50 000 файлов в OneDrive (отобразится соответствующая ошибка).
- ❑ Размер книжек OneNote, сохраненных в OneDrive или SharePoint, ограничен 2 ГБ.

## **OneDrive** место на диске

Вы можете сделать файл доступным только через интернет. При этом файл больше не будет занимать место на вашем устройстве, но будет по-прежнему виден в мобильных приложениях OneDrive или на вебверсии.

Для очистки места на диске (другими словами для того, чтобы сделать файл доступным только online) необходимо:

Выбрать файл\папку, которые не требуется хранить на устройстве.

ПКМ  $\rightarrow$  Free up space. Статус поменяется с

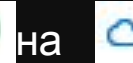

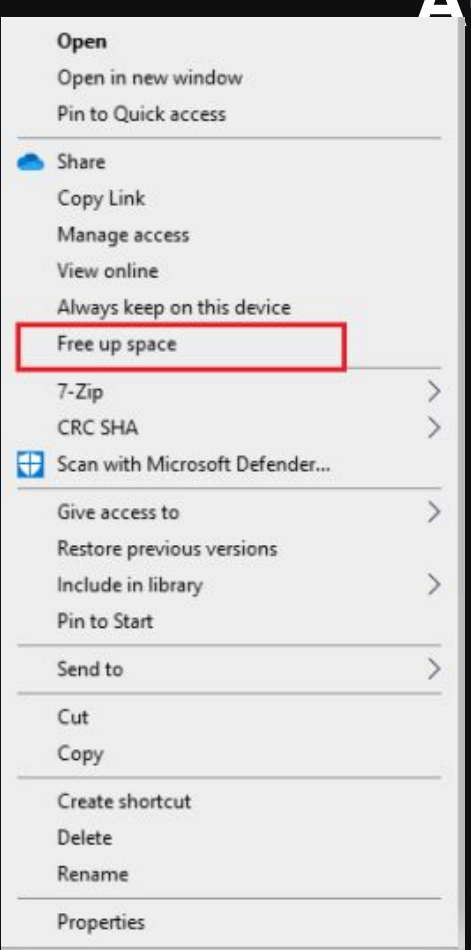

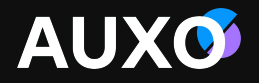

# Outlook Web Access
#### **OWA – Outlook Web Access** Введение

Outlook Web Access - веб-клиент для доступа к серверу совместной работы MS Exchange Server, который позволяет получить доступ к корпоративной почте через браузер. Этот интерфейс очень полезен, если у вас нет программы (клиента) для использования корпоративной почты.

Облачную версию почты можно открыть из приложения Outlook или через сайт office.com.

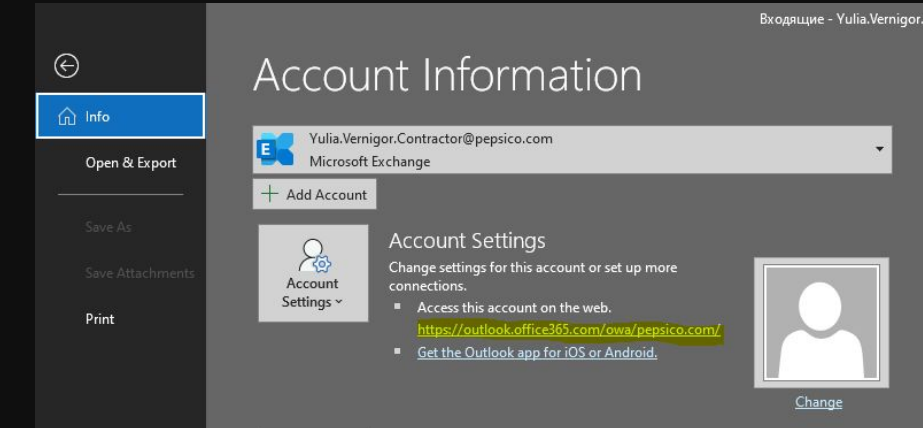

**AUXO** 

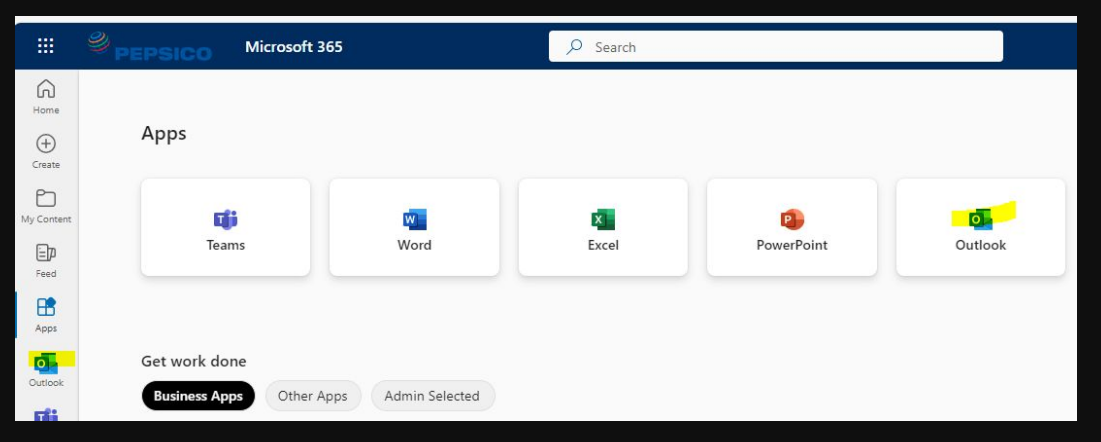

#### Мы рады сообщить вам о старте программы well-being активностей в нашей компании

### **OWA – Outlook Web Access** Обзор

Нажмите, чтобы переключиться на календарь или задачи

Слева расположен список папок: Inbox, Drafts, Sent Items, Deleted Items, Junk E-Mail Notes. Нажмите ПКМ по папке, чтобы переименовать, удалить её или создать новую папку.

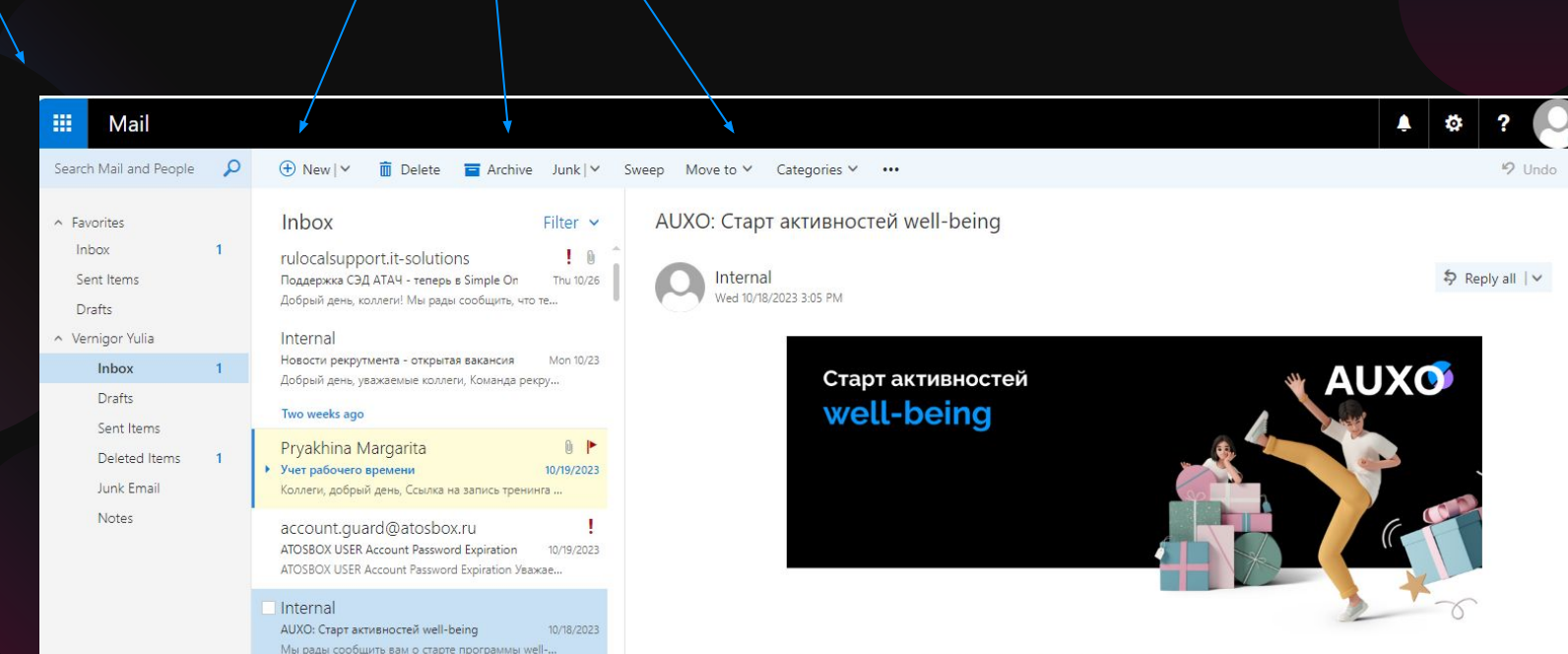

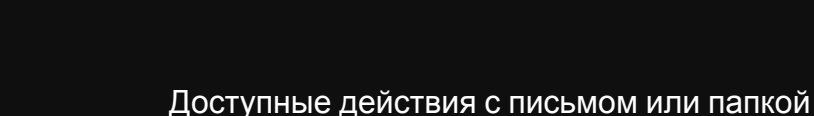

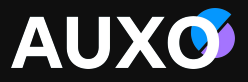

#### **OWA – Outlook Web Access** Настройки

В параметрах можно:

•Менять тему (Theme)

•Изменить параметры отображения писем (Conversation view) и область чтения (Reading pane).

•Включить уведомления (Desktop notifications) и темную тему (Dark mode).

Для просмотра всех настроек нажмите Просмотреть все параметры Outlook (View all Outlook settings): Вы cможете создавать или редактировать уже существующие правила, создавать подпись, которая автоматически будет добавляться в сообщения электронной почты, задавать автоматические ответы и т.д.

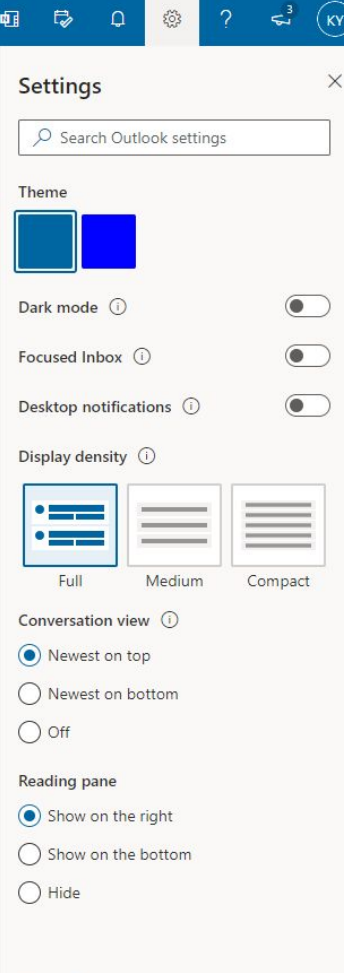

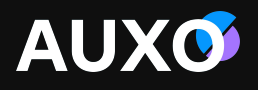

# **OWA – Outlook Web Access**

Добавление SPA ящика

•ПКМ по Folders (Папки) -> Add shared folders.

•В появившемся окне вводим название почтового ящика -> Add.

## В результате почтовый ящик отобразится слева как папка

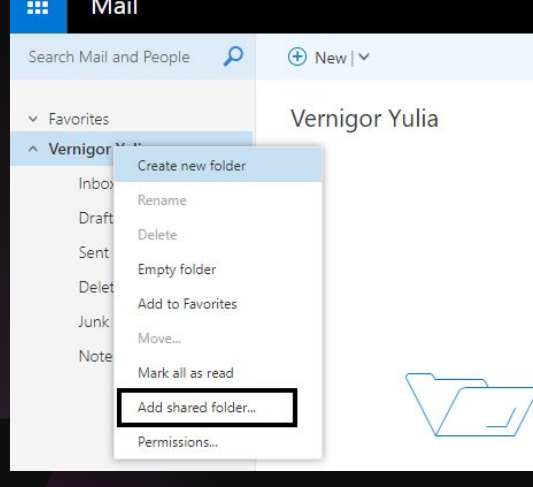

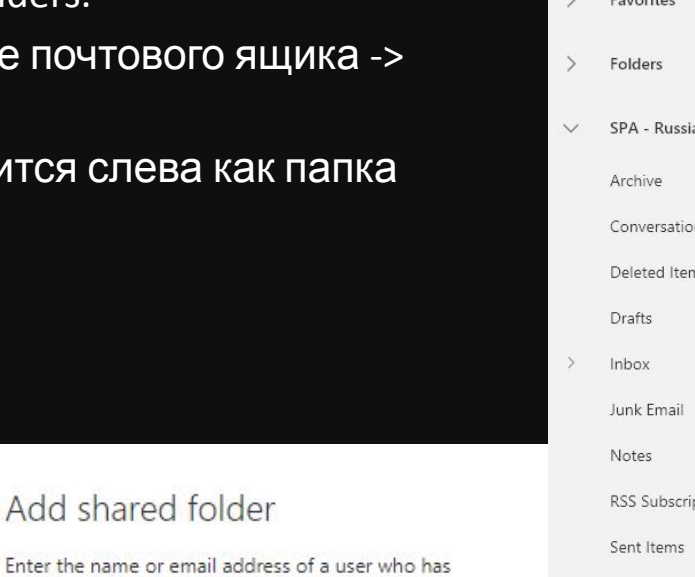

Cancel

shared folders with you.

Add

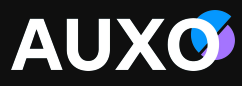

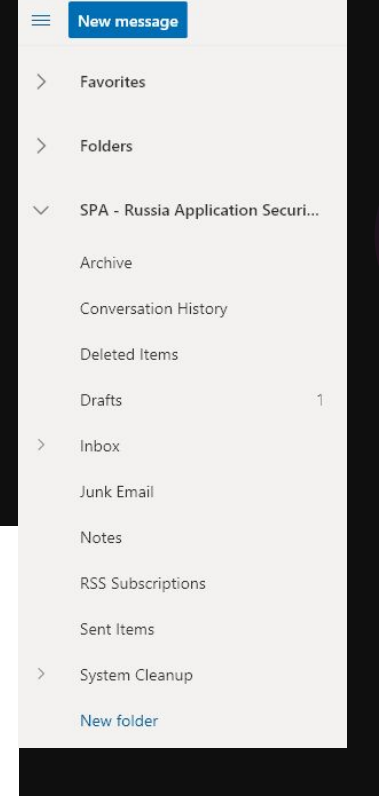

# **OWA – Outlook Web Access**

#### Правила

 $\odot$ 

**Правило — это действие, которое выполняется автоматически для входящих и исходящих сообщений. Например, вы можете создать правило, чтобы автоматически перемещать все сообщения, отправленные группе, в которой вы состоите, в определенную папку, или удалять все сообщения с определенным текстом в теме.**

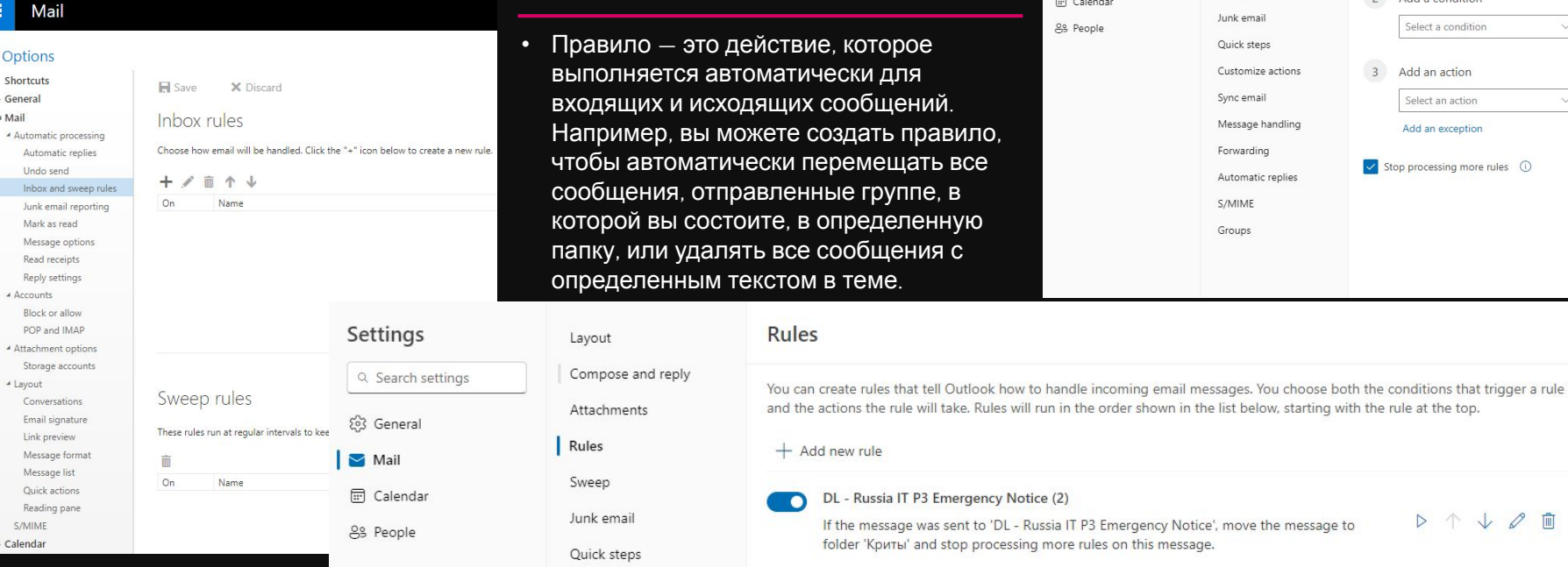

Правила выполняются сверху вниз в порядке их отображения в окне "Правила". Чтобы изменить порядок правил, выберите правило,

а затем переместите его стрелками вверх или вниз. Правила также можно создавать непосредственно из сообщений.

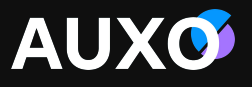

Name your rule

Add a condition

 $\times$ 

 $\emptyset$   $\blacksquare$ 

Enter a name

Rules

 $\mathbf{1}$ 

Layout

Rules

Sweep

Compose and reply

Attachments

Settings

ξος General

Mail

Q Search settings

## **OWA – Outlook Web Access**

Мобильные устройства

•С помощью страницы Mobile Devices можно управлять мобильными устройствами, на которых вы были авторизованы под своей учетной записью. Связь между мобильным устройством и учетной записью можно удалить. В случае потери мобильного устройства вы можете запустить удаленную очистку устройства для защиты данных. Эту страницу также можно использовать для просмотра данных синхронизации и других сведений о мобильных устройствах.

•На OWA в правом верхнем углу выберите значок шестерёнки -> Options -> General -> Mobile Devices.

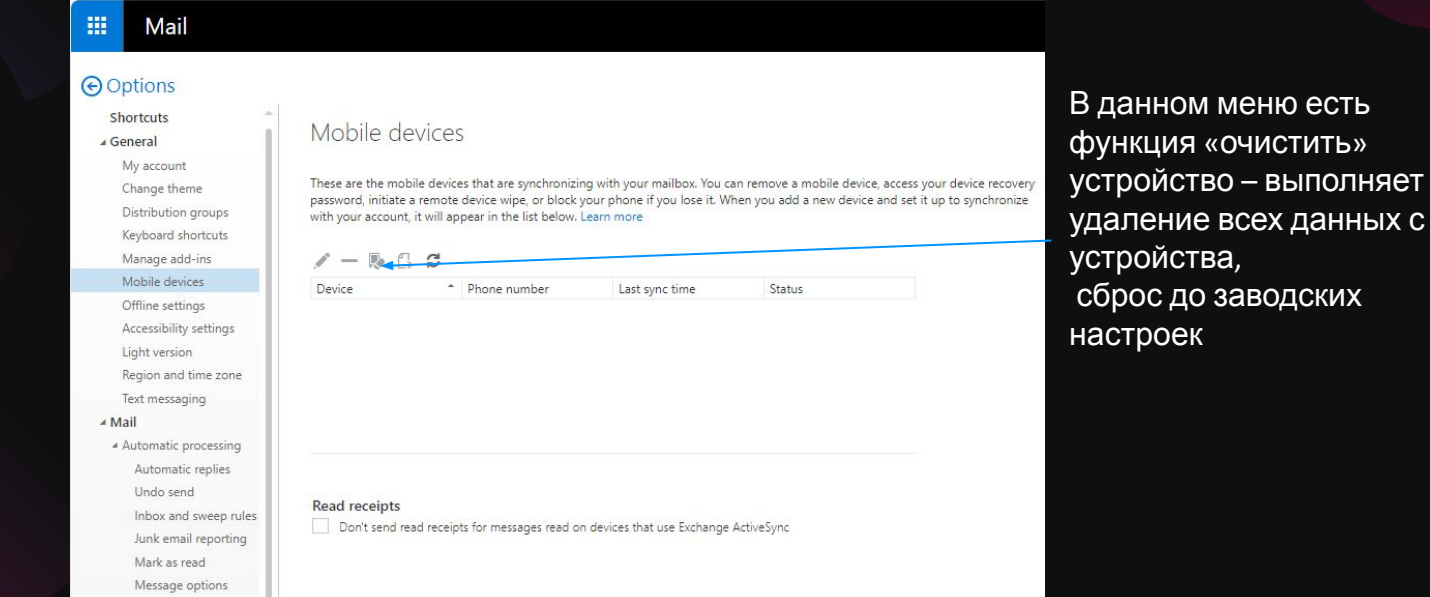

**AUXO** 

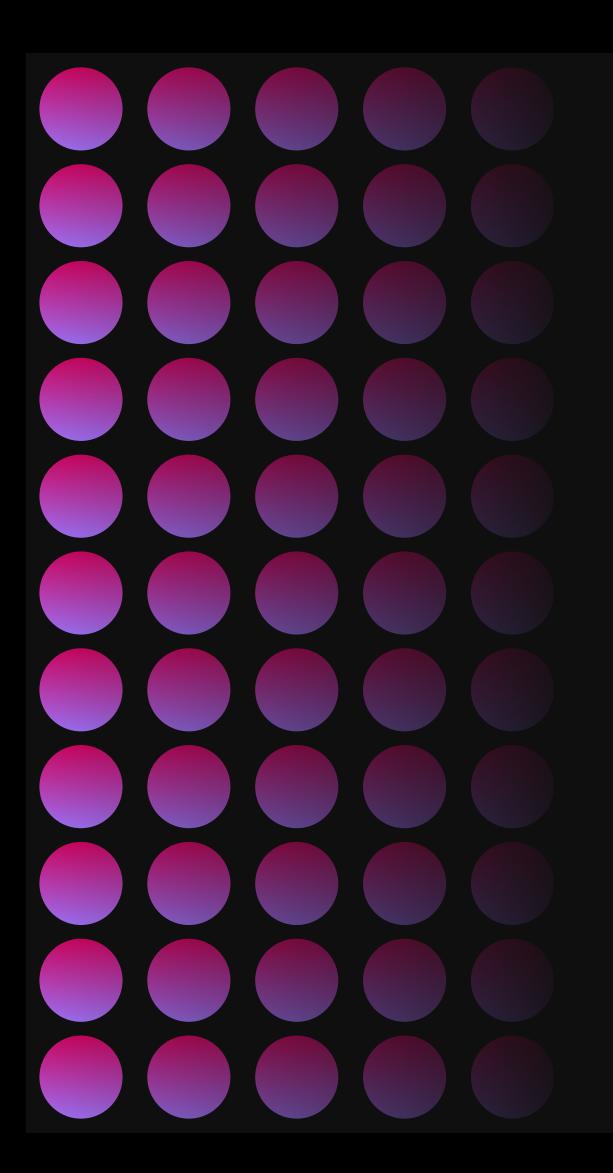

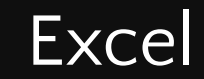

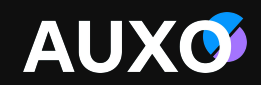

## **Форматы Excel**

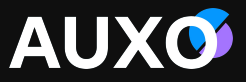

Excel - приложение для работы с электронными таблицами. В Microsoft Excel книги по умолчанию сохраняются в формате .xlsx. Формат файлов по умолчанию можно изменить на любой другой формат, который поддерживается в Excel. Например, при частом создании макроса в книге может потребоваться автоматически сохранять новую книгу как Excel Macro-Enabled (.xlsm).

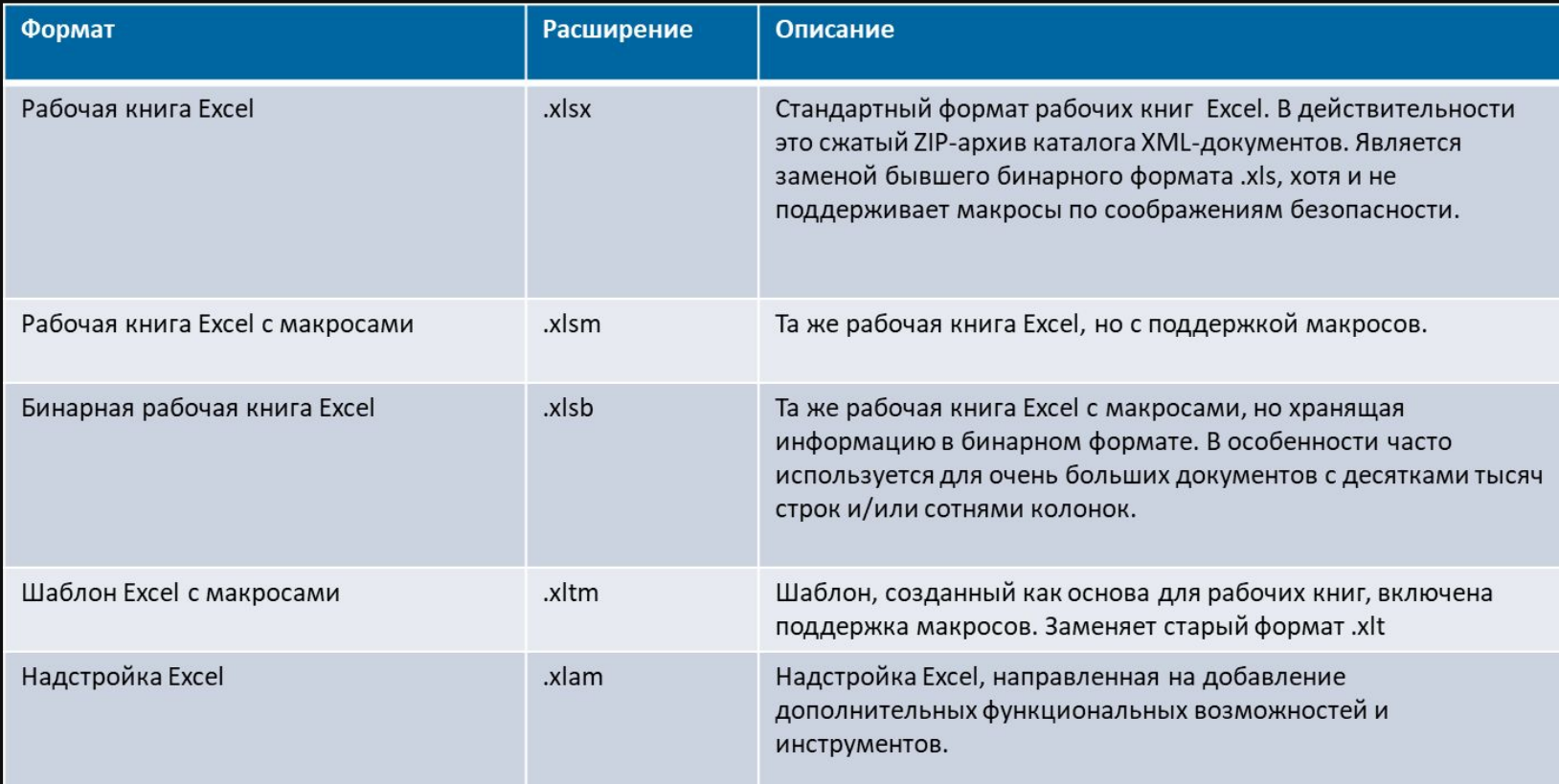

## **Надстройки Excel**

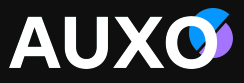

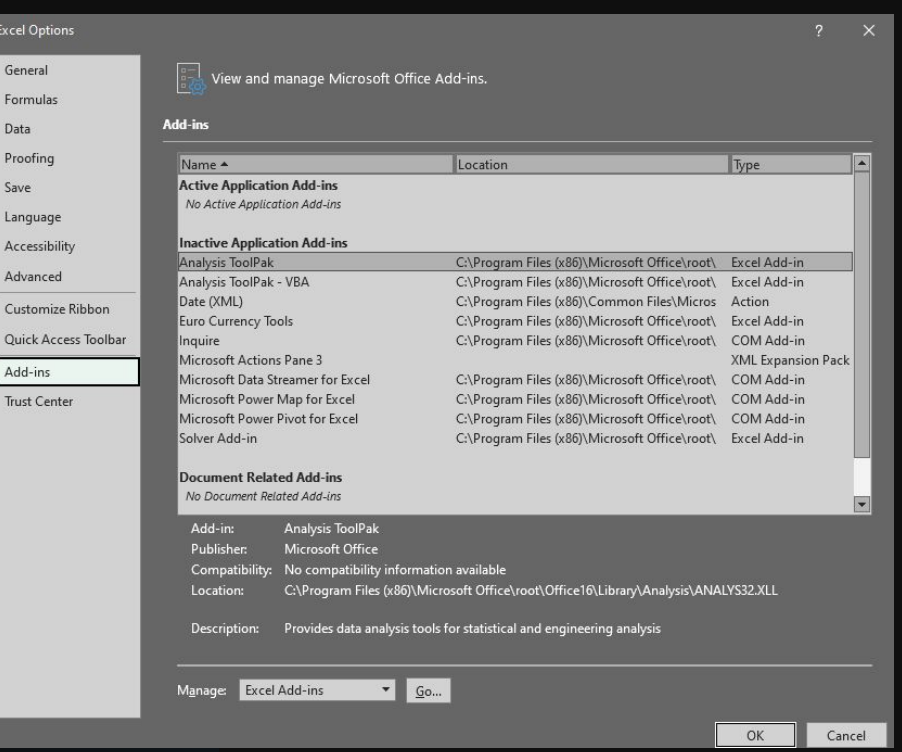

В настройках Excel можно управлять установленными надстройками.

Надстройки — это программы, входящие в состав Microsoft Excel и расширяющие его возможности. Перед использованием надстроек их необходимо установить сначала на компьютере, а затем в Microsoft Excel. По умолчанию надстройки (файлы с расширением .xla) устанавливаются в папке Library, которая находится в папке Microsoft Excel. При установке надстроек их возможности становятся доступными в Microsoft Excel, а в меню добавляются соответствующие команды.

### **Формат ячеек excel**

**AUXO** 

В excel можно задать формат ячеек (как программа будет распознавать данные, нап виде цифрового значения, валюты, даты, времени и т

 $\Box$  Copy

 $\odot$ 

血 Paste Special..

Filter Sort 亡

New Note D  $\mathbb{E}$ 

<sup>⊘</sup> Link

**Eormat Cells..** Pick From Dro Define Name.

Smart Lookup Insert... Delete..

Для ячеек категории «дата» для корректного отображения при вводе данных необходимо учитывать, какой разделительный символ выставлен

в региональных настройках OS и какой используется в документе.

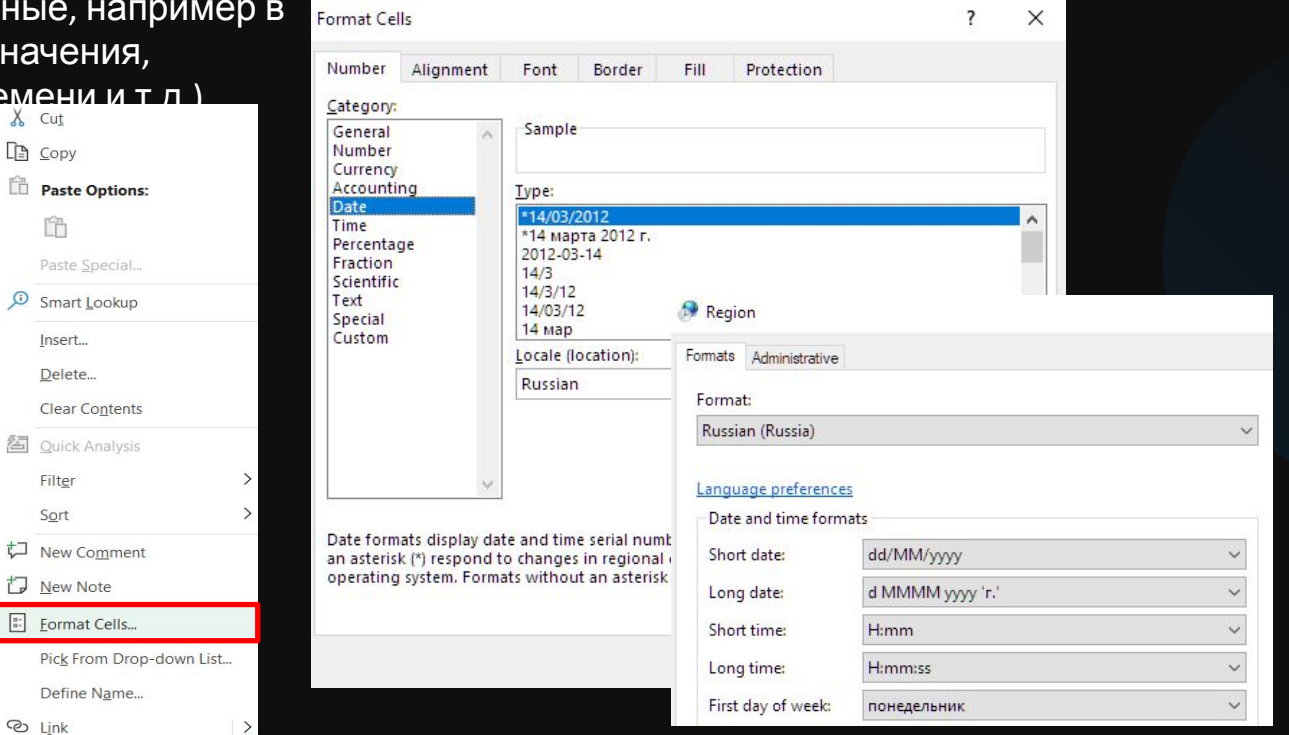

## **Макросы Excel**

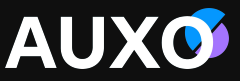

Если при работе в Excel у вас есть задачи, которые повторяются, можно записать макрос для автоматизации этих задач. Макрос — это действие или набор действий, которые можно запускать «одним нажатием». При создании макроса записываются щелчок мыши и нажатие клавиш.

Макросы находятся на вкладке Разработчик (Developer), которая по умолчанию скрыта, поэтому сначала нужно включить ее. Для этого зайдите в настройки Excel -> Customize Ribbon-> активировать функцию Developer. После активации – вкладка разработчика будет отображаться на панели управления excel.

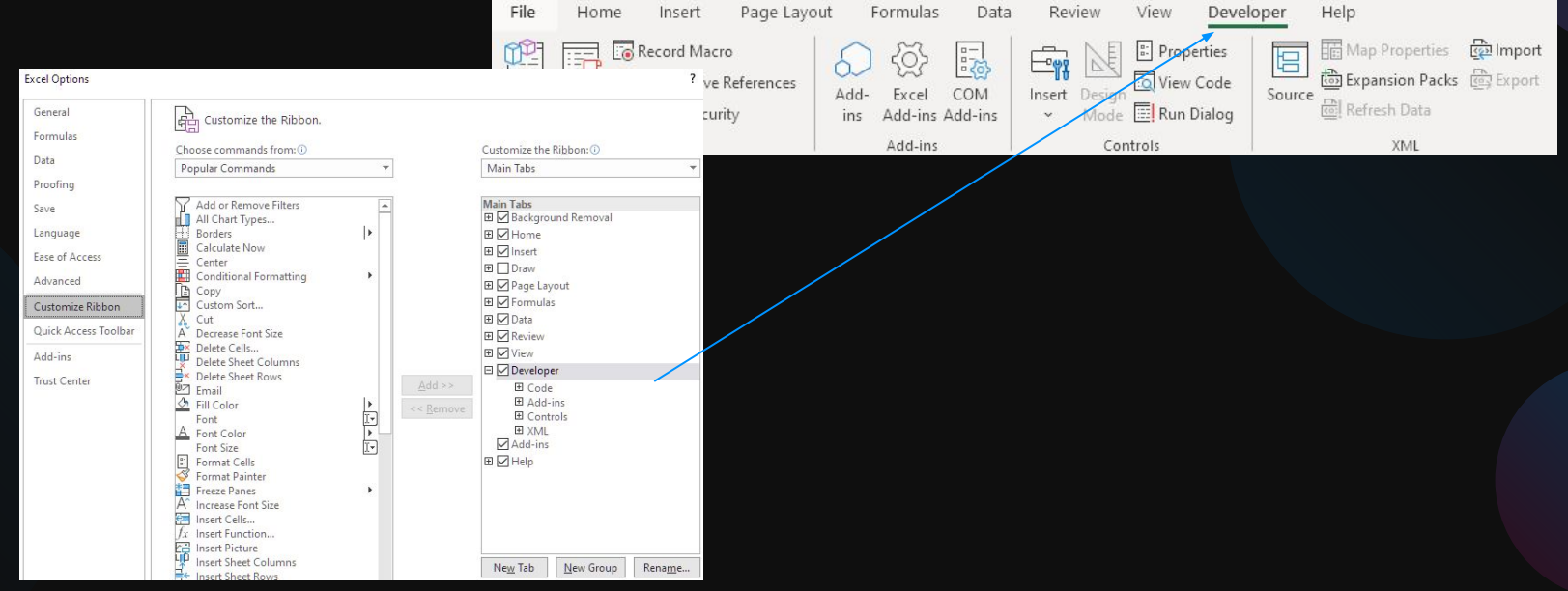

## **Создание Макроса**

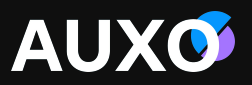

При записи макроса все действия в коде записываются с помощью Visual Basic. К таким действиям относятся ввод текста или чисел, выбор ячеек или команд на ленте или в меню, форматирование ячеек, строк и столбцов или даже импорт данных из внешнего источника, скажем, Microsoft Access.

Обратите внимание, что при записи макроса регистрируются почти все ваши действия. Поэтому если вы допустите ошибку, например нажмете не ту кнопку, средство записи макросов зарегистрирует это действие. Перед записью макросов полезно знать следующее:

•Макрос, записанный для работы с диапазоном Excel, будет выполняться только для ячеек этого диапазона. Поэтому если вы добавите в диапазон новую строку, макрос не будет применяться к ней.

•Если вам нужно записать длинную последовательность задач, советуем вместо этого использовать несколько более мелких макросов.

Создание макроса:

- 1. На вкладке Developer нажмите кнопку Record Macro.
- 2. Введите имя макроса в поле Macro name,
- 3. Задайте сочетание клавиш для запуска макроса и описание в поле Description.
- 4. Нажмите кнопку ОК, чтобы начать запись.
- 5. Выполните действия, которые вы хотите автоматизировать (например, введите стандартный текст или заполните столбец данных, настройте фильтр по данным и т.д).

6. На вкладке Developer щелкните Stop Recording.

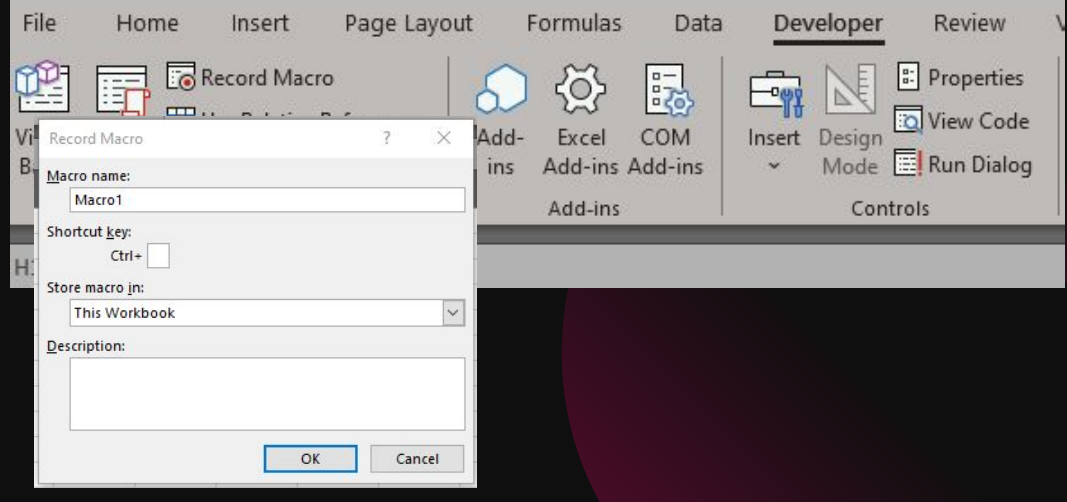

## **Настройки безопасности excel**

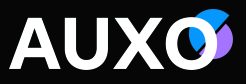

В настройках безопасности Trust Center можно выставить настройки открытия файлов из доверенных источников (задать деректорию, при открытии файлов, находящихся в данных папках, excel будет считать их надежными). Так же задать параметры запуска файлов из ненадежных источников, отрегулировать настройки защищенного просмотра (Protected view).

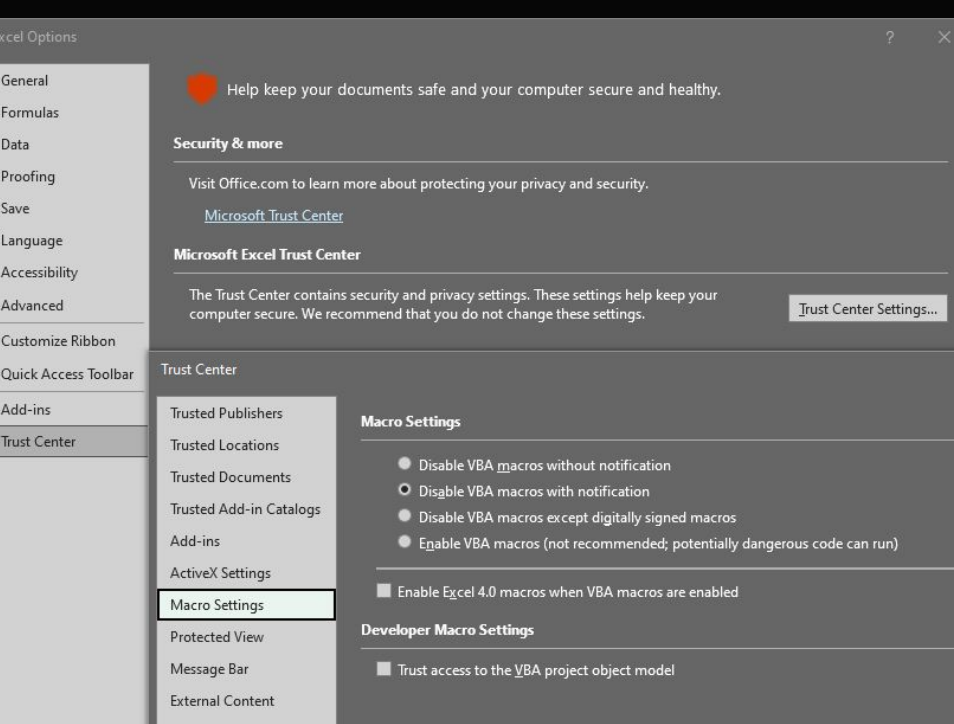

## **Excel AutoRecover**

AutoRecover - функция автоматического восстановления, которая сохраняет копии всех открытых файлов Excel (с фиксированным интервалом времени, определяемым пользователем). Файлы можно восстановить, если приложение Excel неожиданно закрывается, например, во время сбоя электросети.

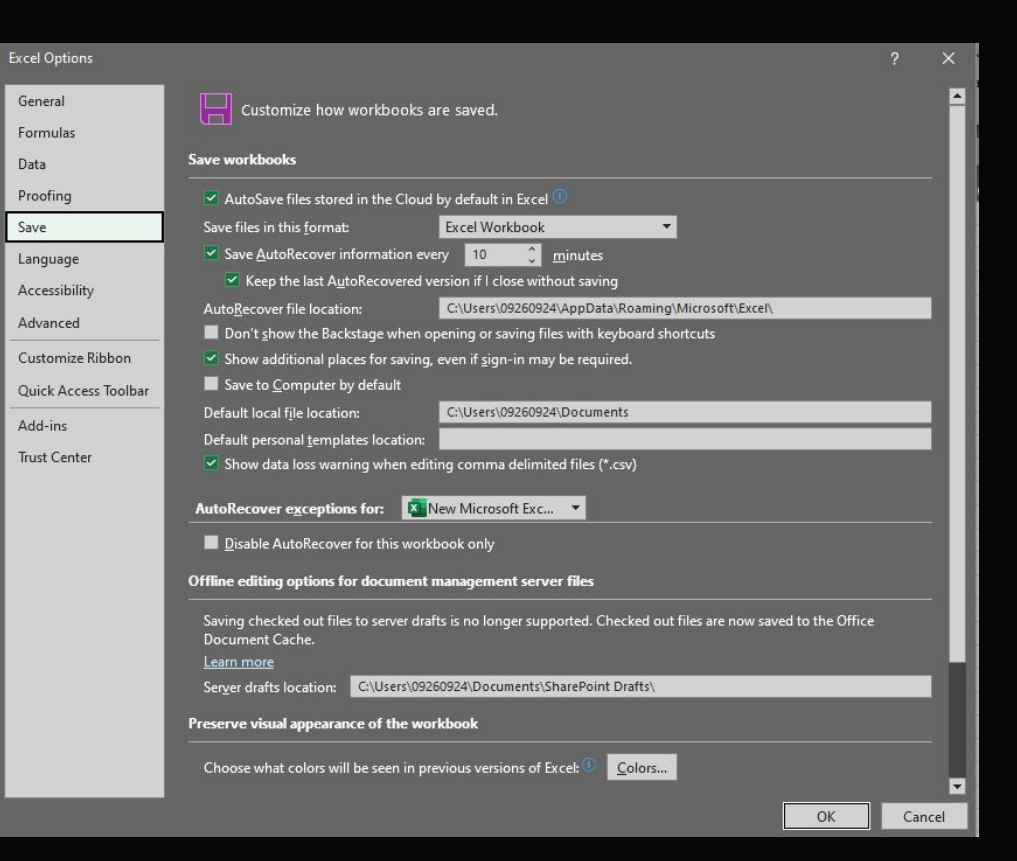

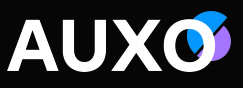

## **Excel сброс настроек**

Для того что бы сбросить пользовательские настройки MS Office необходимо :

- 1. Зайти в regedit
- 2. Далее HKEY\_CURRENT\_USER
	- 3. Software
	- 4. Microsoft
	- 5. Office
	- 6. ПКМ по папке excel (или
- с каким приложением связана проблема) и переименовать.

По пути: C:\Users\username\AppData\Local\Microsoft\Office Переименовать папку.

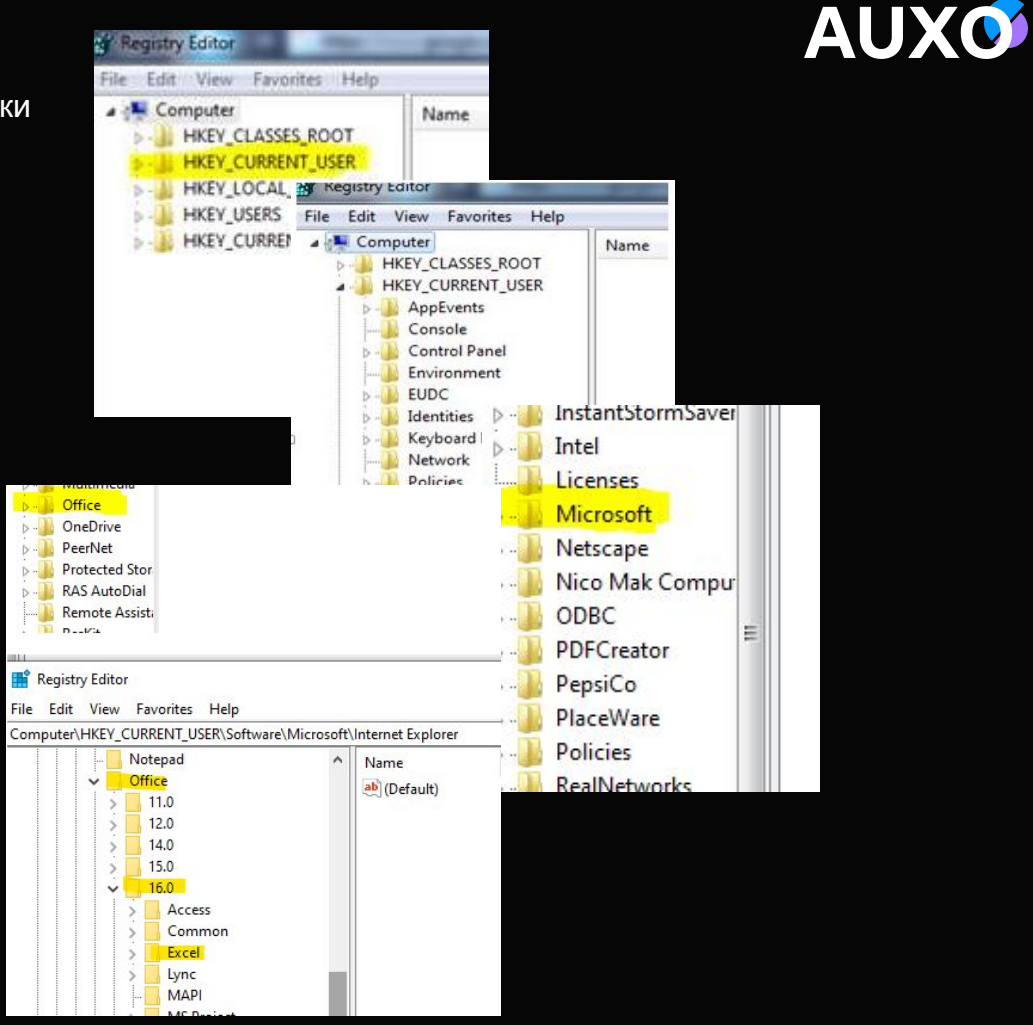

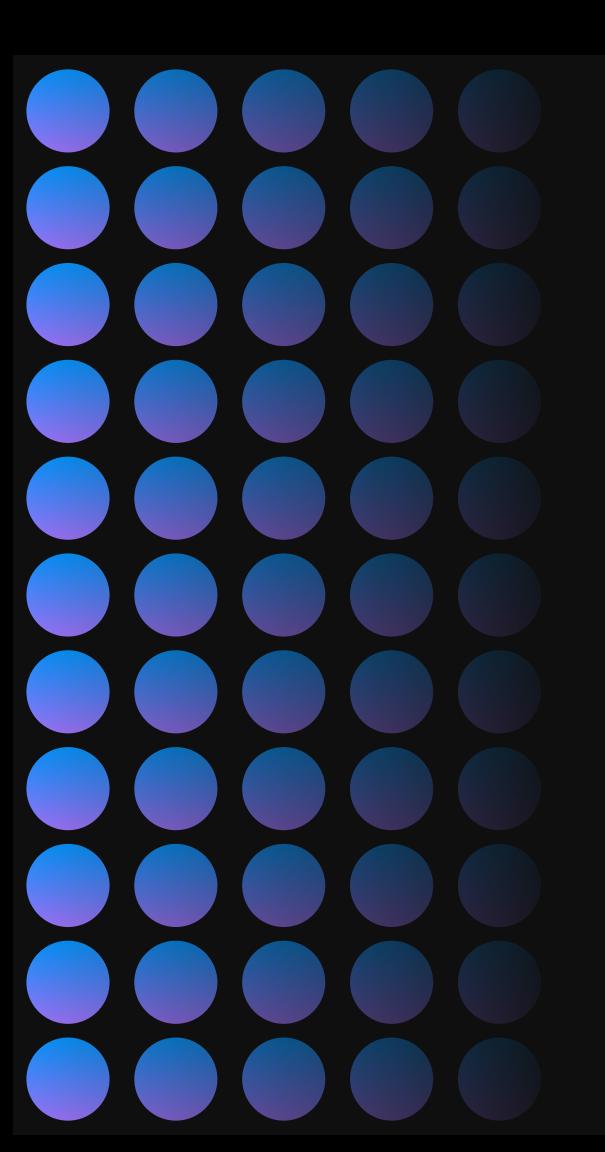

# Outlook – общая информация

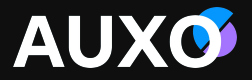

### **Outlook** .ost и .pst файлы

**AUXO** 

Существует два типа файлов данных Outlook:

•Offline Outlook Data File (OST). При использовании таких учетных записей сообщения электронной почты, календарь и другие элементы доставляются на сервер и хранятся на нем. Синхронизированная копия сообщений загружается и сохраняется на компьютере в автономном файле данных Outlook (OST).

•Personal Folders file (PST). Файл данных Outlook (PST) содержит сообщения и другие элементы Outlook и сохраняется на локальном компьютере. Файлы данных Outlook (PST) можно использовать для архивации элементов из учетных записей электронной почты любого типа.

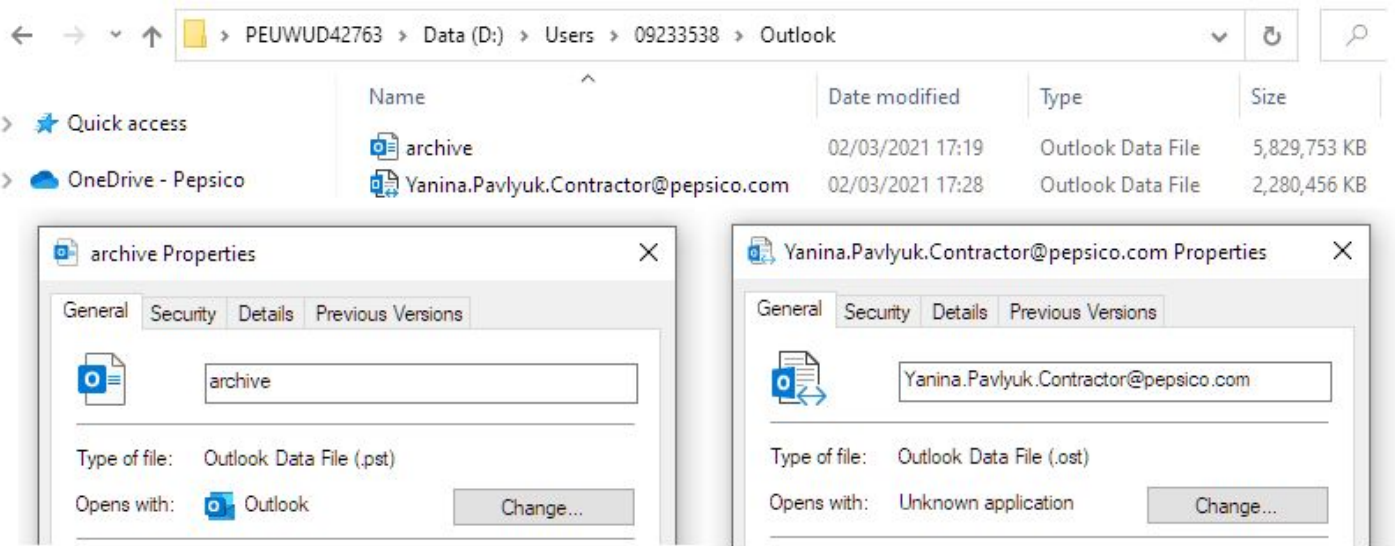

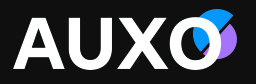

#### Различия между .ost & .pst (Exchange)

Основные отличия между файлами данных Outlook:

Outlook Data Files (.pst) используется, когда вы хотите создать архив или бэкап ваших папок на локальном компьютере.

Outlook Data Files (.ost) используется, когда у вас есть Exchange account и вы хотите работать offline или использовать default Cached Exchange Mode.

Outlook Data Files (.ost) всегда копируют объекты, которые сохранены на сервере. Нет необходимости делать бэкап как в случае с Outlook Data Files (.pst).

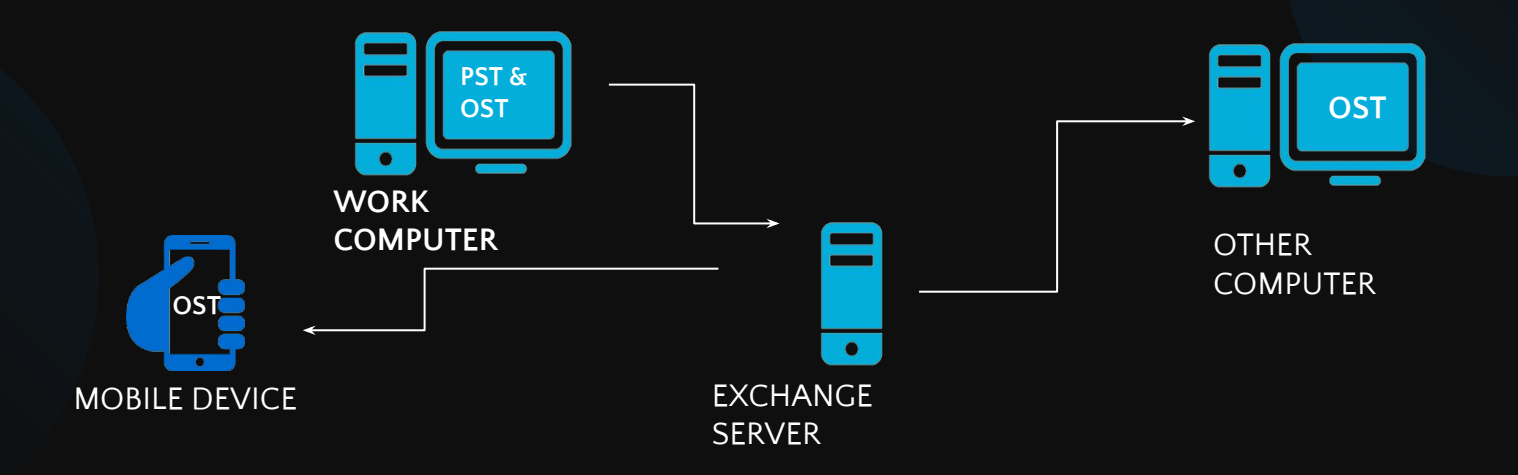

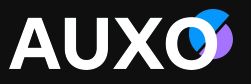

#### Общий почтовый ящик и список рассылки

Общий почтовый ящик - почтовый ящик, позволяющий определенным пользователям читать и отправлять сообщения электронной почты, а также совместно использовать общий календарь. Общий ящик упрощает процесс мониторинга и отправки писем с общего аккаунта. Когда человек в группе отвечает на сообщение отправленное на общий п/я, отправителем будет значиться общий п/я. ОПЯ – это отличный способ обрабатывать письма от заказчика, т.к. несколько сотрудников могут разделить обязанности его мониторинга и обеспечить незамедлительный ответ на письма. ОПЯ не имеет пароля в отличие от почтового ящика пользователя. Вы не можете подключиться к ОПЯ напрямую, используя клиент Outlook, облачную версию почты Outlook Web App, Exchange ActiveSync или любой другой Exchange protocol. Прежде всего необходимо запросить доступ к общему почтовому ящику. После чего им можно пользоваться через клиент или облачную версию.

Список рассылки - это механизм, который позволяет разослать сообщения определенной группе пользователей, представленной в виде одного получателя. Списки рассылки используются для отправки почты группам людей без необходимости вводить каждый почтовый адрес отдельно. Список рассылки отличается от общего п\я тем, что участники списка рассылки не могут ответить от имени списка рассылки.

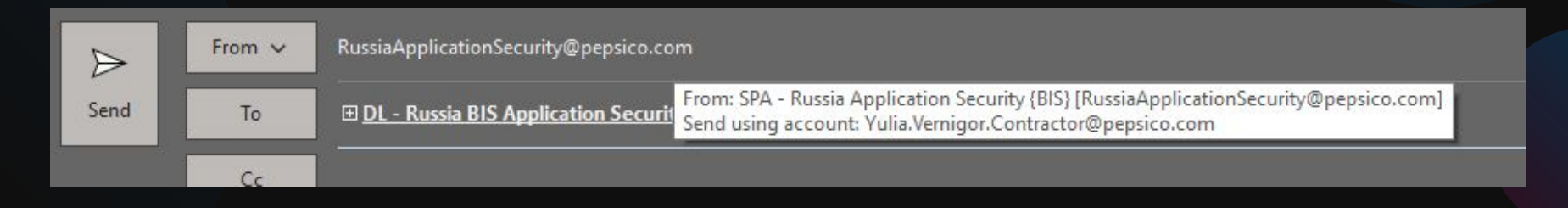

## **Outlook** Добавление общего почтового ящика **•В открывшемся окне Microsoft Exchange**

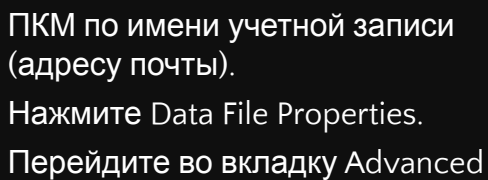

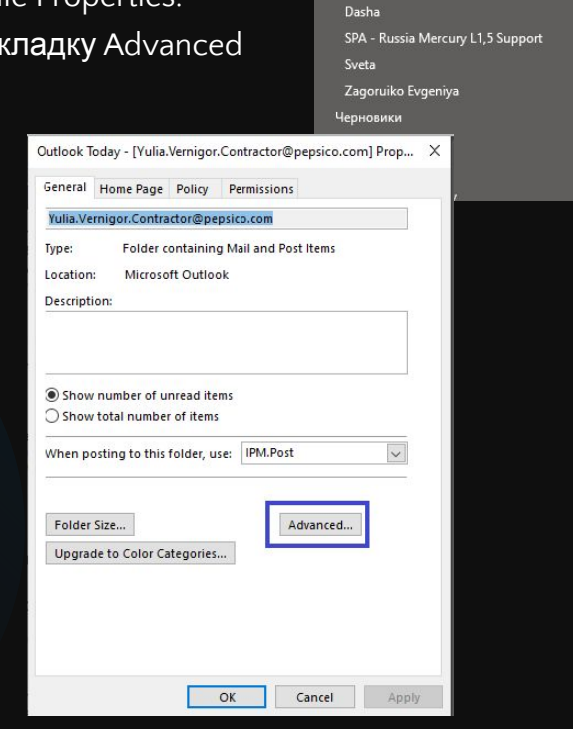

 $\vee$ Yulia.Veri ∨ Входящи Криты Антон Service de

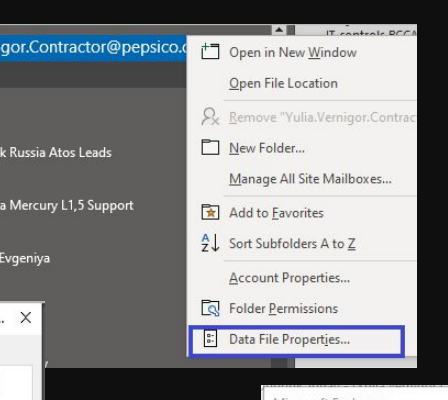

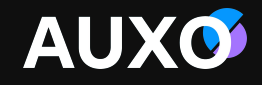

необходимо перейти во вкладку Advanced и нажать Add.

•В маленьком окошке Add mailbox

введите название почтового ящика.

•Для применения настроек нажмите Apply -> Ok.

•Нажмите Next -> Done.

•Общий почтовый ящик будет отображаться на панеле слева рядом с вашим почтовым профилем.

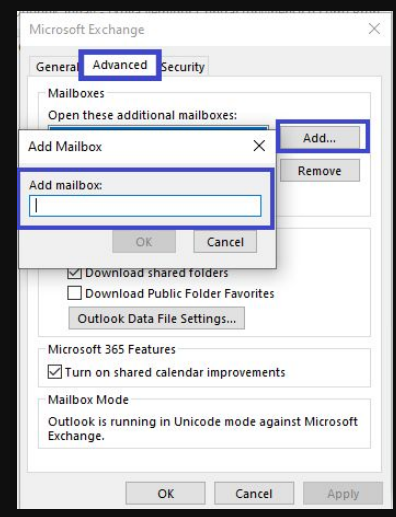

### Подключение общего п\я как отдельный .ost

- Нажмите File в левом верхнем углу на Панели инструментов.
- Во вкладке Info нажмите Account Settings выберите Account Settings.

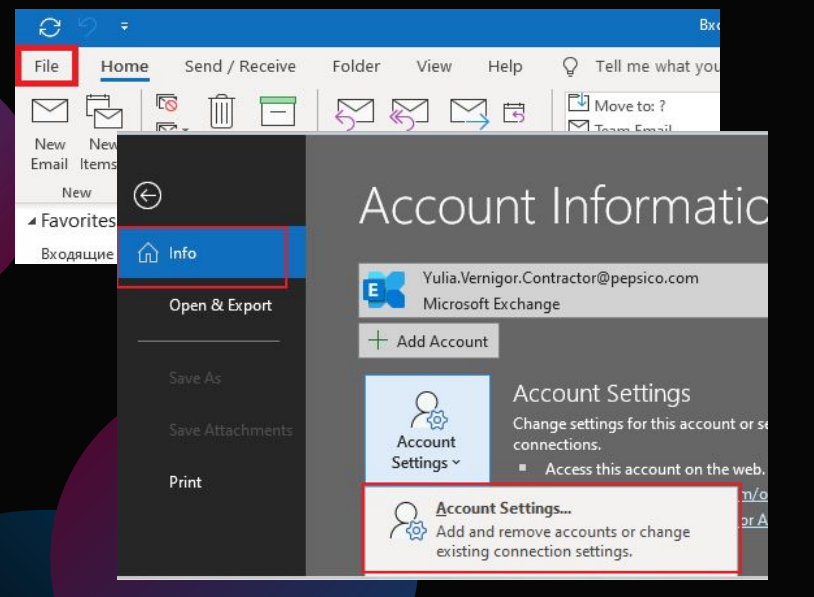

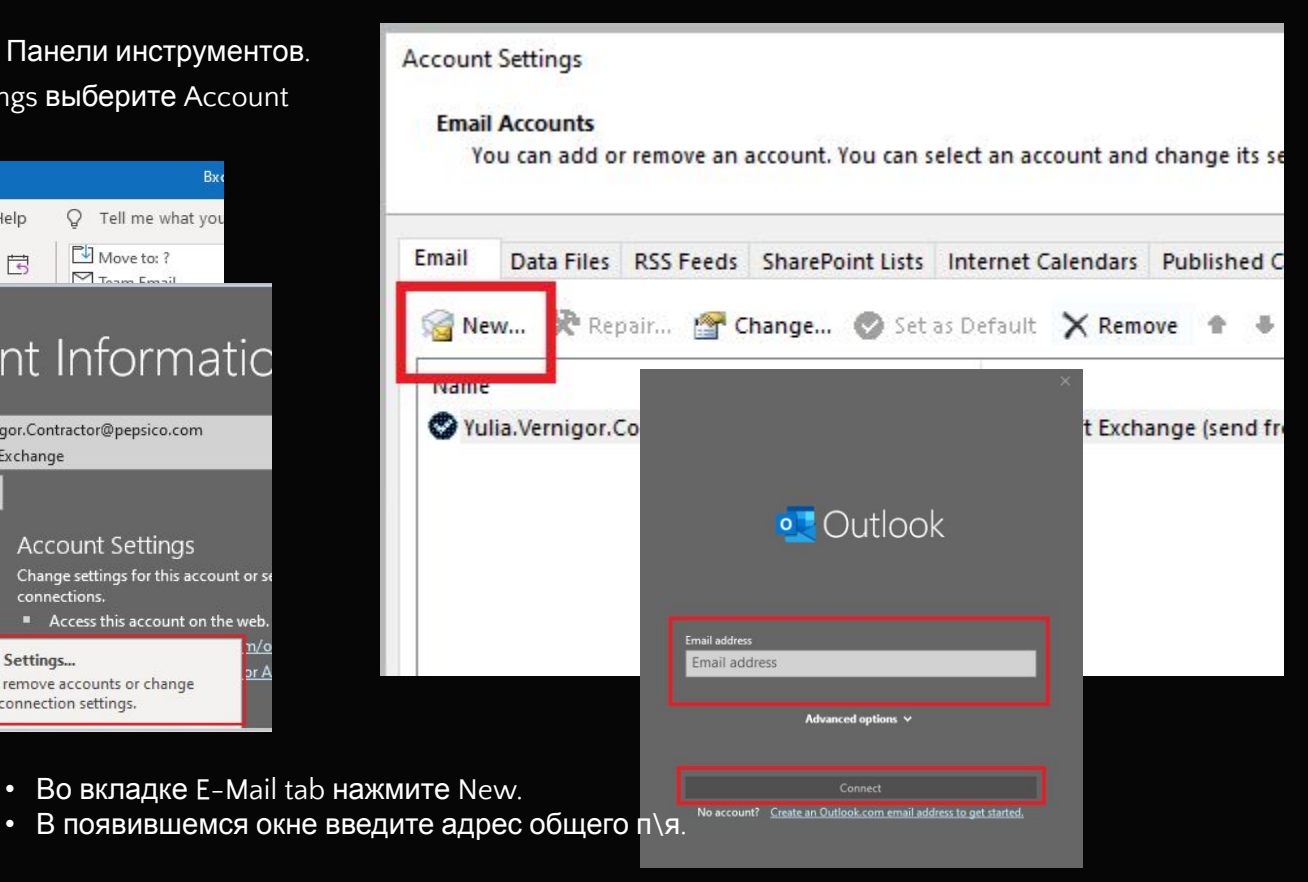

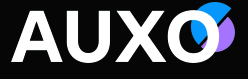

### **Outlook** Свободное Место

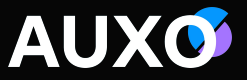

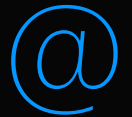

Большинство администраторов применяют ограничения вместимости почтового ящика, поэтому нам нужно объяснить пользователям как освободить место в почтовом ящике Outlook.

Outlook также требуется некоторое количество свободного места для отправки или получения

почты. Если "уборка" не будет производиться вовремя, приложение не сможет осуществля ть опрерацию получения\отправки. OST файл не сможет быть загружен приложением, когда место на жестком диске будет исчерпано.

Обратите внимание что всё содержимое папок (Календари, Журналы, Входящие, Черновики, а также Удалённые и Нежелательная почта (Спам)) занимает свободное место жесткого диска. Проверка всех данных папок поможет нам определиться с проблемной.

#### **Outlook** Кэширование

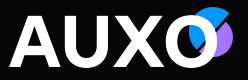

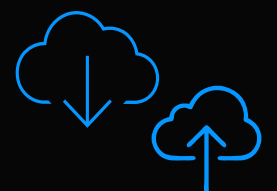

Режим кэширования Exchange делает удобнее работу с учетной записью Exchange. В этом режиме копия почтового ящика хранится на компьютере, что обеспечивает быстрый доступ к данным. Кроме того, копия регулярно обновляется с сервера, на котором работает Microsoft Exchange.

Режим кэширования Exchange дает пользователям возможность беспрепятственно работать в интерактивном и автономном режиме работы с Outlook путем кэширования почтового ящика пользователя. Данный режим полезен в следующих случаях:

Для пользователей, часто работающих автономно или без возможности подключения. Для пользователей с большим временем подключения (более 500 мс) до Exchange Server.

Сетевой режим работает, используя информацию непосредственно с сервера, и, как подразумевает его название, для его работы необходимо подключение к сети. Данные почтовых ящиков в этом режиме никогда не записываются на диск. Данный режим стоит использовать в следующих случаях: Работы множества пользователей, обращающихся к разным учетным записям Outlook, на одном компьютере (например, сменные сотрудники).

Интенсивного поднадзорного соответствия или защищенной среды, в которой существует риск локального хранения данных.

Большого количества подключенных общих п\я с большим объемом данных (превышающих 50Гб).

### **Outlook** Отключение кэширования

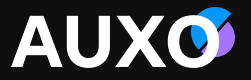

X

Для отключения кэширования:

- ПКМ по почтовому профилю -> Data file properties.
- В открывшемся окне во вкладке General нажимаем на кнопку Advanced.
- В новом окне переходим во вкладку Advanced. Необходимо снять галочку Use Cached Exchange Mode.
- Нажимаем Apply -> ОК.

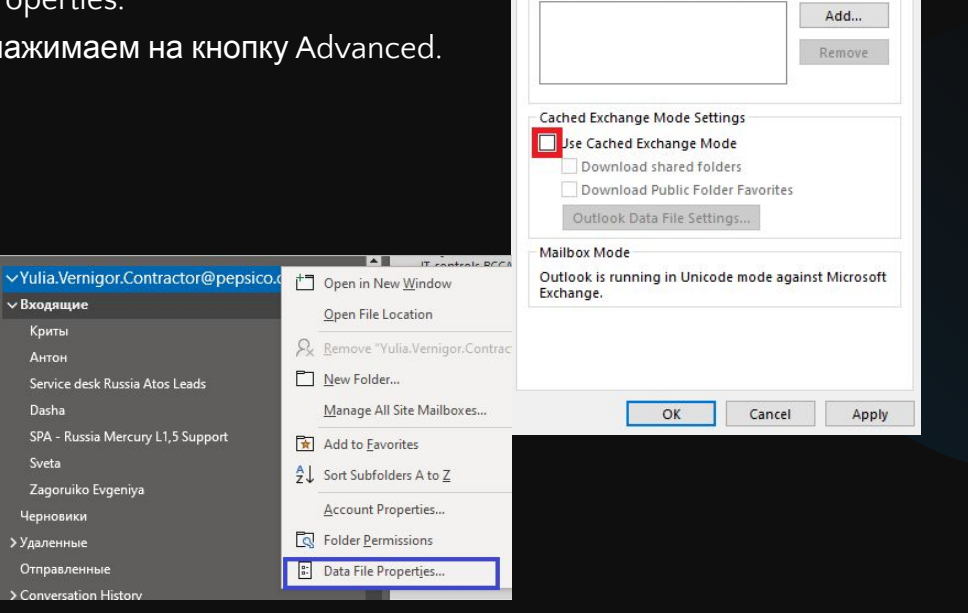

Microsoft Exchange

Mailboxes

General Advanced Security

Open these additional mailboxes:

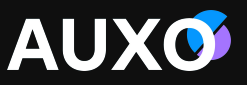

#### Отключение кэширование общих п\я

Для отключения кэширования общих п\я (подключенных обычным способом (не отдельным ost файлом) необходимо:

- ПКМ по почтовому профилю -> Data file properties.
- В открывшемся окне во вкладке General нажимаем на кнопку Advanced.
- В новом окне переходим во вкладку Advanced. Необходимо снять галочку Download shared folders.
- Нажимаем Apply -> OK.

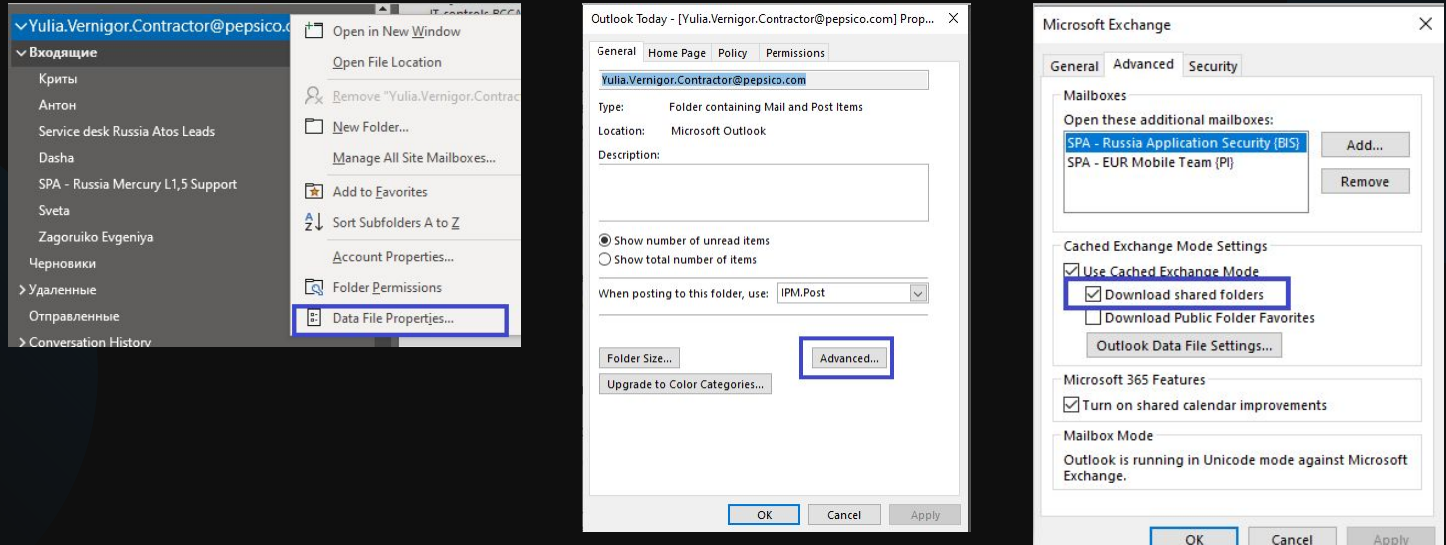

#### Очистка .ost файла от неактуального кэша

- ПКМ на папке, offline файлы которой требуется очистить.
- Выбираем Properties.
- Во вкладке General нажимаем Clear Offline Items

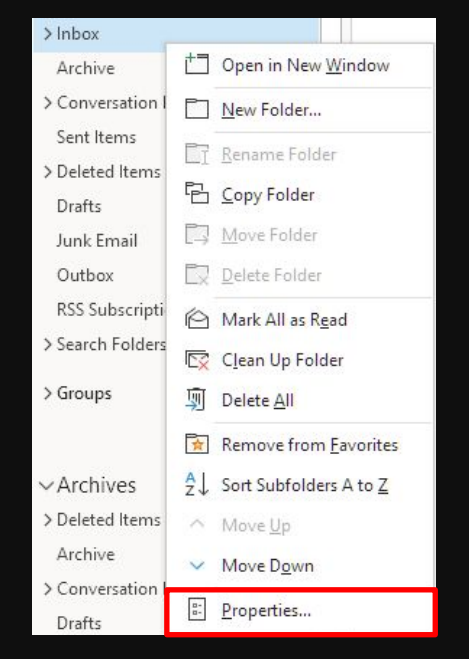

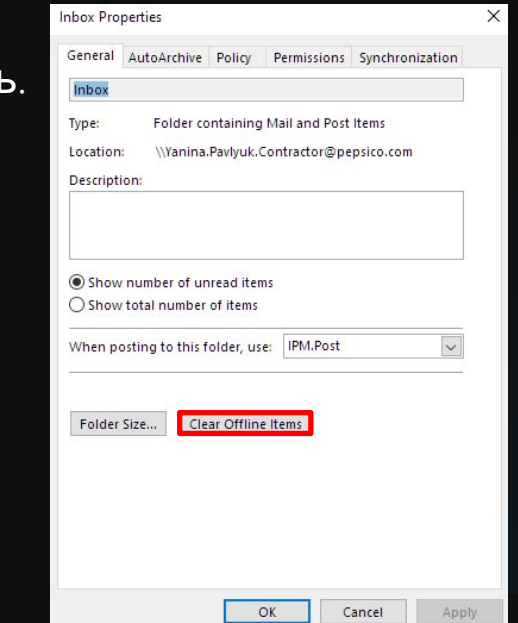

После очистки будет прогружена актуальная информация с сервера

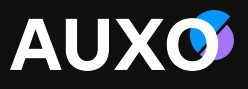

### **Outlook** Архивирование – PST File

PST file можно создать автоматически или вручную. Архивирование вручную может быть осуществлено путем перетаскивания писем в папку Архив или с помощью правила. Оба способа приводят к одному результату: увеличение места на Exchange server для корректной работы.

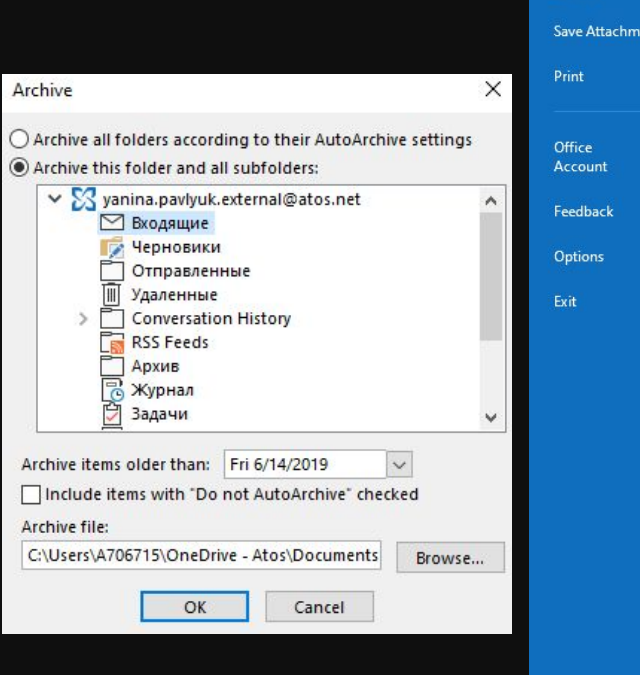

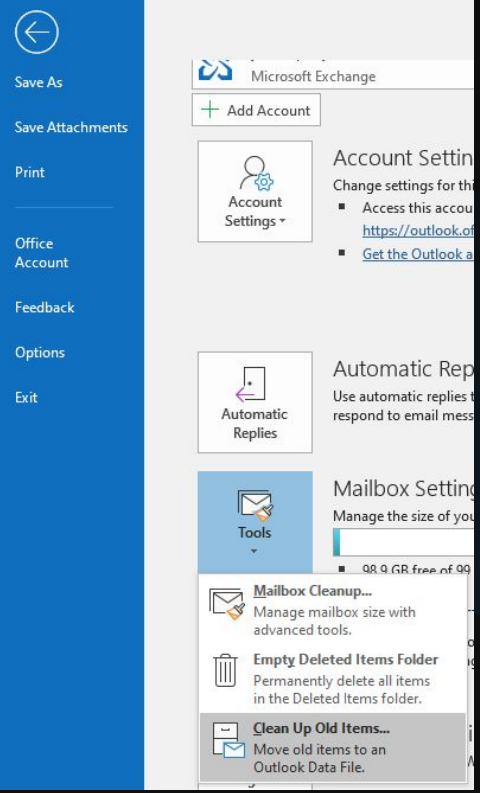

**AUXO** 

#### Архивирование – PST File

1 способ - создание PST файла вручную:

- Переходимо во вкладку File -> Info.
- Account Settings Account Settings
- Во вкладке Data files выбираем Add.

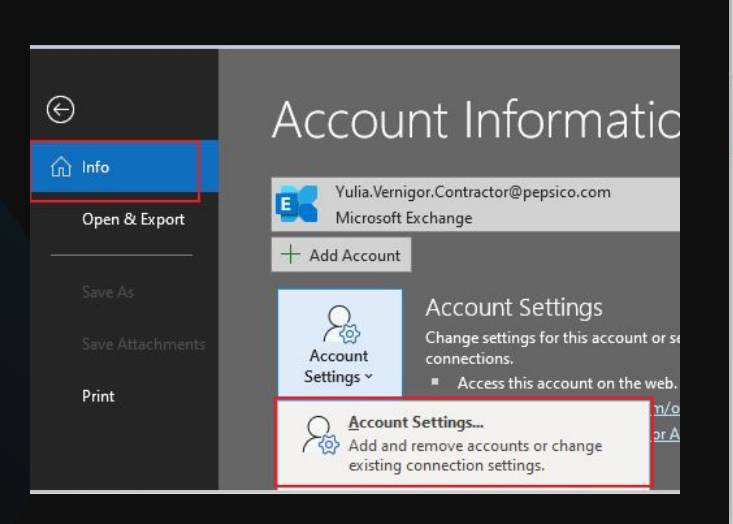

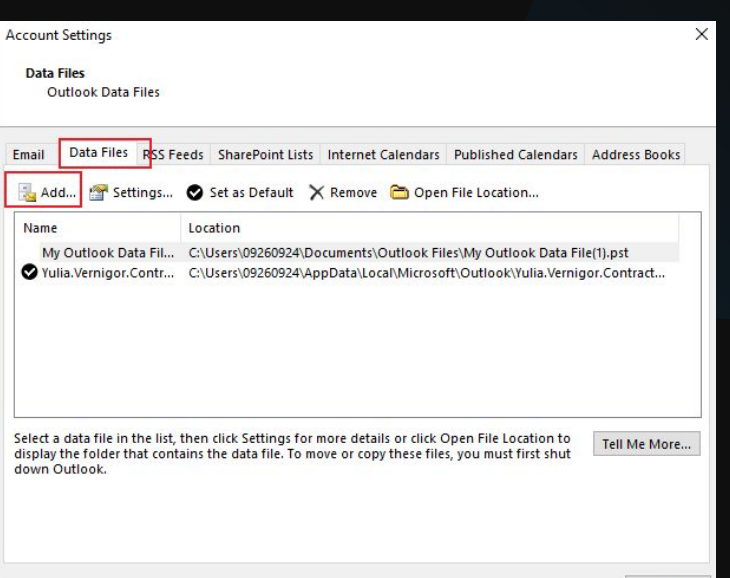

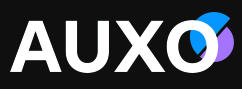

### **Outlook** Архивирование – PST File

**AUXO** 

- 2 способ автоархивация:
- Переходимо во вкладку File -> Options.
- В открывшемся окне переходи во вкладку Advanced AutoArchive Settings.
- Нажав галочку Run AutoArchive every... можно задать промежуток времени, через который автоархивация будет происходить. После указания необходимых параметров нажмите Apply these settings to all folders now.

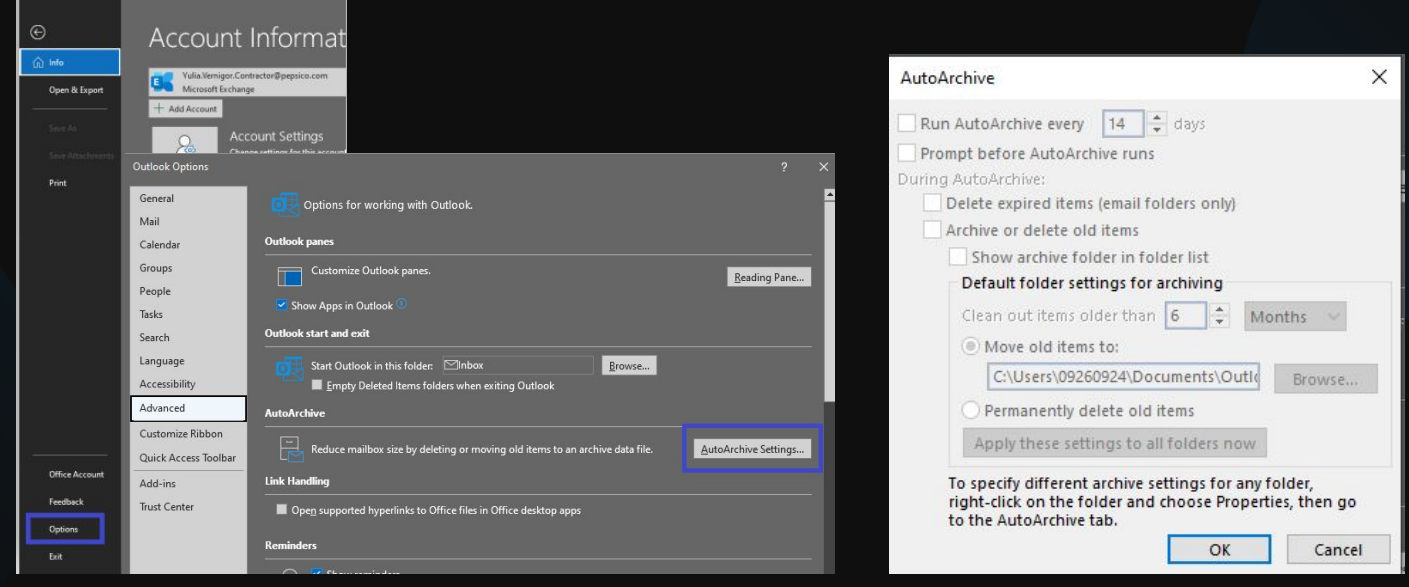

# **AUXO**

#### **Outlook** Работа с архивами

Для того, чтобы разбить архив на несколько файлов (например, файл архива большого размера), необходимо:

- Перейти во вкладку File.
- Выбираем пункт Tools.
- В выпадающем списке выбираем Clean Up Old Items.

Выбираем архив, из которого необходимо перенести письма Archive

OK

Cancel

Устанавливаем дату, до которой необходимо перенести письма

Указываем пусть к новому архиву

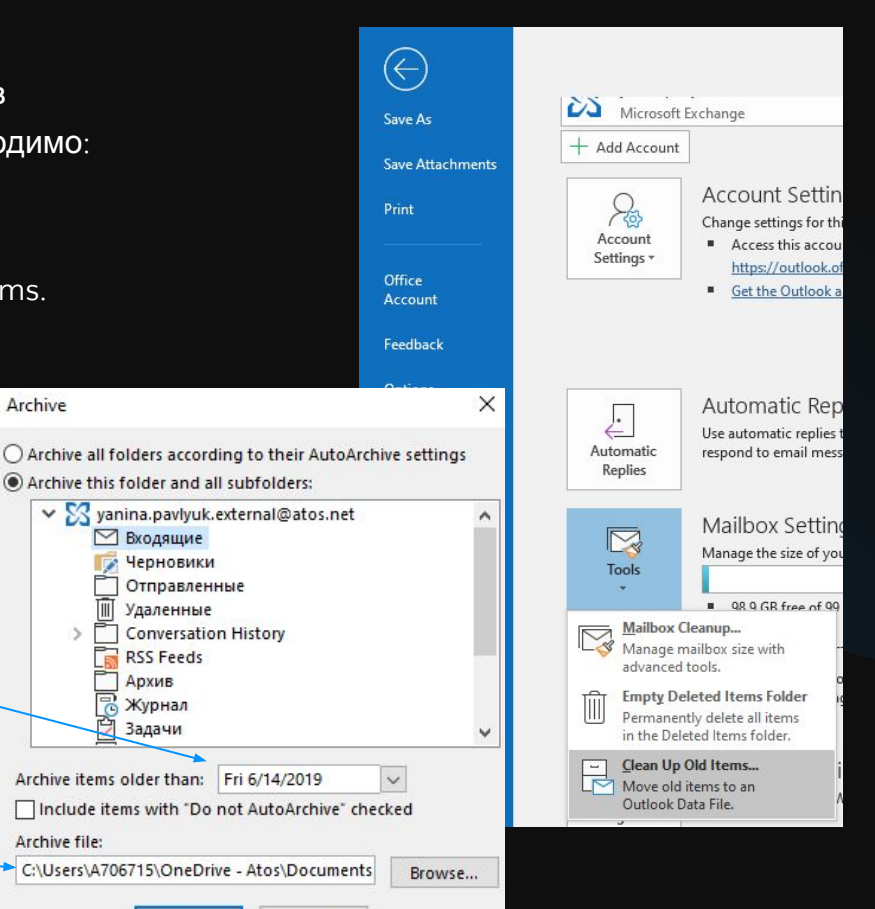

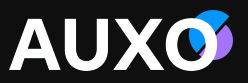

#### Scanpst.exe – утилита восстановления поврежденного архива

Если Архив поврежден, есть возможность восстановить архива через программу Scanpst. exe. Для этого:

- Запускаем утилиту Scanpst.exe (путь к исполняемому файлу C:\Program Files\Microsoft Office\root\Office16).
- Выбираем файл поврежденного архива.
- Запускаем проверку файла Start.

Если архив большего размера, а на жёстком диска вашего ПК мало свободного места, уберите галочку с пункта Make backup of scanned file before repairing. Для начала восстановления нажмите кнопку Repair.

Проверка архива на ошибки может идти довольно продолжительное время (до 6-10 часов для архивов размером более 40 Гб). Восстановление длится примерно столько же, сколько длилась проверка, при этом если окно программы стало неактивным (серым) и появилась надпись Not Responding - это нормальное поведение программы, никаких действий предпринимать не нужно.

\*.OST файлы не восстанавливаем, а пересоздаем профиль

#### **Outlook** Пересоздание профиля

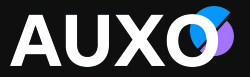

Так же в ряде проблем с пересозданием профиля, может помочь переименование используемого файла профиля (.ost):

a06a66f410599046b0daca083e568321 - Autodiscover **D**<sup>a</sup> archive

d633ded99463364abe2701b2367b6941 - Autodiscover

da Mobile.Team@pepsico.com

RussiaApplicationSecurity@pepsico.com

valeriya.demina.contractor@pepsico.com\_old

После переименования файла .ost необходимо запустить outlook повторно – создастся новый файл профиля.

Так же можно «подменять» файлы .ost:

Создаем новый профиль.

Запускаем Outlook.

Закрываем outlook, переименовываем новый файл .ost, переименовать старый файл .ost тем же именем, что и новый.

Запускаем outlook.

Это позволяет избежать долгую загрузку и повторное кэширования всех сообщений.

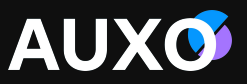

#### Пересоздание профиля

Профиль очень важен для работы с Outlook. Он содержит учетные записи, файлы данных и параметры, от которых зависит, где сохраняются сообщения. Чтобы пересоздать профиль, необходимо:

В первую очередь проверить у пользователя наличия архивов и общих почтовых ящиков, т.к. после пересоздания профиля их необходимо настроить повторно.

После проверки переходим в Control Panel -> Mail -> Show Profiles.

После нажатия Add появится окно с запросом указать новое имя профиля. Важно: не надо удалять старый аккаунт.

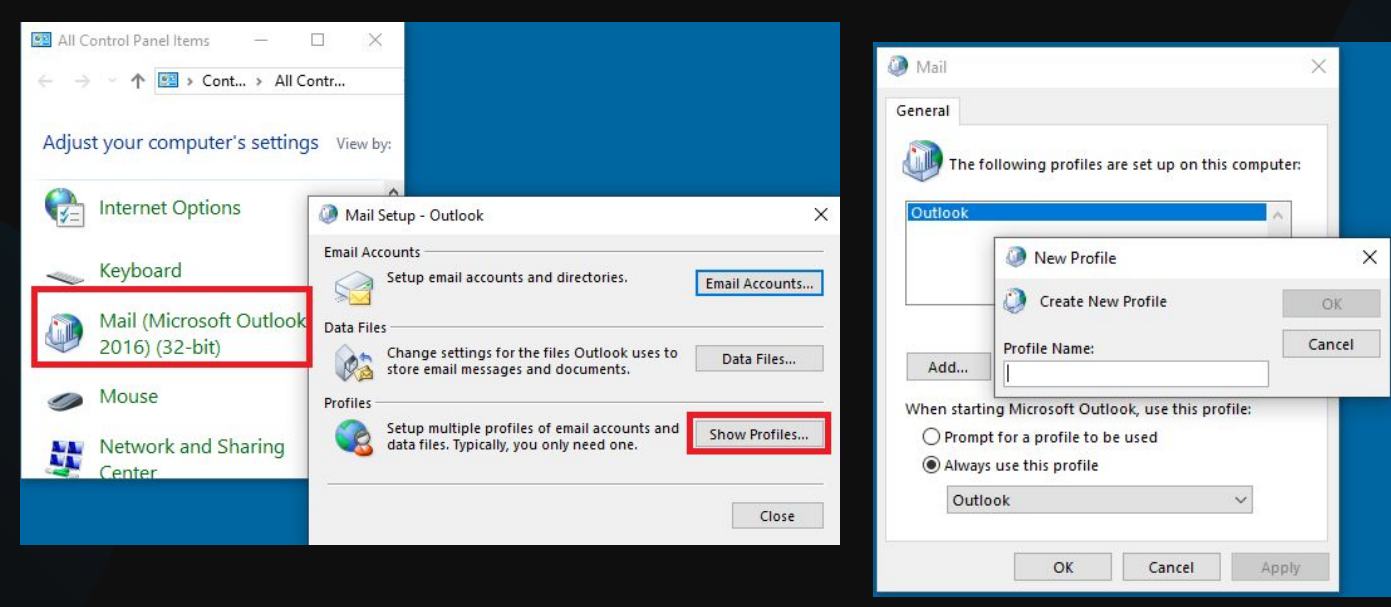

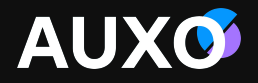

# Работа с Outlook

## **Работа с Outlook**

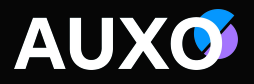

#### Ключи outlook – параметры запуска

По-умолчанию, при запуске ярлыка для Outlook, происходит запуск процесса Outlook.exe, работающего в обычном режиме. Однако существуют ситуации, когда для диагностики, восстановления после сбоев или использования в скриптах и сценариях, Outlook приходится запускать с дополнительными параметрами (параметрами командной строки).

#### **outlook.exe /(ключ)**

- $\checkmark$  /resetnavpanel запускает Outlook, очищает и регенерирует панель навигации для текущего профиля.
- $\mathcal V$  /cleanclientrules запускает Outlook и удаляет любые клиентские правила.
- $\vee$  /cleanserverrules запускает Outlook и удаляет все серверные правила.
- ✔ /cleanrules запускает Outlook и удаляет как клиентские, так и серверные правила.
- $\checkmark$  /cleanprofile удаляет недействительные разделы профиля и при необходимости восстанавливает стандартные разделы реестра.
- $\mathcal V$  /cleanreminders очищает и регенерирует напоминания.
- ✔ /cleanviews восстанавливает стандартные представления, удаляя любые специализированные представления, подготовленные пользователем.
- $\checkmark$  /firstrun запускает Outlook так, как будто это первый запуск программы.
- $\checkmark$  /regserver перезаписывает все связанные с Outlook разделы реестра и изменяет привязку файловых расширений без реинсталляции Outlook или запуска Setup с ключом /y. Параметры находятся в файле outlook.srg - в той самой папке, где находится папка Outlook.
- $\checkmark$  /resetfoldernames запускает Outlook и присваивает всем папкам (например, Inbox, Outbox) стандартные имена для текущего языка. Этот ключ полезен, если на клиентской машине, связанной с Exchange, был установлен новый язык.
- $\checkmark$  /resetfolders запускает Outlook и восстанавливает любые отсутствующие папки для стандартного режима доставки почты.
- ✔ /resetoutlookbar запускает Outlook и восстанавливает панель управления Outlook.
- $\checkmark$  /unregserver запускает Outlook, удаляет все разделы реестра и файловые привязки для Outlook.

### **Работа с Outlook** Outlook в Safe mod

Если возникли проблемы с запуском Outlook, то можно проверить запуск через outlook.exe /safe – запускает программу в safe mod:

- /safe запускает Outlook без расширений, панели чтения и специальных настроек инструментальной панели.
- /safe:1 запускает Outlook без панели чтения.
- /safe:2 запускает Outlook без начальной проверки почтовых сообщений.
- /safe:3 запускает Outlook без расширений, но их список приведен Search work and web в Add-In Manager.
- /safe:4 запускает Outlook без загрузки специальных настроек (файлы outcmd.dat и \*.fav).

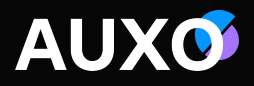

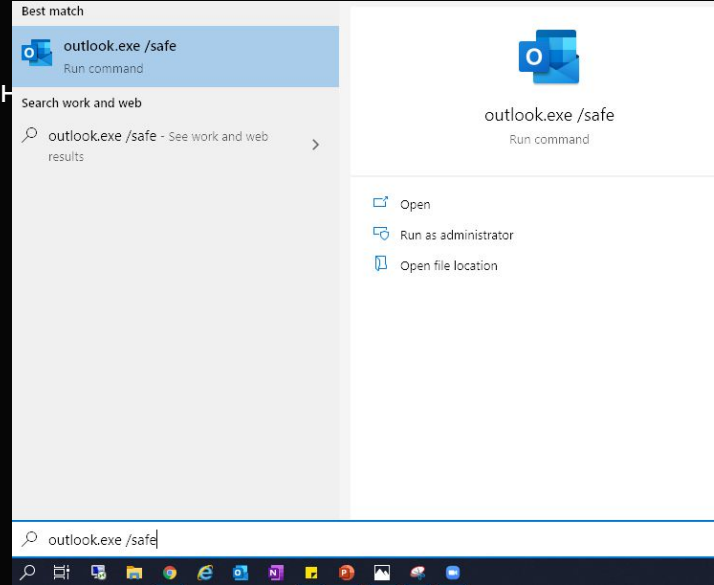
#### Настройки отображения

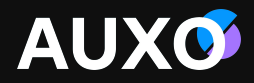

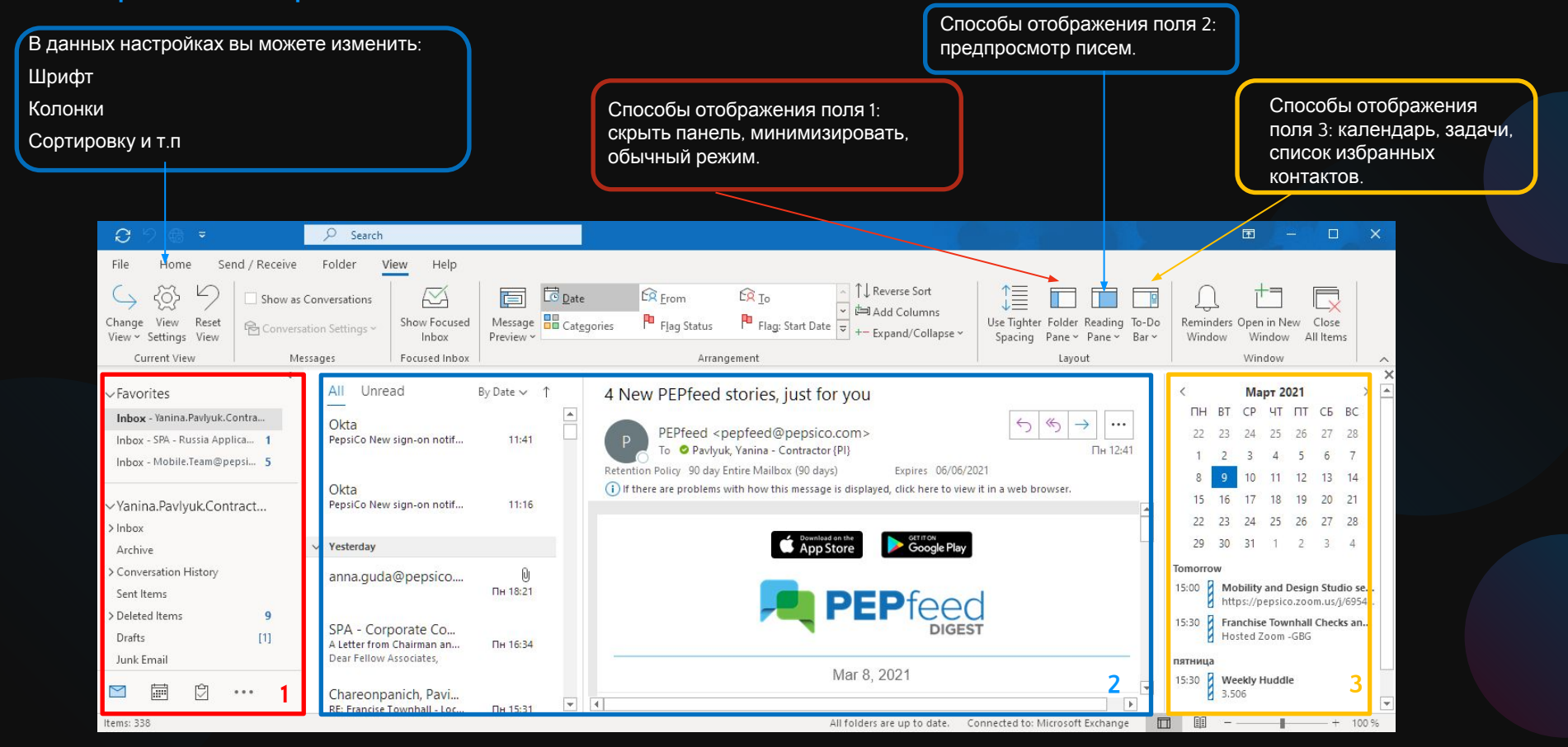

# **AUXO**

### **Работа с Outlook** Настройка прочтения писем

По умолчанию, при однократном нажатии на письмо оно автоматически отображается как прочитанное.

Для того, чтобы изменить данную настройку:

- Перейдите в Options -> вкладка Mail.
- В разделе Outlook panes нажать Reading Pane. В открывшемся окне можно задать параметры прочтения писем.
- Нажимаем ОК дважды.

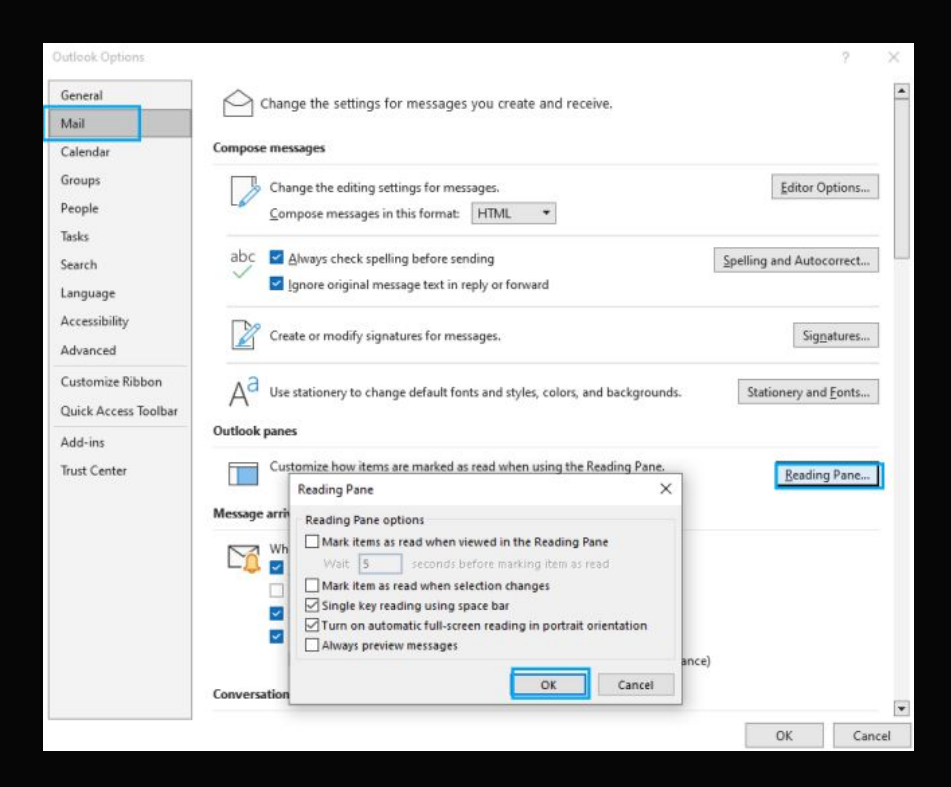

### **Работа с Outlook** Поиск

Поиск можно осуществлять с разными параметрами (в текущей папке, в подпапках, в текущем ящике, по всем ящикам, по всем элементам outlook (включая архивы)).

Также можно выбрать поиск по заголовку, с вложениями, с категориями и т.д. В поиске будут отображаться предыдущие запросы.

В меню Search Tools можно просмотреть статус индексации, локацию поиска (задать папки по которым будет выполняться поиск).

**Важно!** При возникновении проблем с поиском необходимо перезапустить службу индексации или выполнить rebuild индексации.

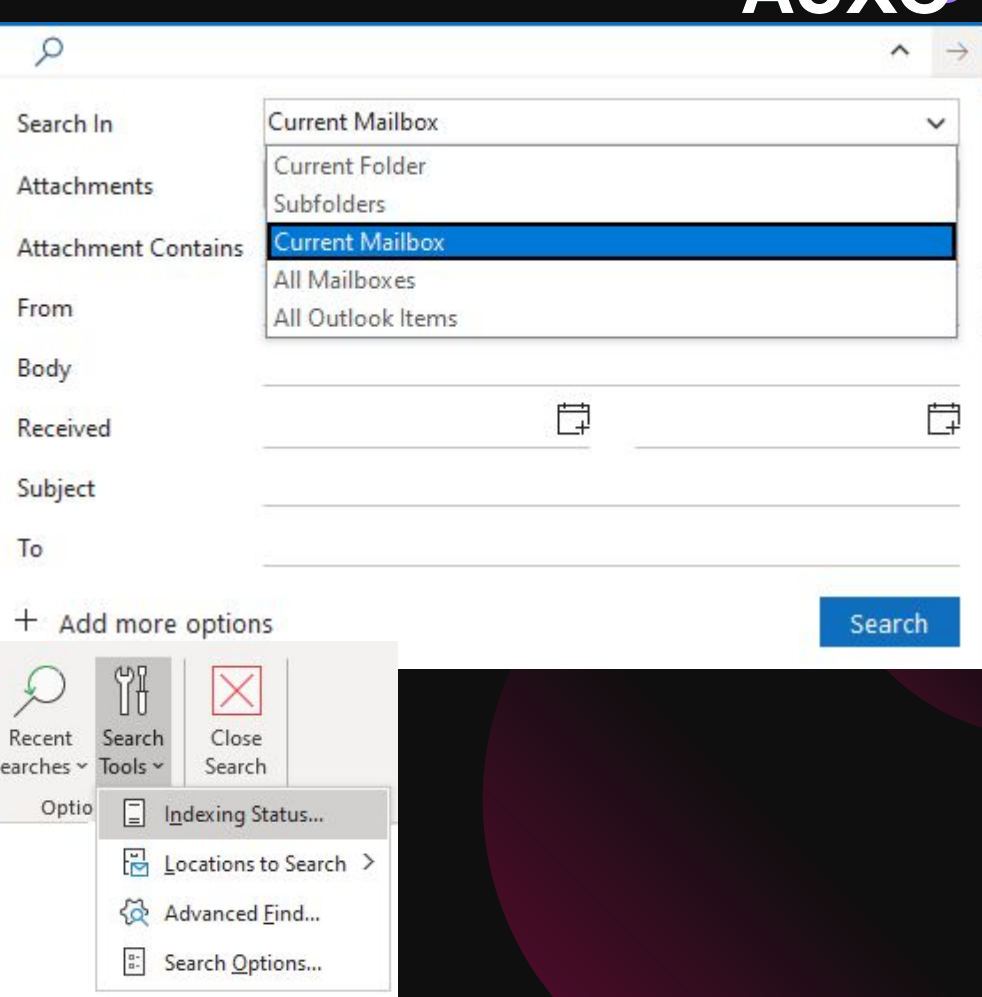

AI IYO

#### Как включить\выключить "Автономный режим"

Если у вас есть учетная запись Microsoft Exchange Server или Microsoft 365, вы можете работать в автономном режиме, чтобы не допустить перерасхода трафика или в случаях медленного сетевого подключения.

Включить\отключить автономный режим: Перейдите во вкладку Send\Receive. Выберете Work offline.

Если вы сталкиваетесь с проблемами соединения с сервером, мы можем проверить, не работает ли почта в автономном режиме.

(x) Working Offline This folder was last updated at 4:41 PM. All folders are up to date. Connected

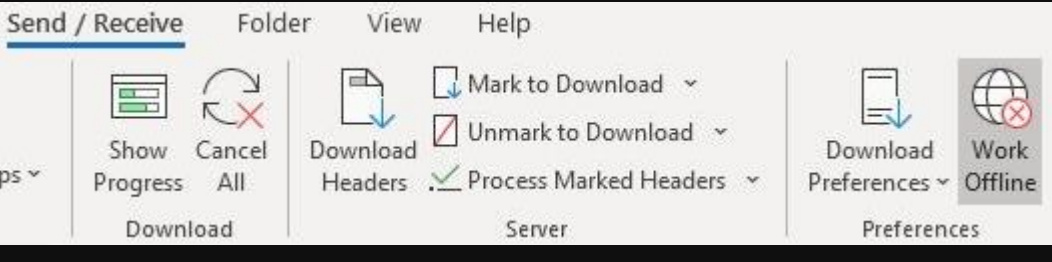

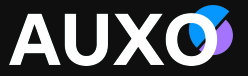

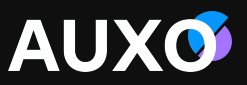

#### Отзыв отправленного письма

Для отзыва отправленного по ошибке письма, перейдите в папку Отправленные (Sent Items).

Откройте письмо, которое необходимо отозвать.

Нажмите на кнопку Действия (Actions)  $\frac{1}{100}$ . > Отозвать это сообщение... (Recall This Message).

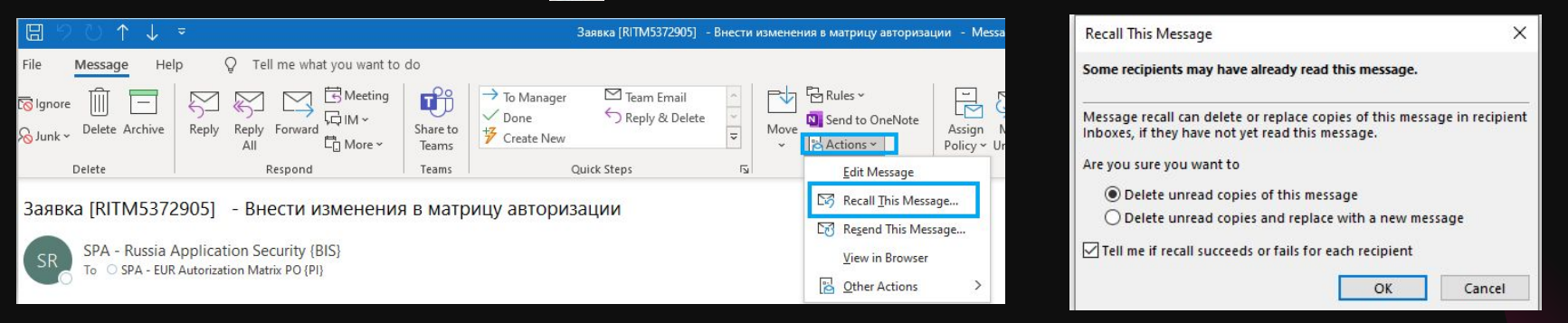

После выбора пункта Отозвать это сообщение... (Recall This Message), будет предоставлено несколько опций на выбор:

Удалить непрочитанные копии нашего сообщения.

Удалить копии и заменить сообщение новым.

Если вы получили сообщение «Message Recall Success: test», то получатель не прочитал письмо, и отправленное письмо было удалено. Если вы получили сообщение «Message Recall Failure: test», то получатель успел его прочитать.

**Важно!** Отзыв письма можно осуществить только, если отправитель и получатель используют учетную запись почты o365 или MS Exchange в рамках одной организации. Письмо удалится только у тех получателей, кто не успел отметить его как прочитанное. Письмо удалится только в случае, если у получателя запущен Outlook.

### **Работа с Outlook** Восстановление удалённого содержимого

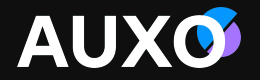

Нажав на кнопку Recover Deleted Items на вкладке Folder, вы можете выбрать элементы для восстановления.

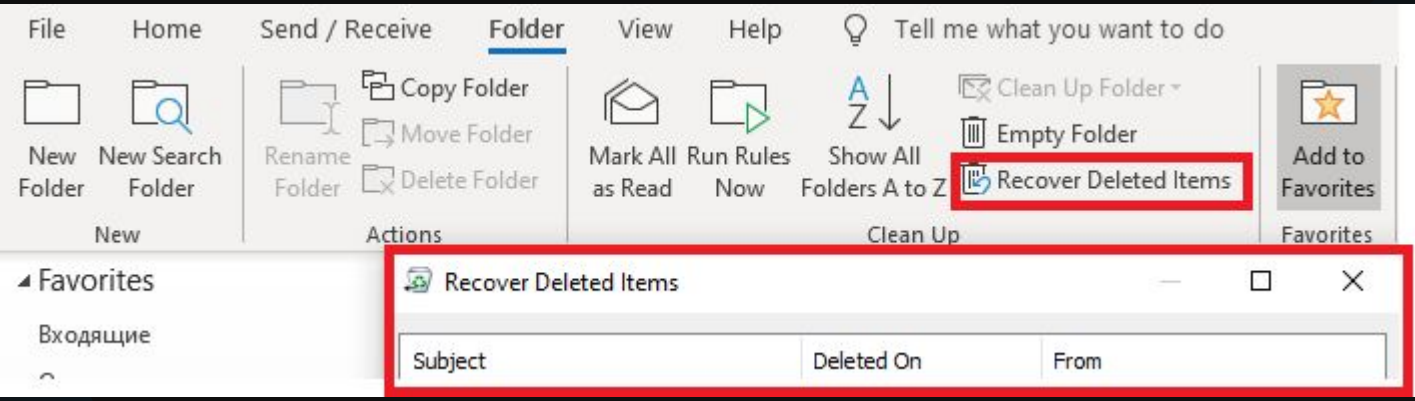

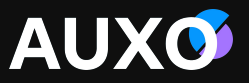

#### Как воспользоваться опцией автоответа (Automatic replies) в Outlook

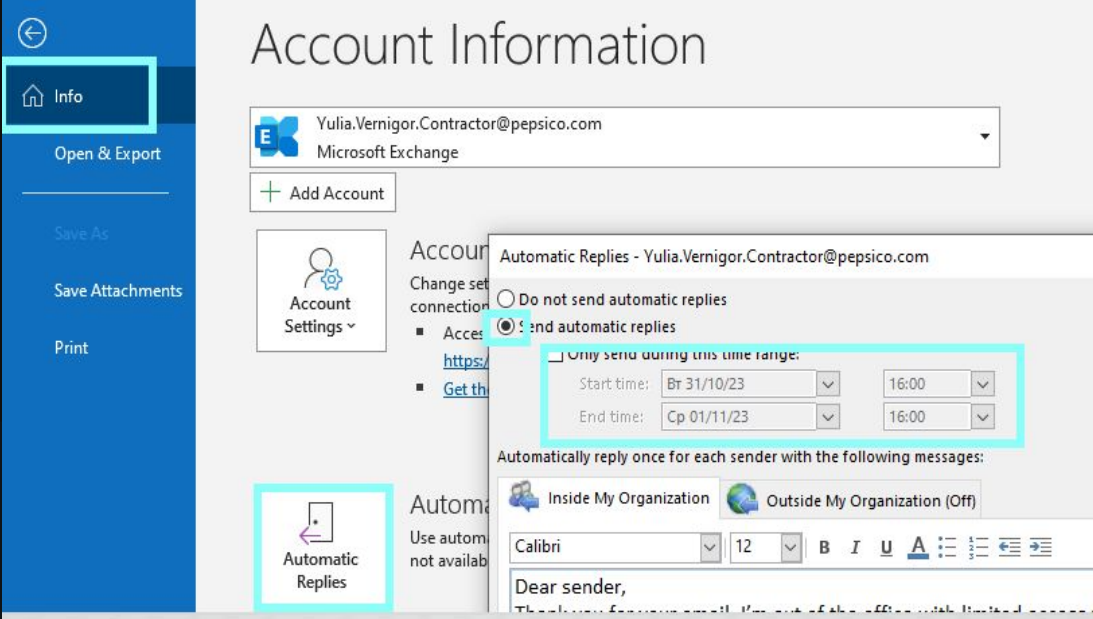

Нажмите OK. Если вы выбрали "Отправлять только <sup>в</sup> указанный период", ассистент автоответа будет отправлять Автоответ вплоть до указанной вами даты и времени. В противном же случае ассистент будет отправлять автоответ до тех пор, пока вы не включите опцию «Не отправлять автоответы».

Перейдите во вкладку **File -> Info -> Automatic Replies**.

Если вы хотите указать период отправки уведомления, выберете опцию **Send automatic replies**. Затем укажите время начала и время окончания планируемого отсутствия.

Во вкладке **Inside My Organization**  напишите сообщение которое будет отпраляться сотрудникам внутри вашей организации. Во вкладке **Outside My Organization**  напишите сообщение, которое будет отправляться сотрудникам за её пределами.

### **Работа с Outlook** Представление календаря

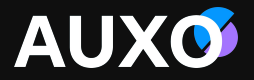

Представление календаря можно настроить так, чтобы в нем отображались различные временные диапазоны, мини-календарь и события из разных категорий.

 $\Omega$  $O$  Search File Send / Receive Folder Help  $\triangleright$ Home <sup>8</sup> New Group 見 Search People F.  $\rightarrow$ **and** E  $\cdots$  $1.11$ ×. 繭 웟 Browse Groups **Address Book** New New New Schedule a Start Instant Meet New Teams Today Next Day Work Week Month edule Add Share 7 Days  $R^Q$ Appointment Meeting Items v Meeting ~ Meeting ~ Now Meeting Week Calendar ~ Calendar New Zoom **Teams Meeting** ten In Arrano Manage Calendars Groups Find Today Tomorrow Октябрь 2023  $\epsilon$ Today Октябрь 2023 Washington, D.C. -55° F / 43° F 51°F/35°F CP YT FIT C6 BC **DH BT** 圈  $25$  $-26$ 27 28 29  $30$ суббота понедельник **ВТОРНИК** среда четверг пятница  $27$  $25$  сен 26 28 29 30  $11$ 12 13 14 15 11:00 Тестовый прогон 14:00 Встреча про 15:30 Weekly Huddle: 16 17 18 19 20 21 22 вебинара по SP и OD; htt.. тренингу; https://pepsico.zoom.us/j/... https://pepsico.zoom.us/i/84 12:00 RoleOwners 15:30 Canceled: Weekly Hu., 23 24 25 26 27 28 29 202697274?pwd=zV1fDm9... 30 31 Ноябрь 2023 12:00 RoleOwners V 15:30 Weekly Huddle; 16:30 PepsiCo Gives Back NH BT CP 4T NT C6 BC Kick-Off Global Webinar; https://pepsico.zoom.us/j/... https://pepsico.zoom.us/j/83 15:30 Canceled: Weekly Hu... 532904490?pwd=NiaSageV..

Переход к текущему дню, неделе или месяцу.

### **Работа с Outlook** Создание новой встречи. Проверка доступности

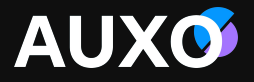

На вкладке «Почта» (Mail), вы увидете опции в верхнем левом углу.

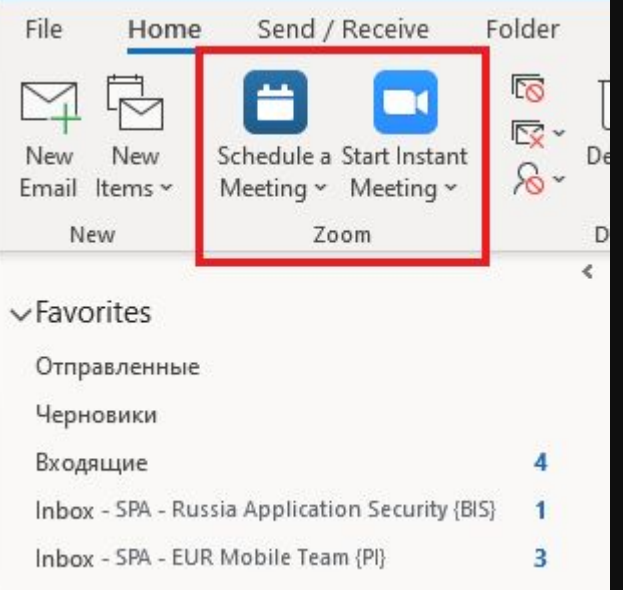

Если вы будем находиться на вкладке «Календарь» (Calendar), опции для создания встречи будут также отображены в верхнем левом углу.

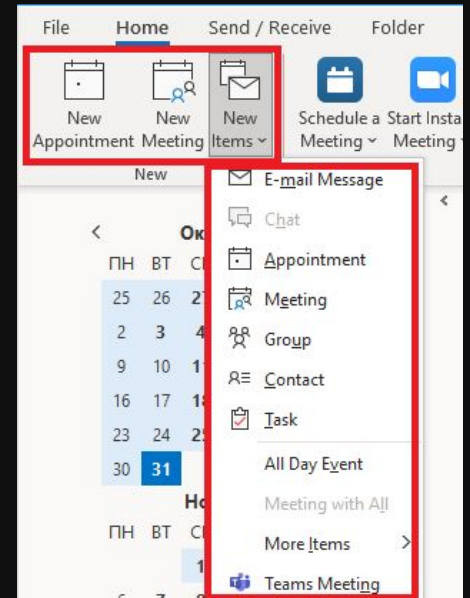

### **Работа с Outlook** Создание новой встречи. Проверка доступности

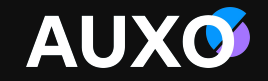

Для проверки доступности необходимого пользователя, мы должны в первую очередь перейти в окно создания встречи (одним из способов, указанных выше) и добавить в поле Кому (To) необходимый почтовый адрес.

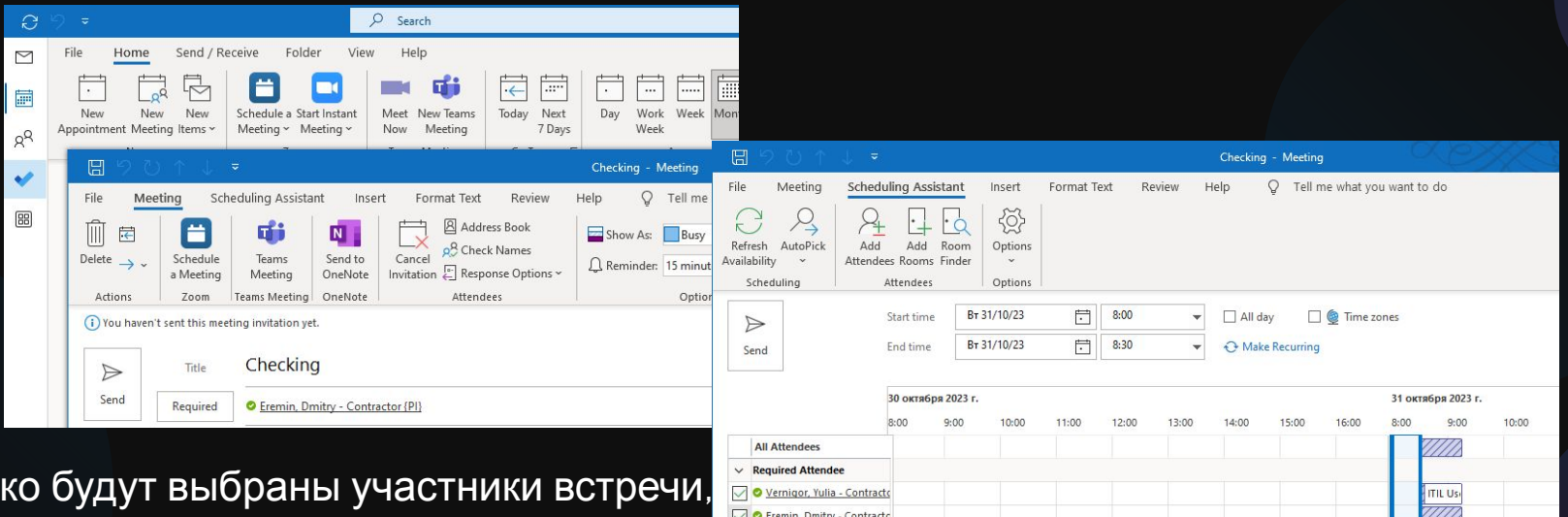

Как толь выбираем Мастер встреч (Scheduling Assistant), чтобы увидеть их доступность.

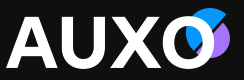

#### Управление почтой и календарем другого пользователя. Делегирование доступа

 $\mathcal{R}_{\mathsf{m}}$ Иногда требуется делегировать доступ к своему почтовому ящику или календарю другому пользователю для того, чтобы тот мог получать и отправлять сообщения электронной почты и приглашения на собрания от вашего имени. Представителю можно также предоставить дополнительные разрешения на чтение, создание или изменение элементов собственного почтовый ящик.

### *Уровни делегирования прав:*

**Reviewer:** С данным уровнем доступа делегант может читать письма другого сотрудника. **Author**: С данным уровнем доступа делегант может читать и создавать письма, менять и удалять сообщения, которые были им созданы. Также, например, можно создавать таски и митинги напрямую из панели задач или календаря другого пользователя, а затем отправлять их от его имени.

**Editor:** С данным уровнем доступа у вас будут аналогичные уровню Author права. Однако помимо этого вы можете изменять и удалять объекты, которые были созданы другим пользователем.

**AUXO** 

Search: ◉ All columns ◯ Name only

 $\checkmark$ 

Name

**Address Book:** 

Title

**I** 

Offline Global Address List - Yulia.Vernigor  $\vee$ 

**Business Phone** 

 $\times$ 

 $\Gamma$ 

**Advanced Find** 

Cancel

Location

Для делегирования прав необходимо: Управление почтой и календарем другого пользователя. Делегирование доступа

- **Перейдите во вкладку File.**
- **Нажмите Account Settings -> Delegate Access.**
- **Нажмите Add.**
- Введите имя пользователя, которому вы хотите делегировать права. Также вы можете воспользоваться поиском. **Add Users**
- Нажмите Add.

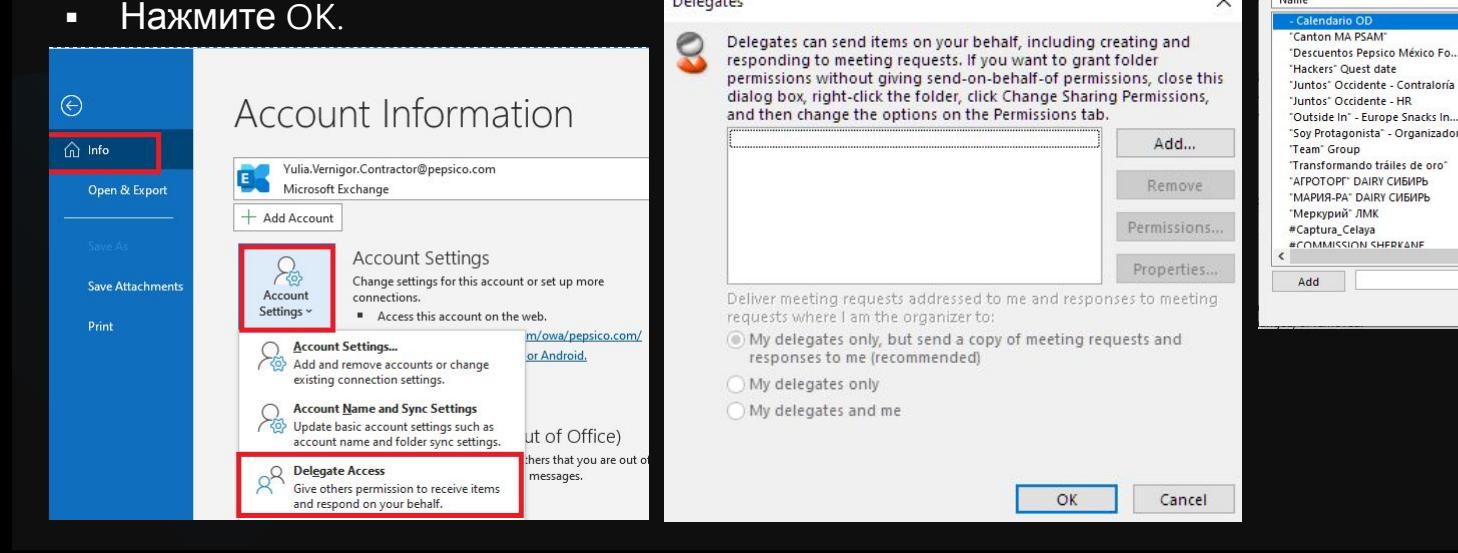

Delegates

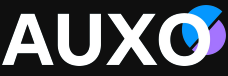

Управление почтой и календарем другого пользователя. Делегирование доступа

- В диалоговом окне Delegate Permissions вы можете задать уровень доступа к календарю, входящим письмам, задачам и т.п.
- Можно направить делеганту предупреждающее сообщение, отметив галочкой Automatically send a message to delegate summarizing these permissions.
- Также делегант сможет видеть ваши частные разделы, если отметить пункт Delegate can see my private items.
- Нажмите ОК.

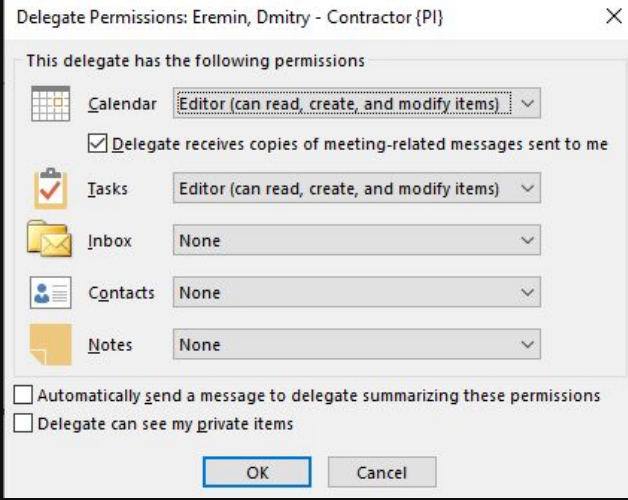

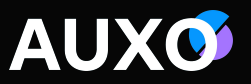

#### Управление почтой и календарем другого пользователя. Доступ к папке

В качестве передающего доступ выполните следующие шаги:

ПКМ на корневой папке, нажмите Properties.

Перейдите во вкладку Permissions.

Нажмите Add.

Введите имя пользователя -> OK.

В разделе Permissions выберите пользователя, уровень доступа. Нажмите OK.

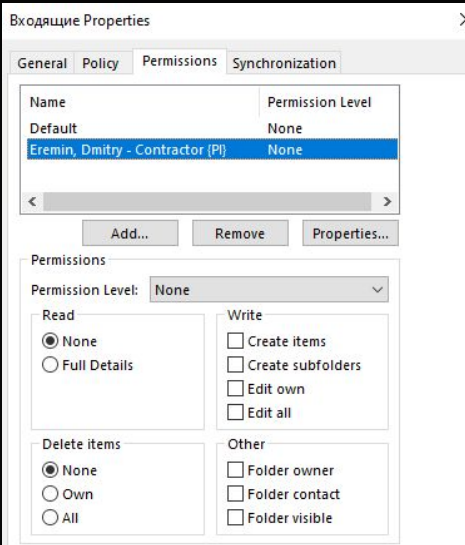

### Управление почтой и календарем другого пользователя. Доступ к папке

В качестве того, кому был предоставлен доступ проделайте следующие шаги:

- **Перейдите во вкладку File.**
- Выберите Account Settings -> Account Settings.
- Во вкладке E-mail в списке выберите Exchange аккаунт -> Change -> More Settings.
- Во вкладке Advanced нажмите Add, введите почтовый ящик того пользователя, кто передал вам права.

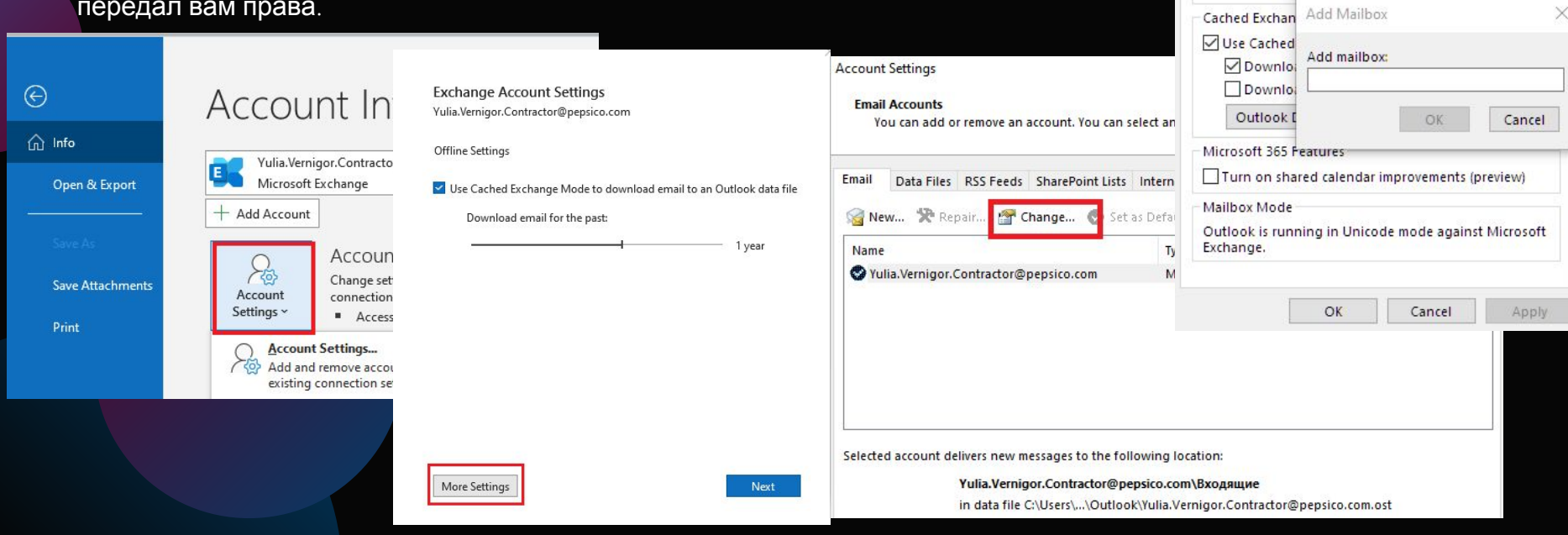

**AUXO** 

Add., Remove

×

Microsoft Exchange

Mailboxes

General Advanced Security

Open these additional mailboxes:

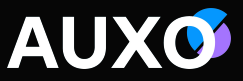

 $\times$ 

Remove

Apply

Cancel

#### Управление почтой и календарем другого пользователя. Доступ к календарю

Настройка передачи доступа к календарю аналогична (необходимо задать настройки во вкладке Календарь).

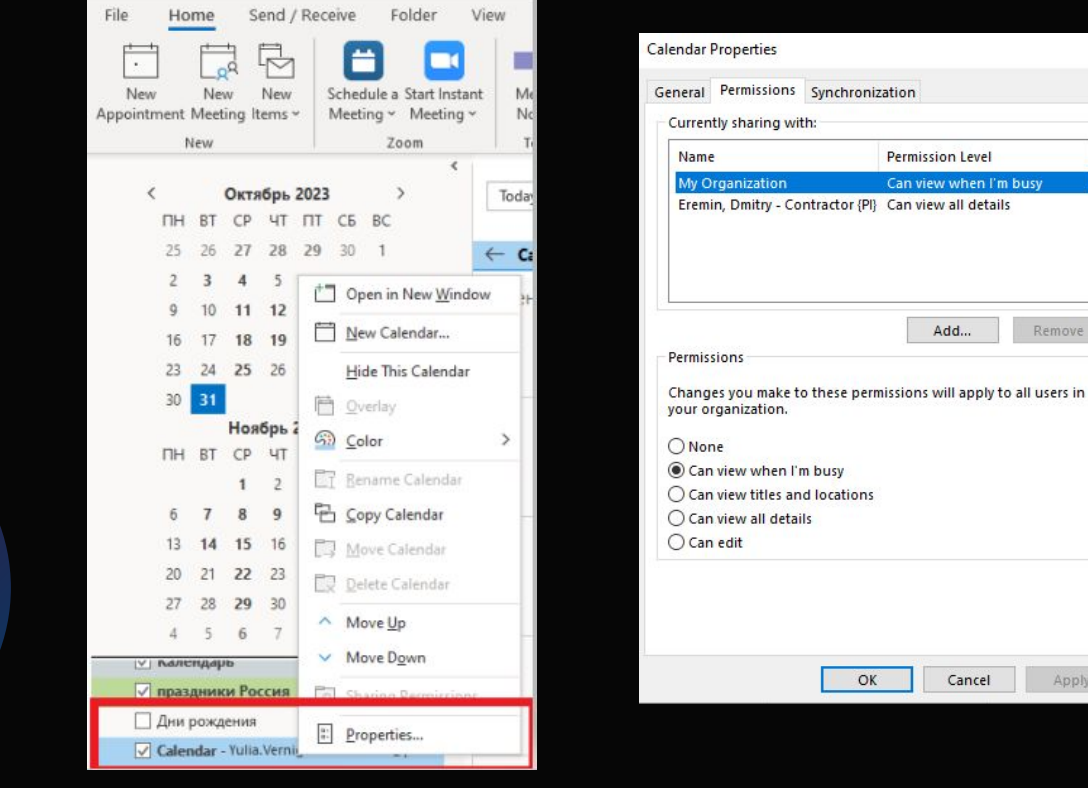

#### Создание личных правил в Outlook

Правило (Rule) - это действие, которое Microsoft Outlook выполняет автоматически при отправке или получении эл.почты, основываясь на установленных вами параметрах. Например, перемещение писем от определённого пользователя в выделенную папку, вместо входящих.

Как создать правило: Перейдите во вкладку File -> Manage Rules & Alerts или ПКМ по письму, для которого хотите создать правило. Rules -> Create Rule.

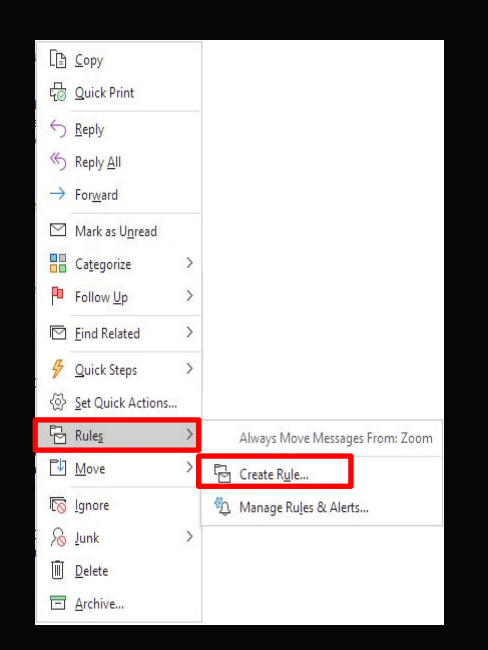

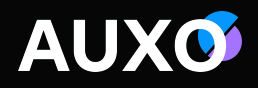

## **Работа с Outlook** Создание личных правил в Outlook

Порядок действий, в случае использования Manage Rules & Alerts:

- Вкладка Email Rules -> New Rule.
- **В Rules Wizard вы можете задать необходимые параметры.**

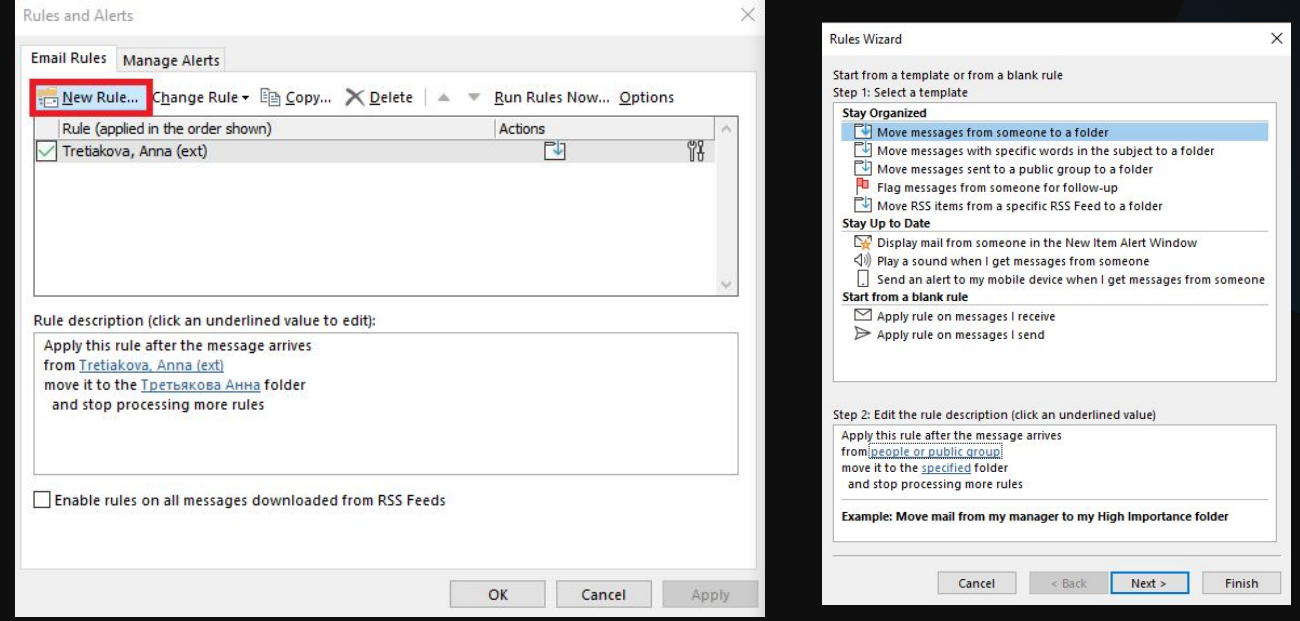

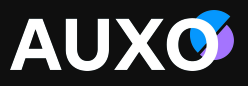

#### Создание личных правил в Outlook

- Выберите условия, которым должны соответствовать сообщения.
- Кликните на подчёркнутое значение для изменения правила. Измените его при необходимости.
- Выберите действие(я).
- Выберите исключение(я) для правила.
- Выберите имя вашего правила введите удобное вам значение

#### **Настройте запуск правила:**

- ❑ Если вы хотите запустить правило для писем уже имеющихся в папке Входящие, выберите опцию "Запустить это правило для писем имеющихся в папке Входящие» (Run this rule now in messages already on "Inbox").
- ❑ По умолчанию, новое правило включено. Для того чтобы отключить его, снимите галочку в строке "Включить правило« (Turn on this rule). Вы можете включить правило позже.
- ❑ Чтобы применить это правило для всех аккаунтов используемых в Outlook, поставьте галочку в строке "Создать это правило для всех аккаунтов» (Create this rule on all accounts).

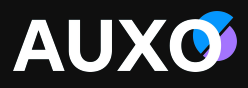

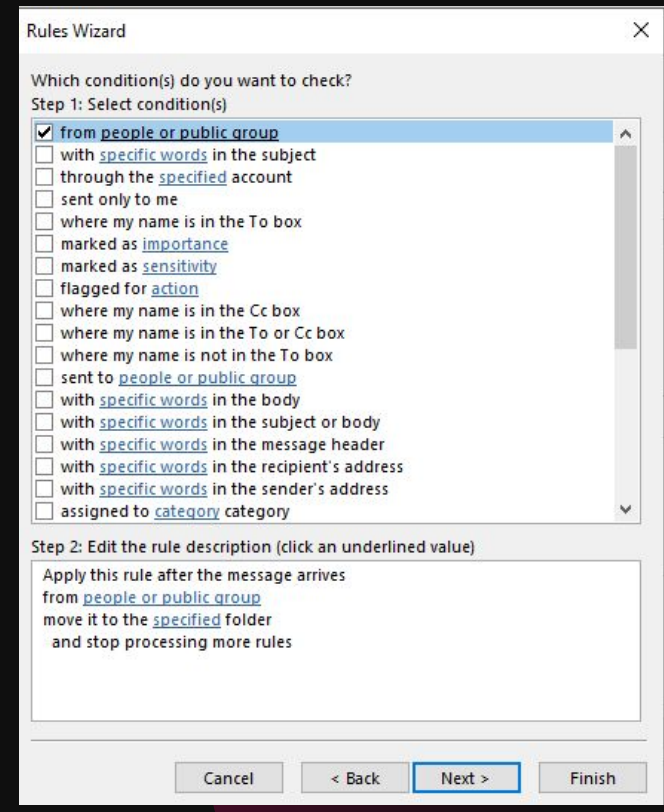

### **Работа с Outlook** Импорт\экспорт набора правил

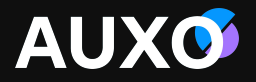

Вы можете импортировать или экспортировать правила для сообщений Outlook для их использования другими людьми. Когда вы импортируете правила в аккаунт Outlook, они будут добавлены в конец списка существующих правил. Вы можете импортировать только 1 набор правил за раз. Когда вы экспортируете правила, они будут сохранены с расширением .rwz. Этот тип файла может быть открыт и использован только с помощью Outlook.

Для экспорта\импорта правил:

- Перейдите во вкладку Email Rule -> New Rule (через Manage Rules & Alerts).
- В Rules Wizard выберите Options.
- Выберите необходимые действия.

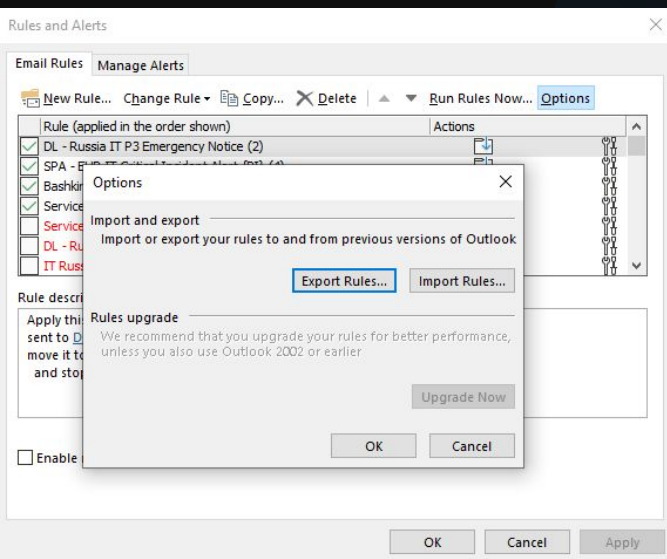

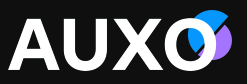

#### Как включить или выключить напоминания в Outlook

#### Для всех новых событий и встреч

- Кликните Файл -> Опции -> Календарь.
- В Опциях календаря, поставьте или уберите галочку напротив строки Стандартные уведомления (Default reminders). При выборе данного пункта введите за какое время до встречи будут приходить напоминания.

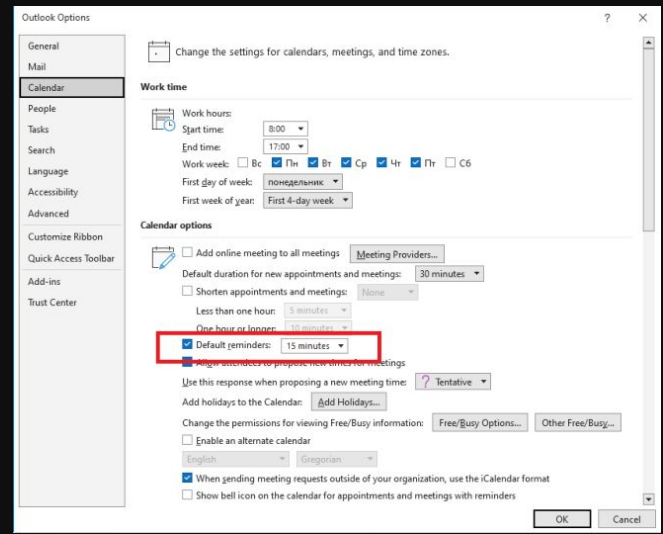

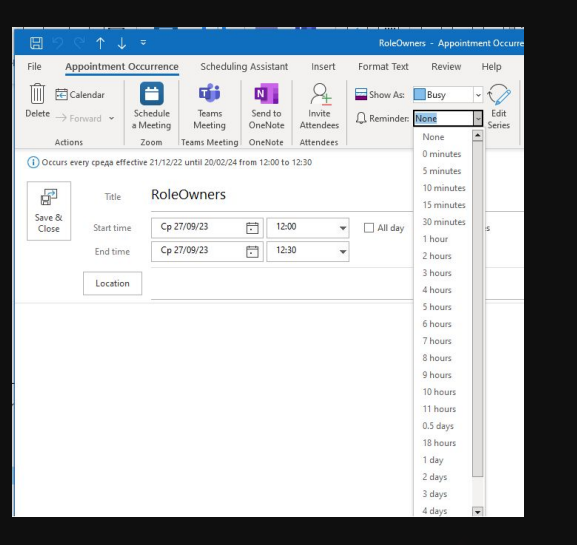

Для существующих событий и встреч:

- Откройте событие или встречу.
- На вкладке Meeting Occurrence, в группе Options, в выпадающем списке Reminder установите, за какое время до события вам необходимо напомнить о нём.

### **Работа с Outlook** Запрос пароля

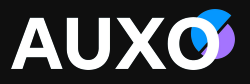

 $\times$ 

Иногда из-за сетевых проблем или проблем с подключением, Outlook может запросить повторный ввод пароля. Это также может быть вызвано недавним изменением пароля.

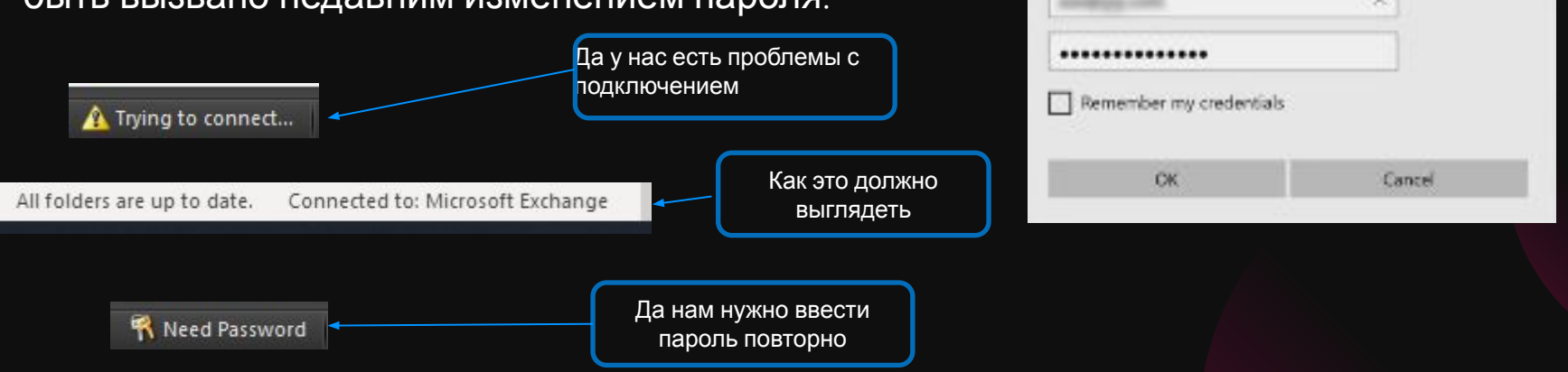

Windows Security

Connecting to

Microsoft Outlook

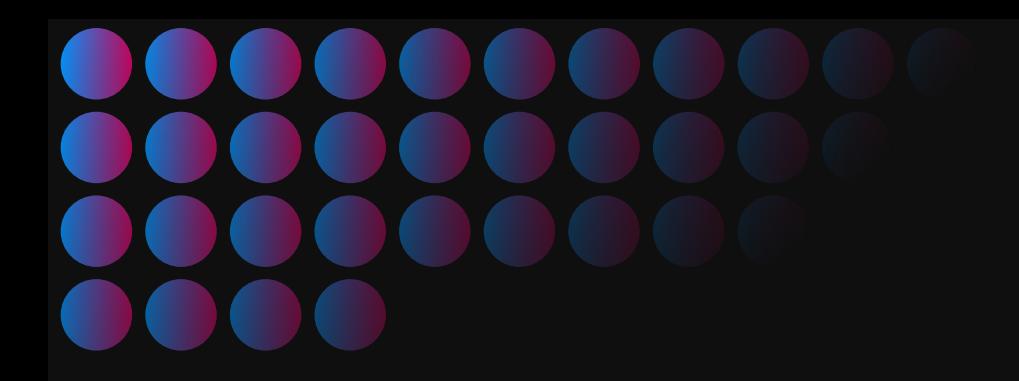

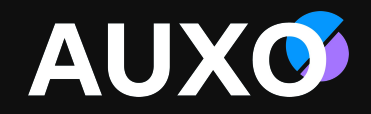

# **СПАСИБО ЗА ВНИМАНИЕ**

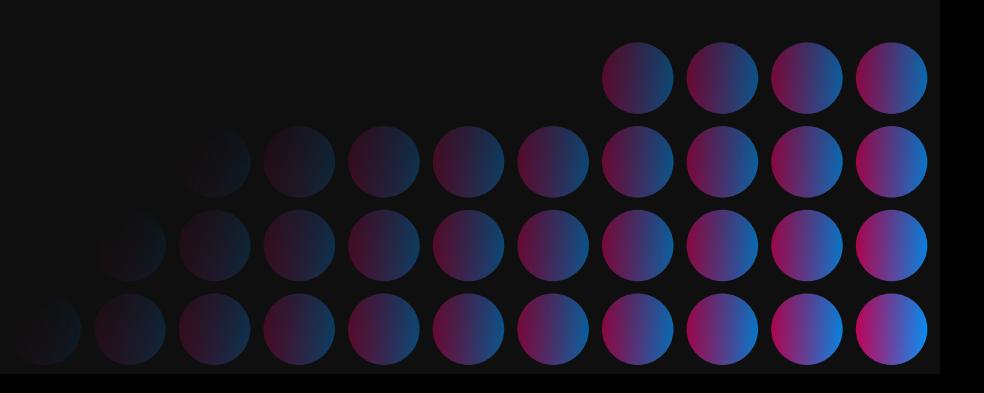